# **Manuale d' uso**

# **SM** ilancia m

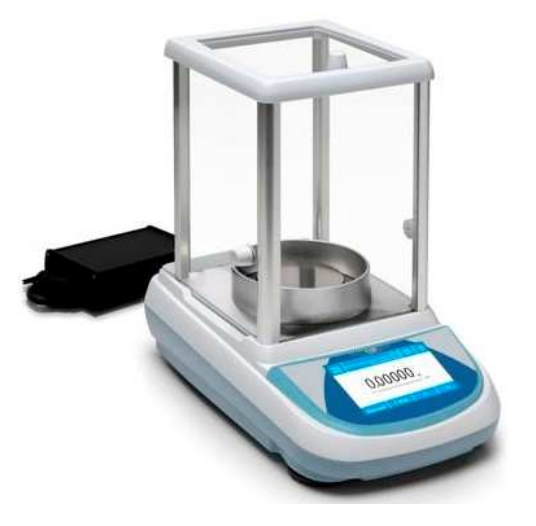

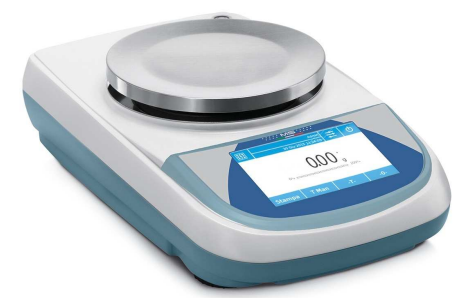

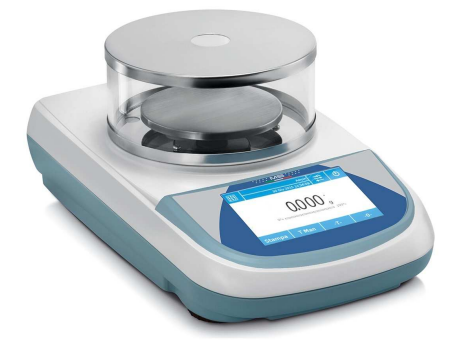

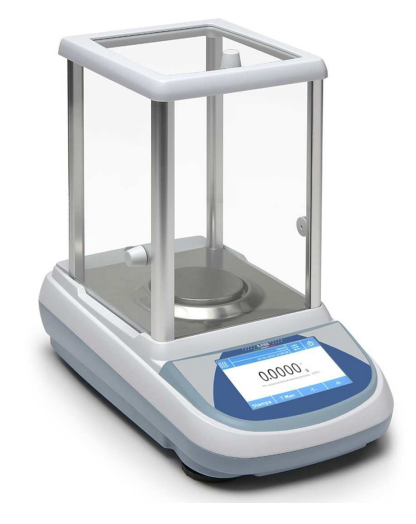

 **Bilancia M5 Revisione software: 1\_00** 

### **INDICE**

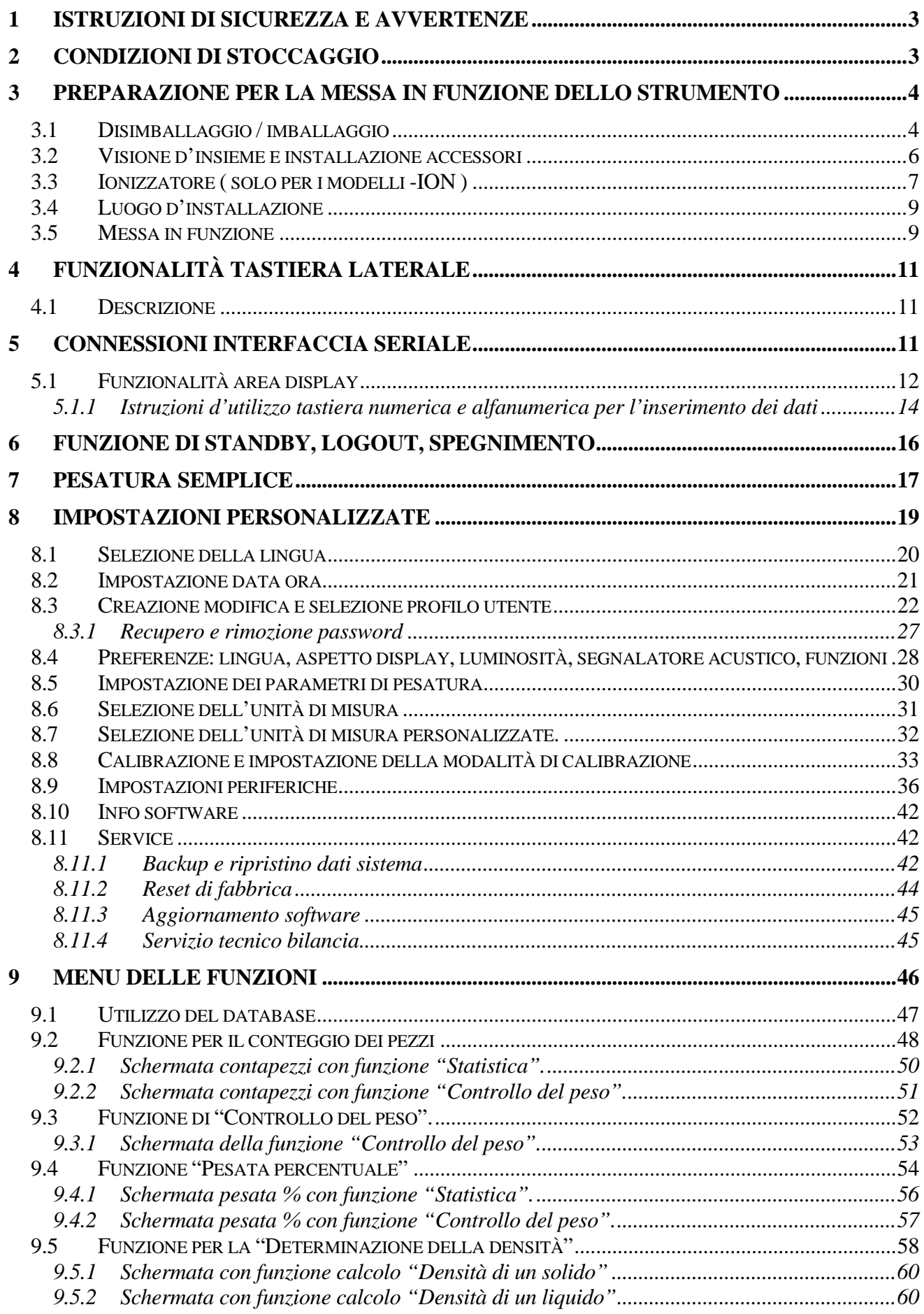

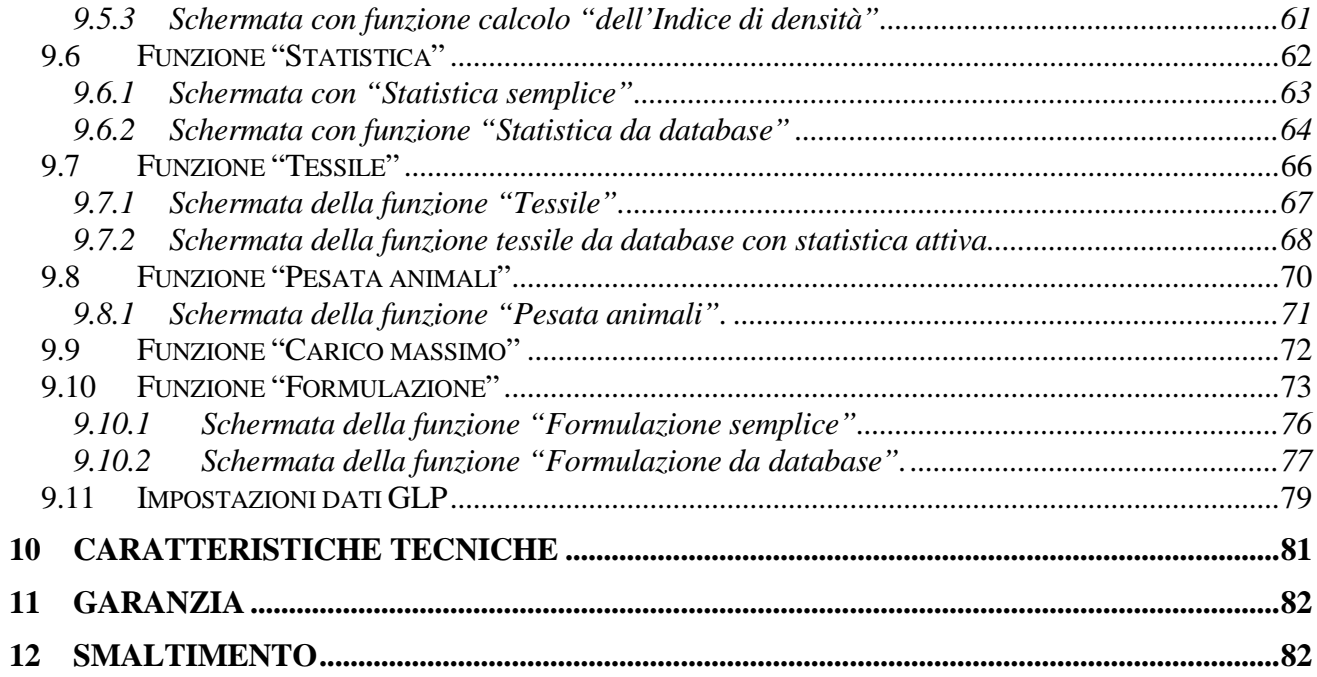

# **1 Istruzioni di sicurezza e avvertenze**

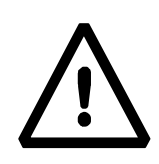

### **ATTENZIONE:**

Vi preghiamo di leggere attentamente le presenti istruzioni per l'installazione e l'uso prima di iniziare il Vostro lavoro con la nuova bilancia. Un utilizzo dello strumento differente da quello riportato in questo manuale non garantisce più la sicurezza del prodotto. Conservare accuratamente il manuale d'istruzioni.

La bilancia è conforme alle direttive e norme per il materiale elettrico, la compatibilità elettromagnetica e le prescrizioni di sicurezza date.

Se l'installazione non viene eseguita secondo le indicazioni fornite oppure ne viene effettuato un uso improprio, tutti i diritti di garanzia decadono.

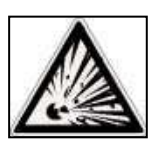

Non impiegare l'apparecchio in aree a pericolo d'esplosione.

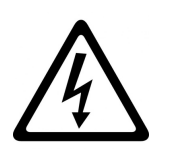

- Prima di mettere in funzione per la prima volta l'apparecchio verificare se l'alimentatore o il cavo di alimentazione non sia danneggiato e controllare se il voltaggio di alimentazione corrisponde alla tensione di rete.
- Per disconnettere l'apparecchio dalla tensione di rete staccare il cavo di alimentazione.

# **2 Condizioni di stoccaggio**

- **Temperatura di deposito** +5 °C…+40°C
- **Umidità di deposito** 45% 75%.
- **Conservare l'imballo della bilancia** in caso di eventuale invio per servizio di assistenza, staccare tutti i cavi e gli eventuali accessori per prevenire inutili danni.
- **Non esporre** senza necessità la bilancia a temperature e umidità estreme, ed evitare urti violenti.

# **3 Preparazione per la messa in funzione dello strumento**

Di seguito sono descritte tutte le operazioni da eseguire per preparare lo strumento alla prima accensione.

### **3.1 Disimballaggio / imballaggio**

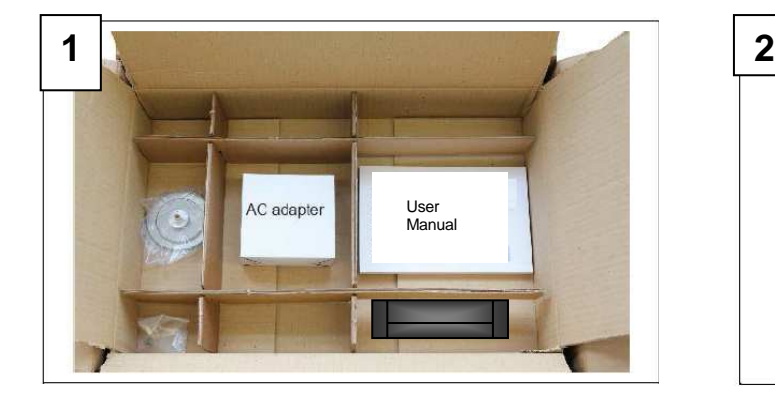

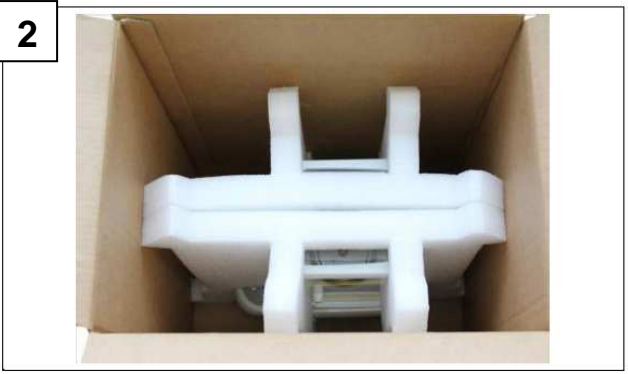

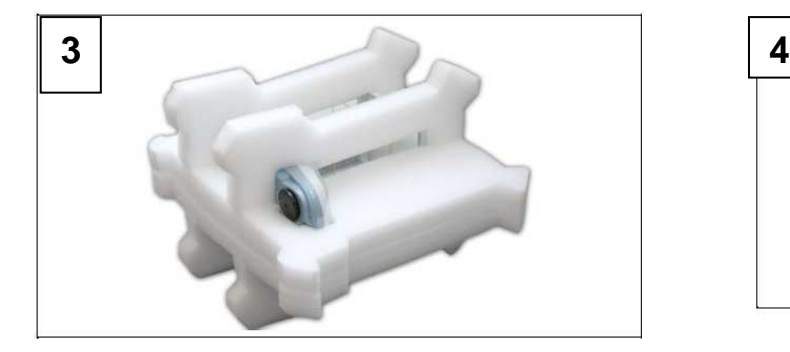

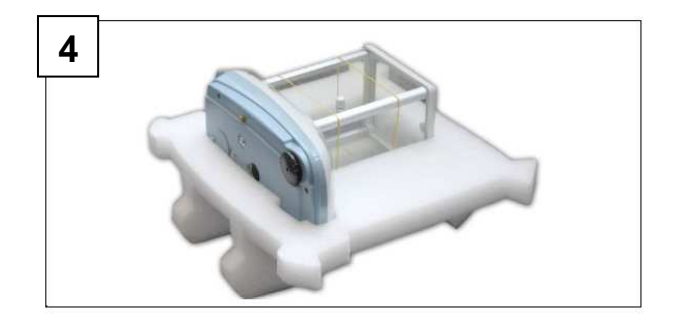

- Dopo aver aperto la scatola dalla parte superiore troviamo la scatola accessori con dentro: Manuale d'uso, Piatto, Sottopiatto; Anello antiventilazione, Alimentatore, Scatola dell'alimentazione. Aiutarsi con un piano stabile per rimuovere i gusci di protezione.

### **N.B. Conservare tutte le parti dell'imballaggio per l'eventuale rispedizione della bilancia.**

**Utilizzare sempre l'imballo originale per un eventuale spedizione dello strumento al centro d'assistenza onde evitare danneggiamenti allo strumento. Di seguito sono illustrate le procedure.**

- Prima dell'eventuale imballaggio rimuovere tutti gli oggetti mobili e riporli nella scatola accessori.

- Seguendo quest'ordine, rimballare la bilancia nella propria scatola:

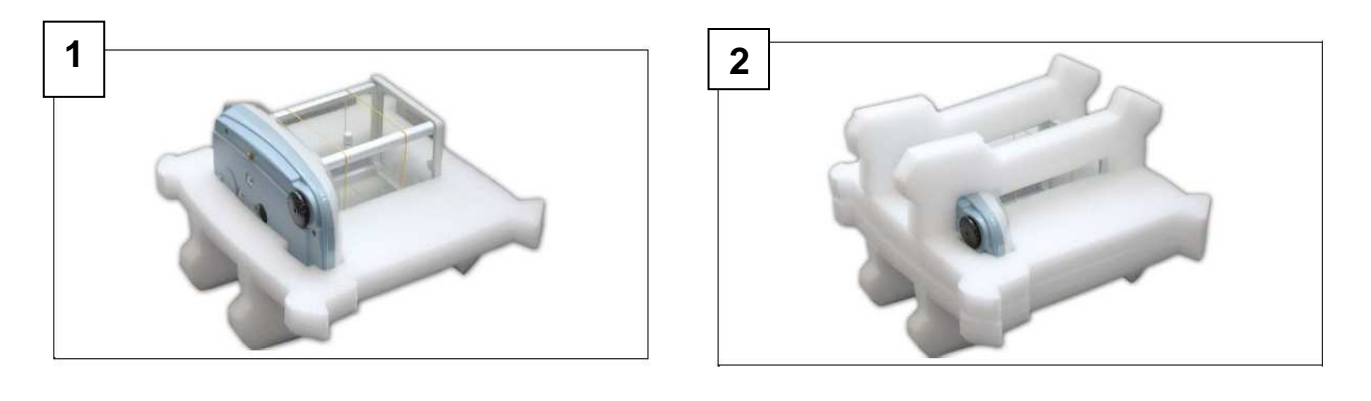

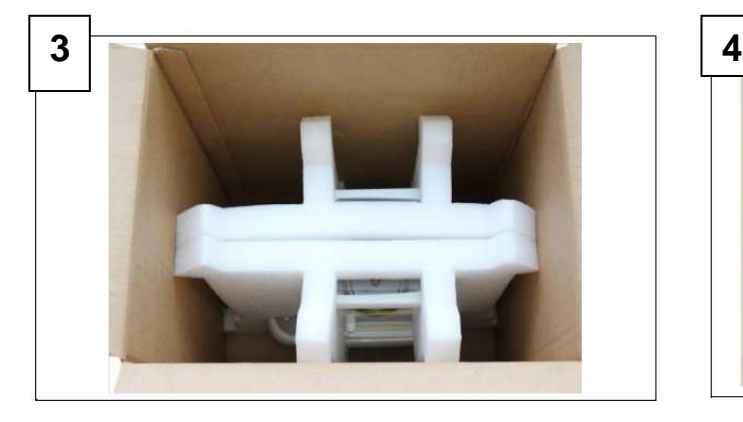

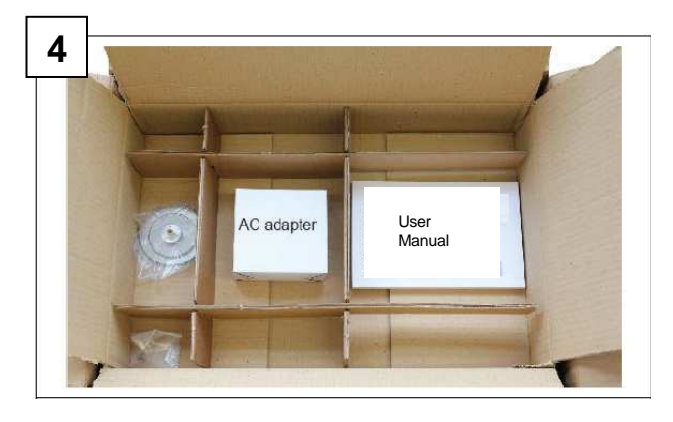

## **3.2 Visione d'insieme e installazione accessori**

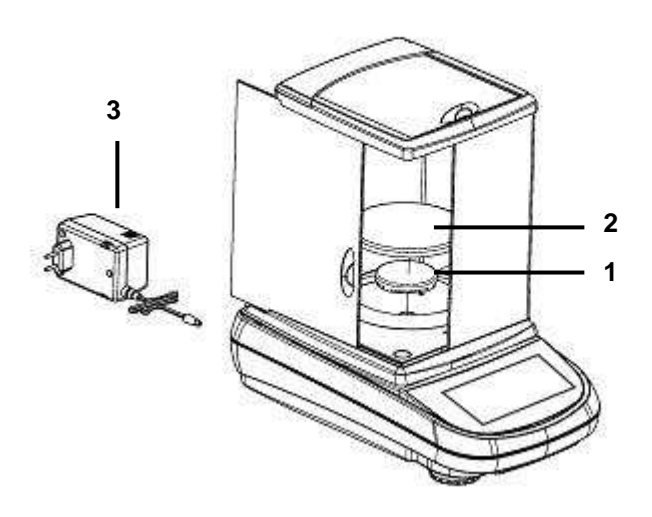

- 1 Sottopiatto
- 2 Piatto di pesata
- 3 Alimentatore

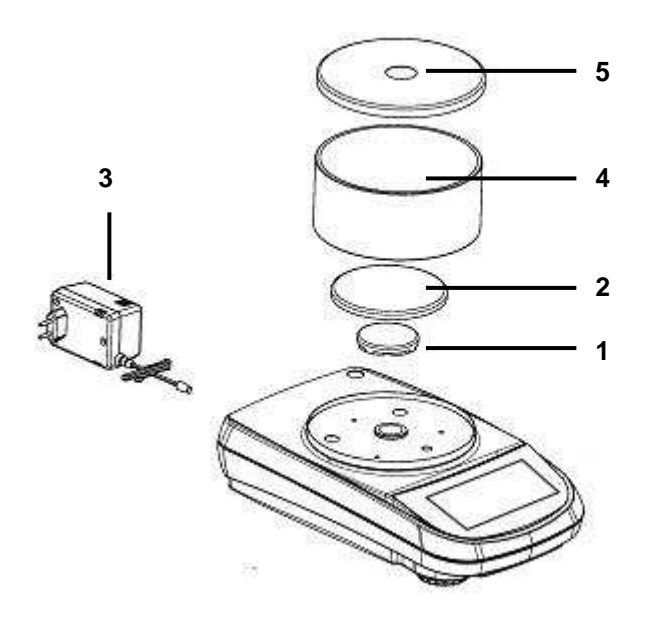

- 1 Sottopiatto
- 2 Piatto di pesata
- 3 Alimentatore
- 4 Vetrinetta antiventilazione
- 5 Coperchio vetrinetta

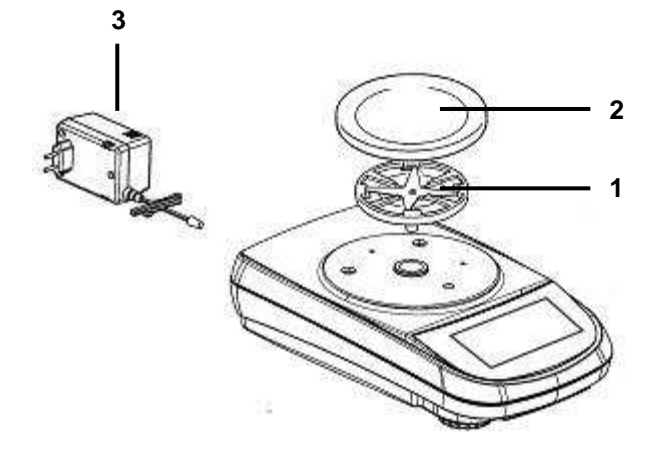

- 1 Sottopiatto
- 2 Piatto di pesata
- 3 Alimentatore

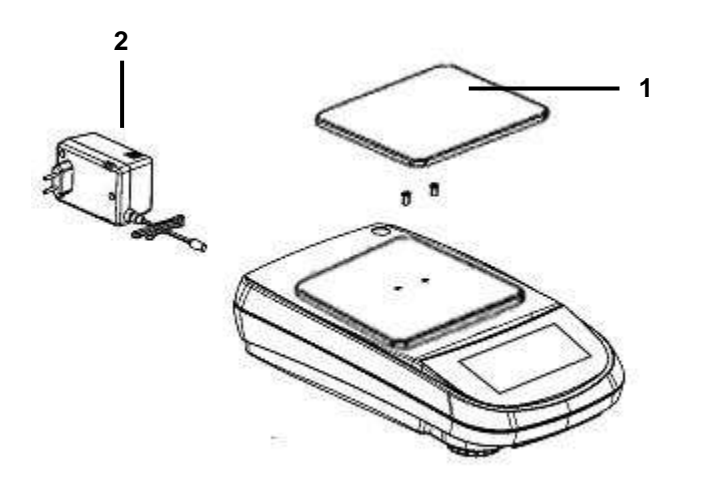

1 – Piatto di pesata

**2** – Alimentatore

### **3.3 Ionizzatore ( solo per i modelli -ION )**

### **Utilizzo dell'ionizzatore:**

Descrizione funzione tasti.

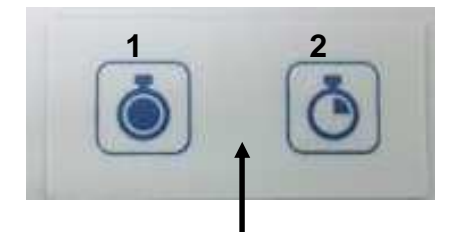

**1** Tasto attivazione ionizzatore in modalità continua. (Spegnimento automatico dopo 8 ore di funzionamento)

**2** Tasto attivazione ionizzatore in modalità a tempo. (Funzionamento per 2minuti)

**N.B.** per passare da una funzione all'altra o per spegnere il dispositivo premere indifferentemente uno dei due tasti.

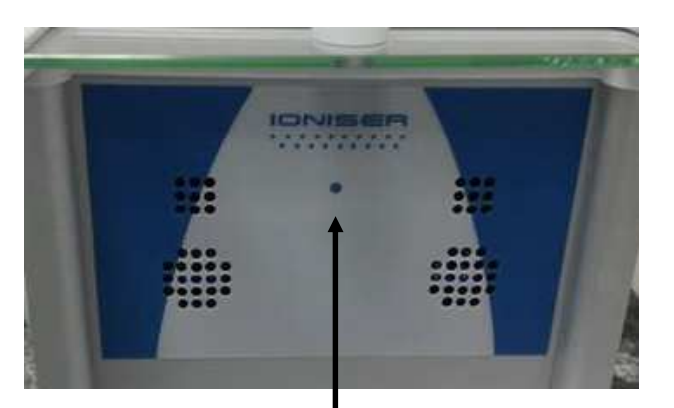

**LED verde**: ionizzatore alimentato.

**LED rosso fisso**: ionizzatore attivato in modalità continua.

**LED rosso lampeggiante**: ionizzatore attivato a tempo.

# **Lo ionizzatore viene montato al posto del vetro posteriore come nella foto.**

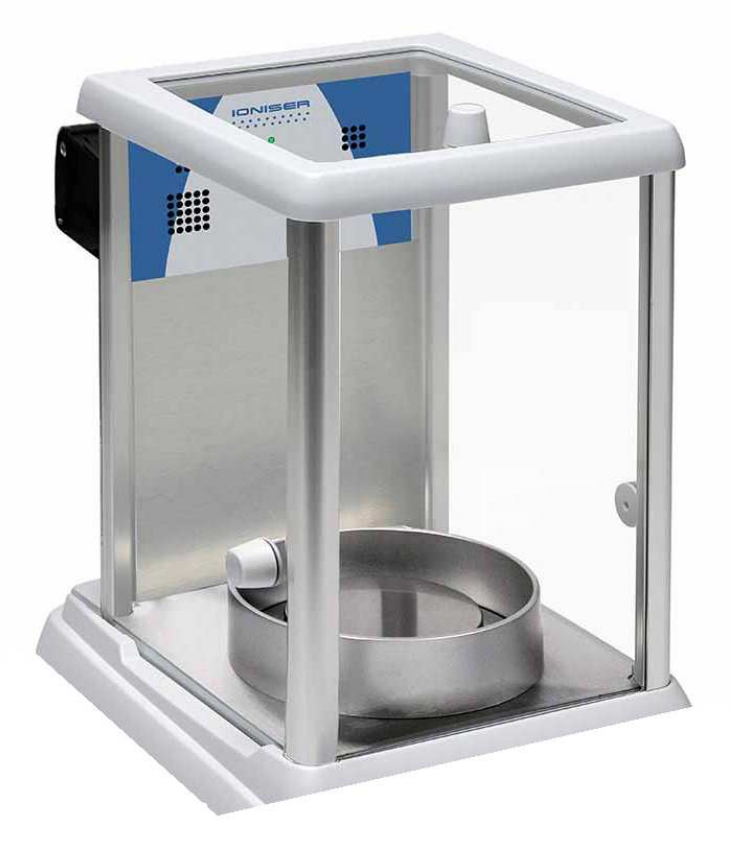

# **Dati Tecnici Ionizzatore**

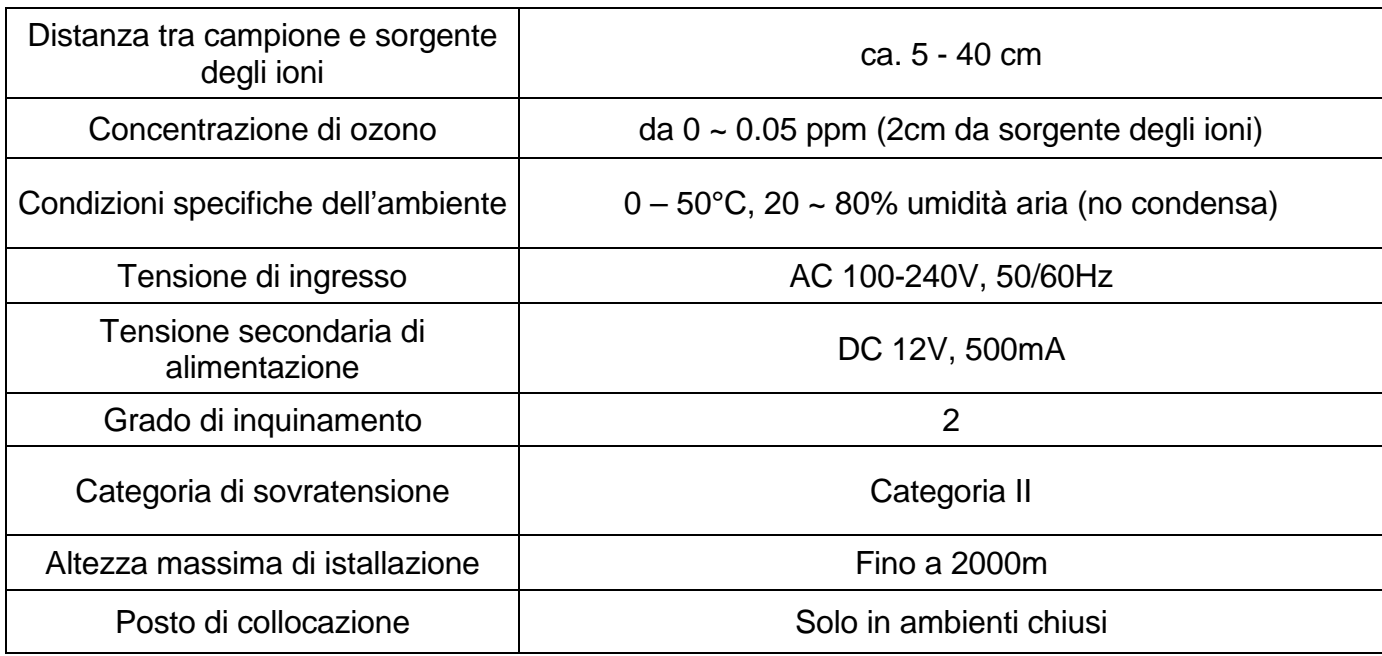

### **3.4 Luogo d'installazione**

- **Togliere** la bilancia ed il relativo peso di calibrazione, nei modelli dove è incluso, dall'imballo e verificare eventuali danni visibili dello strumento.
- **Non installare** la bilancia in ambienti in cui vi siano correnti d'aria, forti sbalzi termici e vibrazioni.
- **Non utilizzare** la bilancia in ambienti a rischio di esplosione
- **L' umidità dell'ambiente** di utilizzo della bilancia dovrà essere compresa tra il 45% e il 75%

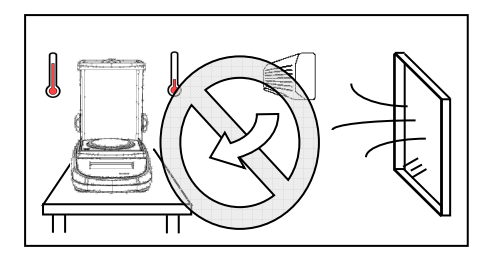

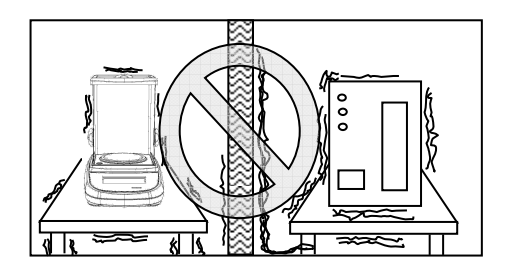

### **3.5 Messa in funzione**

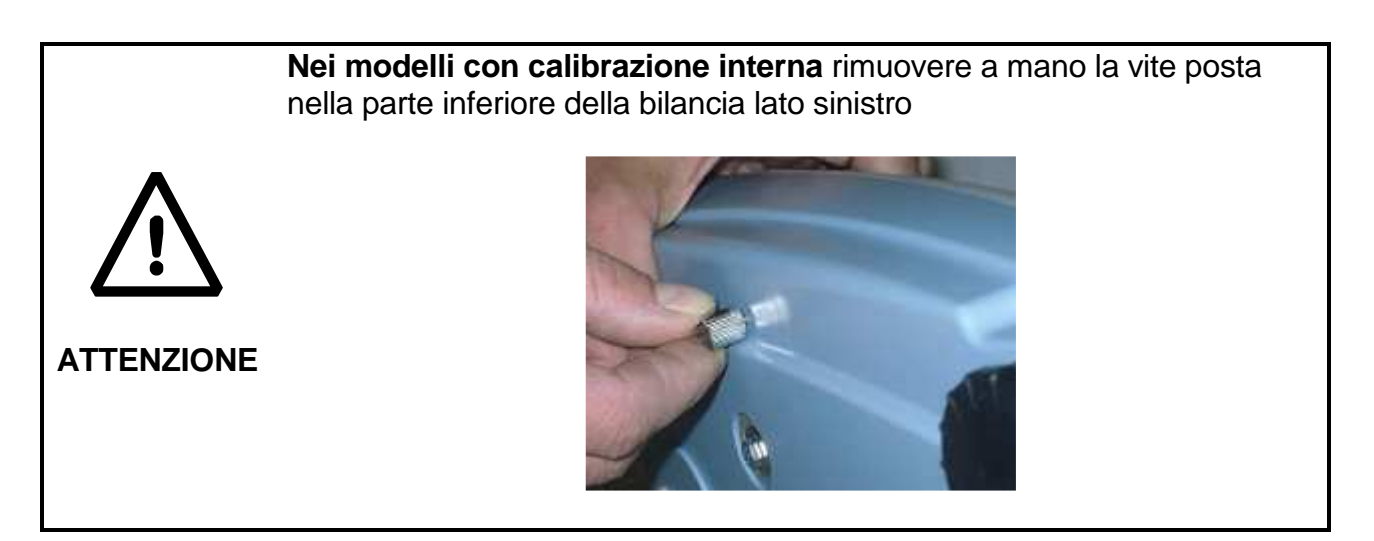

**Mettere in bolla** la bilancia regolando gli appositi piedini posti nella parte anteriore della bilancia.

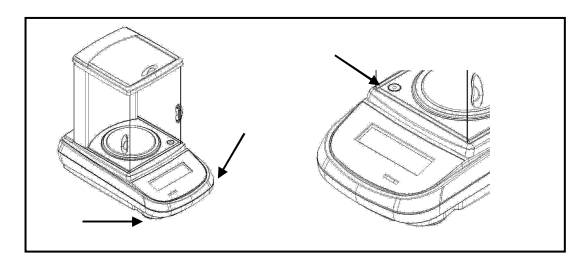

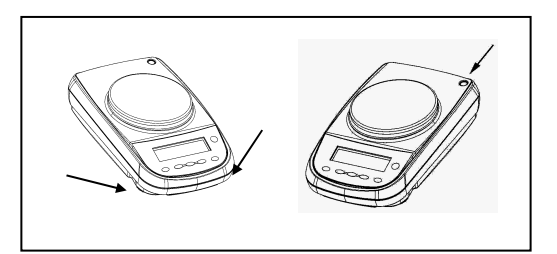

**Attendere** 30 minuti dall'accensione e calibrare lo strumento previa messa in bolla dello stesso. Per le procedure di calibrazione far riferimento al "**capitolo calibrazione strumento".**Eseguire la calibrazione dello strumento ogni qualvolta viene spostata in un altro luogo.

**Si raccomanda** di non far cadere oggetti di peso eccessivo sul piatto di pesata della bilancia per evitare il danneggiamento della stessa.

**Il servizio di assistenza** deve essere eseguito da personale specializzato e i ricambi utilizzati devono essere originali. A tale scopo occorre rivolgersi al rivenditore presso il quale lo strumento è stato acquistato.

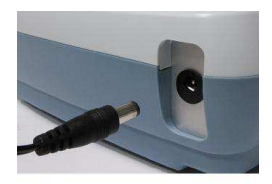

**Inserire** il jack dell'alimentatore in dotazione nel connettore posto sul retro dello strumento.

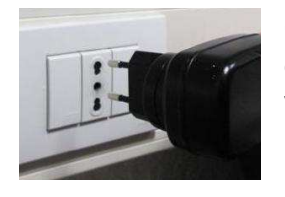

**Collegare** quindi l'alimentatore alla presa di corrente posta nelle vicinanze dello strumento. Non utilizzare cavi/prolunghe non conformi alle normative vigenti.

**N.B. Verificare che l'alimentazione indicata sull'etichetta di targa dello strumento corrisponda a quella in uso nel paese in cui si sta effettuando l'installazione.** 

# **4 Funzionalità tastiera laterale**

La bilancia è dotata di una tastiera posta nella parte laterale sinistra per eseguire le operazioni di accensione spegnimento.

### **4.1 Descrizione**

La tastiera presenta un pulsante di spegnimento e accensione (1), un led indicatore di funzionamento (2) e una porta USB.

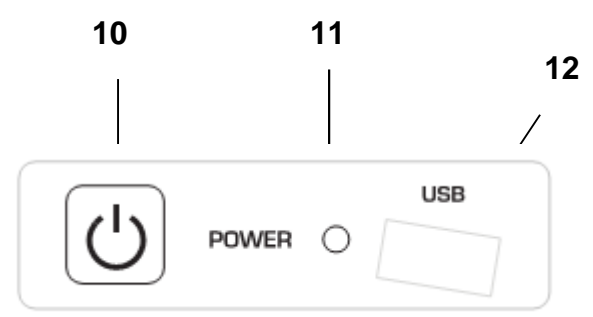

Dopo aver collegato l'alimentatore alla rete lo strumento si avvierà automaticamente senza dover premere il tasto di accensione.

Utilizzare il tasto di accensione per spengere lo strumento e per riavviare il sistema quando il cavo di alimentazione è già inserito.

**N.B. La fase di accensione e spegnimento dello strumento richiede un tempo di circa 20 secondi durante questo periodo il display rimarrà spento.** 

**In fase di accensione attendere la visualizzazione della schermata iniziale prima di eseguire altre operazioni.** 

**Mentre nella fase di spegnimento attendere lo spegnimento del LED verde prima di rimuovere se necessario la presa di alimentazione.** 

# **5 Connessioni interfaccia seriale**

Lo strumento è dotato di serie di un'interfaccia RS 232C per la connessione con una stampante di tipo seriale.

Per garantire la comunicazione fra lo strumento stesso e una stampante si devono soddisfatte le seguenti condizioni:

collegare la stampante tramite un cavo adeguato facendo corrispondere la posizione dei segnali della stampante con quelli dello strumento.

impostare correttamente in funzione dei parametri della stampante la velocità di trasmissione e il tipo di stampante. Vedi capitolo 7.7

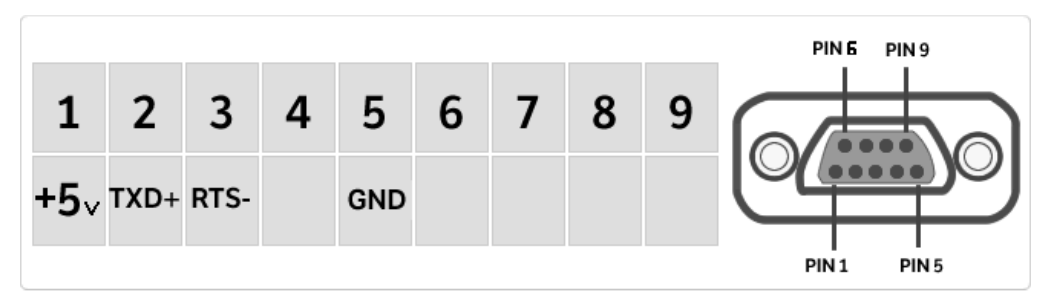

N.B. È consigliato utilizzare una delle stampanti indicate nel capitolo 7.7, (Mod. dpp250 o TLP50) per garantire un corretto funzionamento di stampa. (Nel caso di utilizzo di stampanti differenti non sarà possibile eseguire la stampa del grafico).

### **5.1 Funzionalità area display**

La bilancia è dotata di un display a colori con funzionalità touch screen che permette toccando sullo schermo nelle aree attive di eseguire in maniera rapida l'accesso ai vari menù e funzionalità dello strumento.

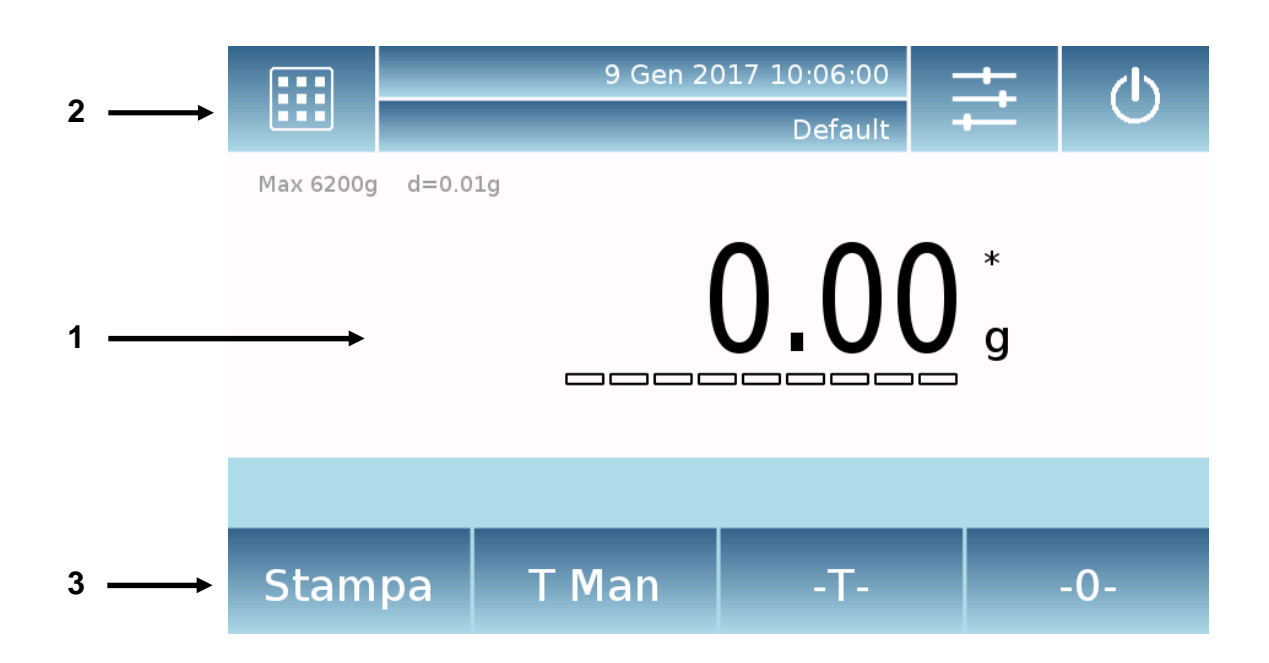

# **1**

Area d'indicazione valori di pesata

- Indicazione unità di misura, toccando il simbolo sarà possibile accedere al<br>menu delle unità di misura e selezionare quella desiderata menu delle unità di misura e selezionare quella desiderata.
- $\ast$ Indicatore di stabilità.

**T Man** Indicazione del peso visualizzato. **Net** valore netto, **Ldr** valore lordo

**T =** Indicatore valore di tara.

Barra indicatrice analogica della grandezza sotto misura.  $\Box$  $\Box$  $\Box$ 

Max 6200g d=0.01g Indicazione dati tecnici dello strumento

# **2**

Barra visualizzazione data, ora, selezione utente, accesso alle funzioni di pesata, impostazione parametri di pesatura e spegnimento strumento.

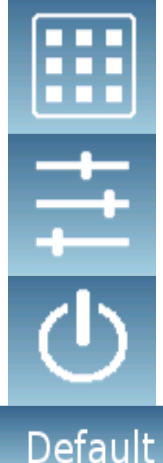

Toccando quest'area si accede al menù delle funzioni disponibili.

Toccando quest'area si accede al menù delle impostazioni di pesata, preferenze di visualizzazione, setup periferiche e personalizzazione utenti.

Toccando quest'area si accede al menù di spegnimento o attivazione stato di standby dello strumento,

Toccando quest'area si accede al menu degli utenti per effettuare la selezione in modo rapido di quello desiderato.

# **3**

### Barra visualizzazione tasti funzione.

Toccando i tasti visualizzati in quest'area verrà eseguita la relativa funzione. Di seguito vengono illustrati tutti i tasti disponibili nella schermata di pesata semplice. La barra di visualizzazione dei tasti funzione varia in base alle applicazioni selezionate.

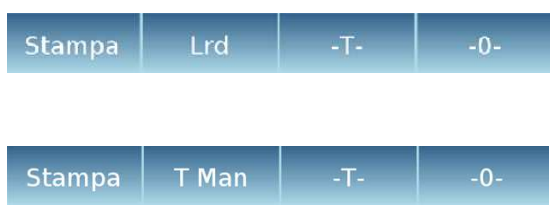

Barre dei tasti disponibili nelle schermate di pesata semplice.

**Stampa:** Tasto attivazione stampa dati.

**- 0-:** Tasto attivazione operazione di azzeramento.

**-T-:** Tasto attivazione operazione di tara.

**Lrd/Net:** Tasto modalità di visualizzazione peso lordo o netto.

**T Man:** Tasto per l'inserimento manuale di un valore di tara.

### **5.1.1 Istruzioni d'utilizzo tastiera numerica e alfanumerica per l'inserimento dei dati**

La funzionalità della tastiera alfanumerica di seguito descritta è valida per tutte le operazioni di inserimento dei dati nelle varie modalità di utilizzo dello strumento.

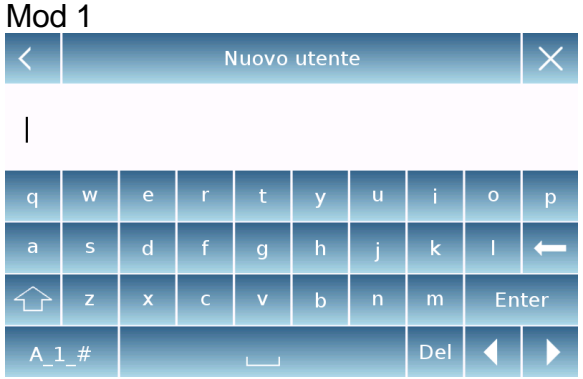

Tastiera alfanumerica.

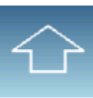

Tasto selezione modalità d'inserimento di lettere maiuscole o minuscole

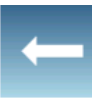

Tasto cancellazione dell'ultimo carattere inserito

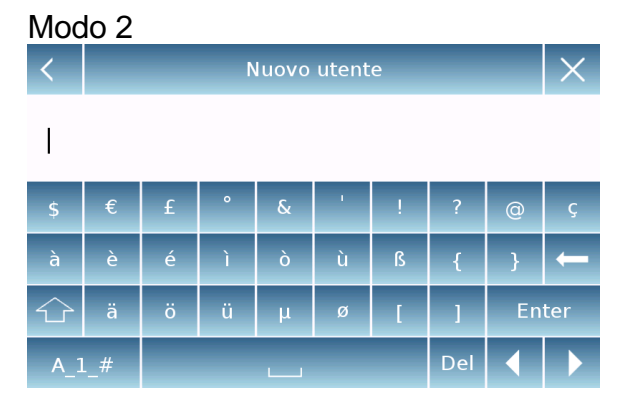

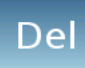

Tasto eliminazione di tutti i caratteri inseriti

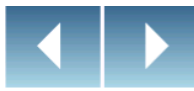

Tasto di movimento del cursore avanti e indietro sulla stringa inserita.

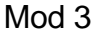

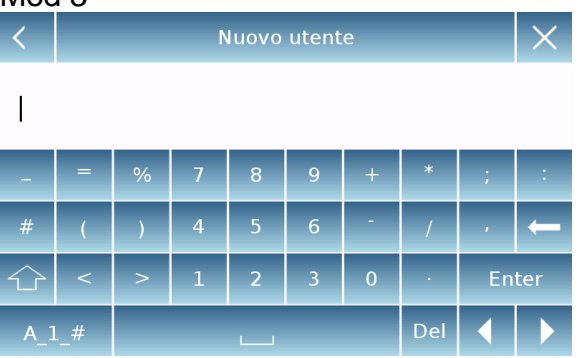

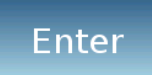

Tasto di conferma e memorizzazione dell'inserimento

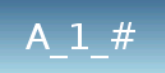

Tasto di selezione caratteri tastiera. Toccando questo tasto vengono visualizzate a rotazione i vari caratteri disponibili per l'inserimento: Mod 1, Mod 2, Mod 3

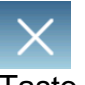

Tasto annullamento operazione d'inserimento.

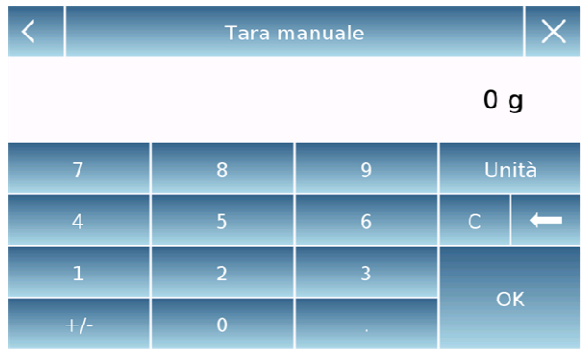

Tastiera numerica.

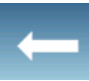

Tasto cancellazione dell'ultimo carattere inserito

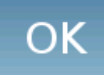

Tasto di conferma e memorizzazione dell'inserimento

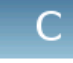

Tasto eliminazione di tutti i caratteri inseriti

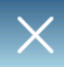

Tasto annullamento operazione d'inserimento.

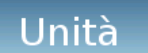

Tasto per la selezione dell'unità di misura.

# **6 Funzione di standby, logout, spegnimento**

Dopo aver inserito il cavo di alimentazione nella presa di rete, lo strumento si accenderà automaticamente portandosi nella schermata base di pesatura.

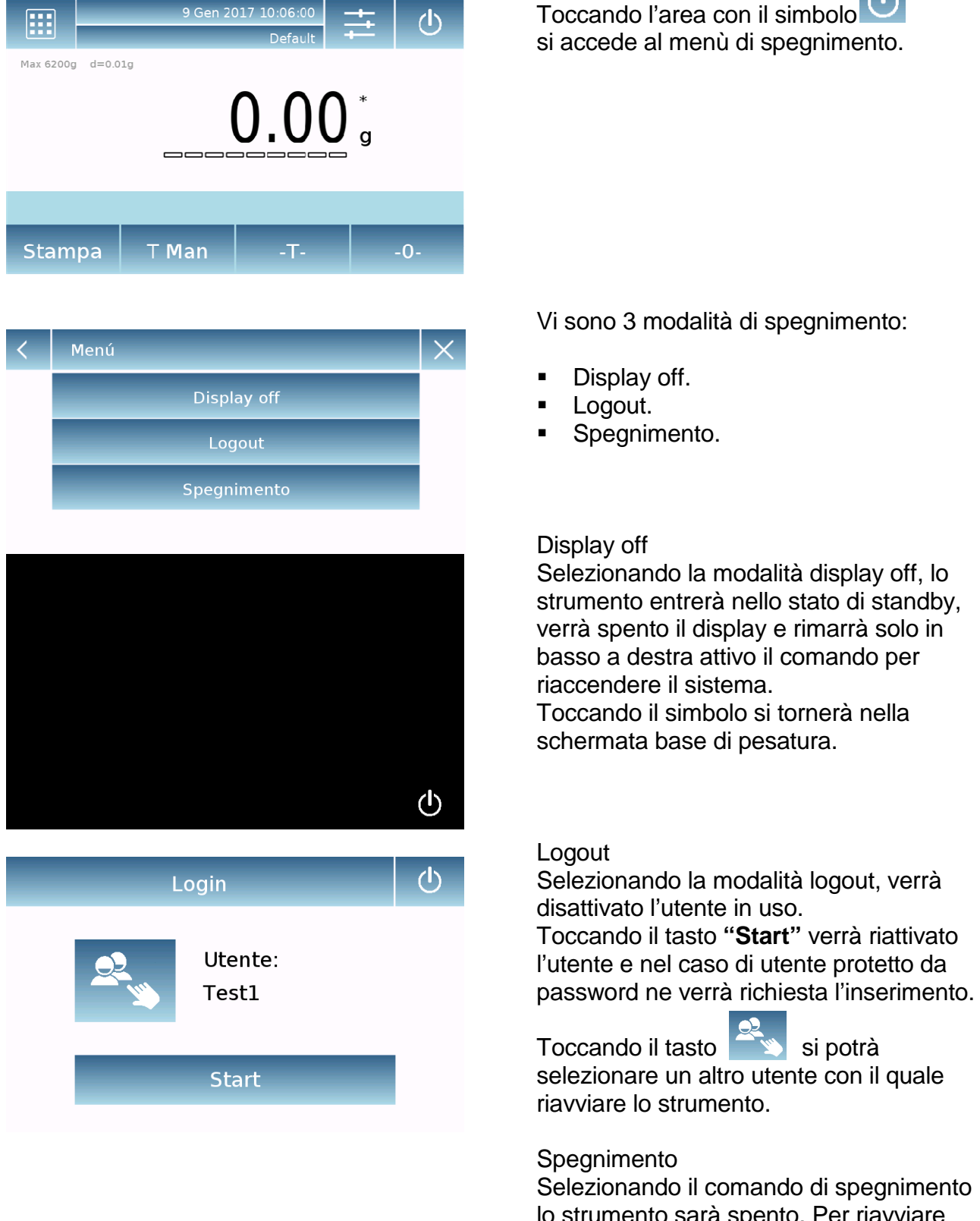

lo strumento sarà spento. Per riavviare sarà necessario premere il tasto posto sulla sinistra dello strumento. Oppure rimuovere la presa di alimentazione e reinserirla.

# **7 Pesatura semplice**

Dopo aver connessa l'alimentazione il led verde indicatore di stato posto sul lato sinistro dello strumento si accenderà. Questa fase durerà circa 20 secondi, e durante tutto il tempo il display rimarrà spento. Terminata la fase di caricamento dati verrà visualizzata una schermata con l'indicazione della portata e la risoluzione della bilancia. Poi lo strumento si posizionerà nella schermata di pesata semplice.

Alla prima accensione lo strumento si avvia attivando l'utente di default con le impostazioni di fabbrica.

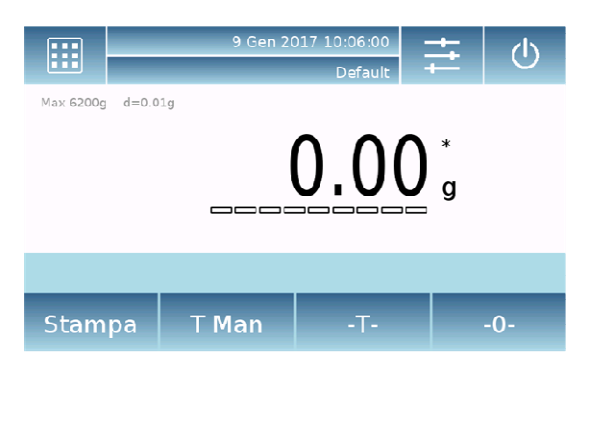

Nella schermata di pesatura semplice, nell'area di indicazione peso viene visualizzato il valore del peso caricato sul piatto di pesata.

Utilizzare il tasto **-0-** per impostare un nuovo punto di zero e azzerare tutti i valori di tara.

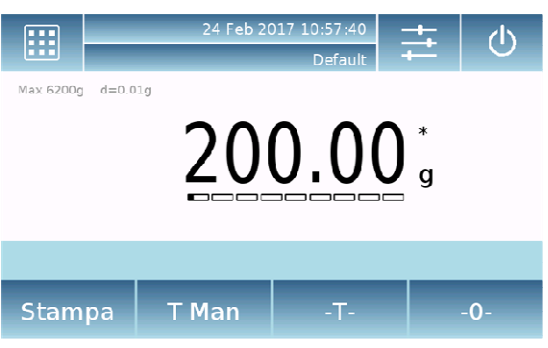

Nel caso in cui si lavori con contenitori di pesata, azzerare innanzitutto la bilancia. Posizionare il contenitore e premere il tasto **"-T-".**

Oppure utilizzare il tasto **T Man**, per inserire manualmente un valore di tara conosciuto.

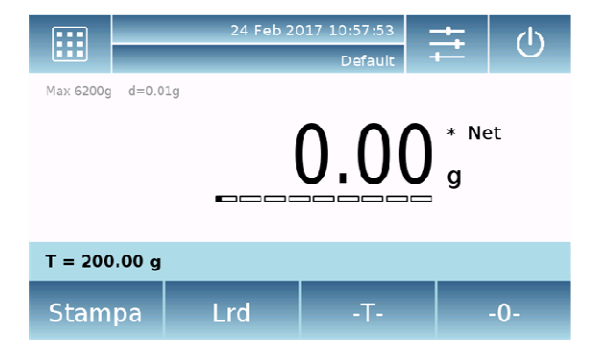

Sul display il simbolo **Net** indica il peso netto. Utilizzando il tasto **"Net"** è possibile passare alla visualizzazione del peso lordo **"Lrd"**. La scritta "**T= "** indica il valore della tara acquisita.

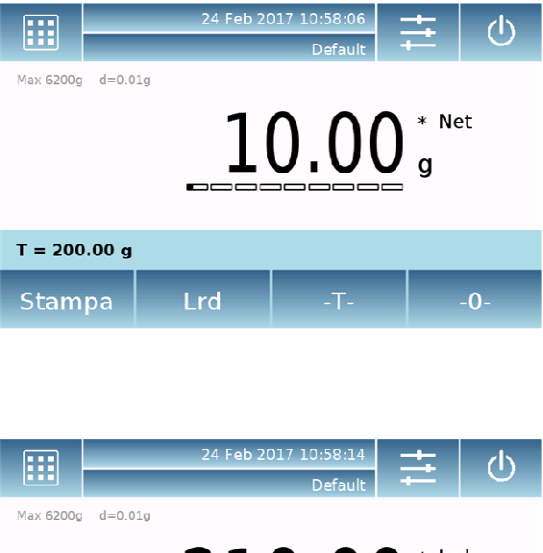

Porre il materiale da pesare sulla bilancia e attendere l'accensione del simbolo di stabilità prima di rilevare il valore.

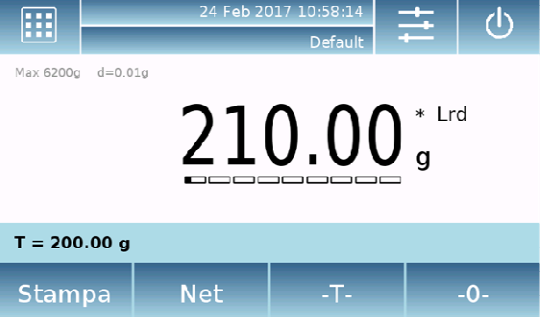

Utilizzando i tasti "**Lrd**" e "**Net**" è possibile passare dalla visualizzazione del peso lordo al peso netto e viceversa.

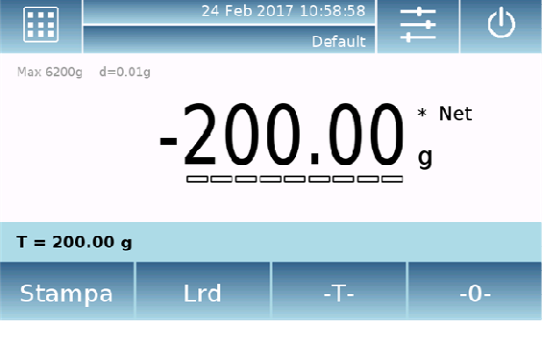

Per azzerare la bilancia rimuovere il tutto dal piatto e premere il tasto "**- 0 -**"

Se si è inserita una tara manuale premere il tasto **" T-Man"** e premere il tasto **"C"** per cancellare il valore di tara.

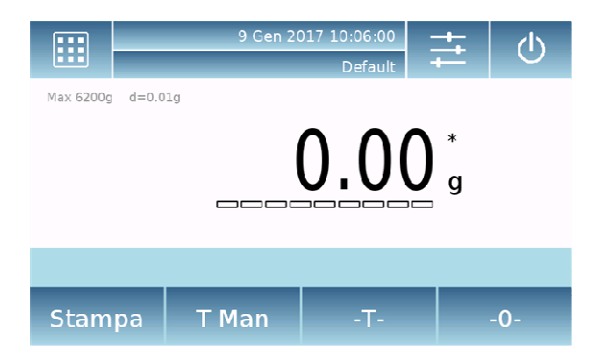

# **8 Impostazioni personalizzate**

In questa sezione vengono illustrate tutte le funzioni di personalizzazione dello strumento. Ogni funzione di seguito descritta sarà possibile impostarla in modo diverso per ogni utente. **N.B.** Alcune impostazioni sono modificabili solo da utenti con permessi di amministratore.

- Menù di calibrazione
- **Setup**
- **Setup utenti**
- **Preferenze**
- $\blacksquare$  Info
- **Service**

Per accedere al menù delle impostazioni toccare il tasto nella barra in alto del display.

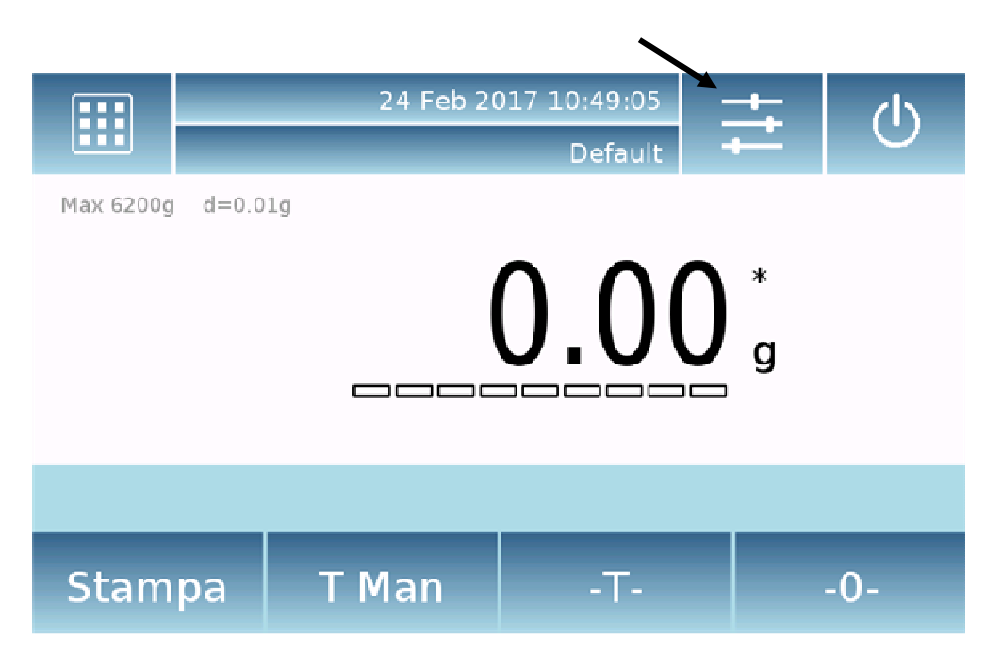

Verranno visualizzate le seguenti schermate con tutte le funzioni relative al menu di setup.

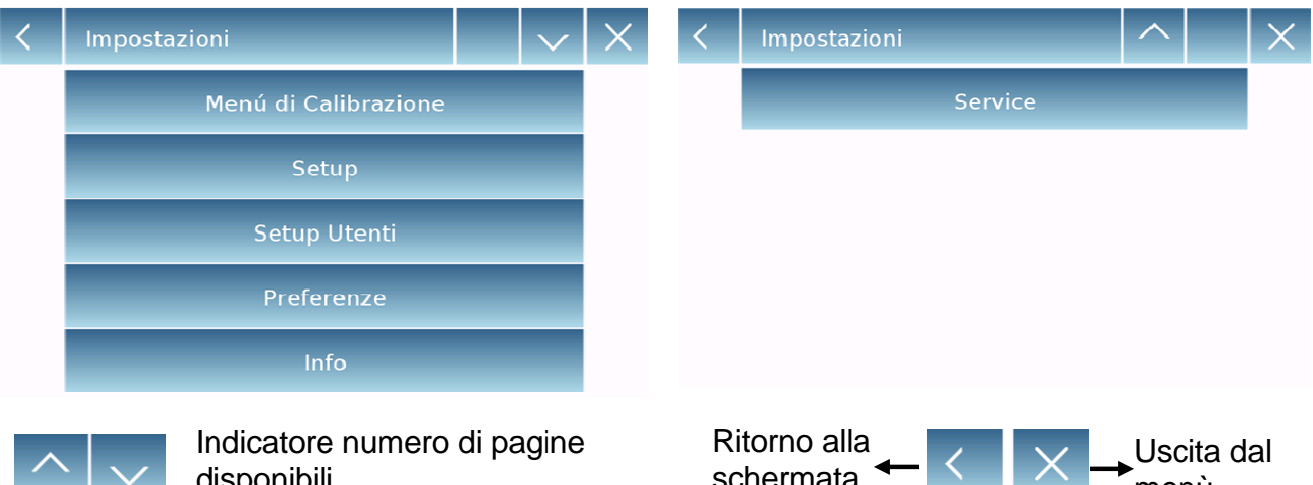

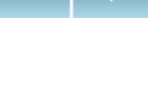

disponibili. Per scorrere le pagine avanti e indietro toccare sulle frecce.

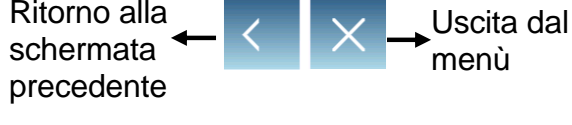

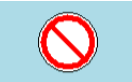

Indicatore di funzione non disponibile o non abilitata a utenti senza diritti di amministratore.

### **8.1 Selezione della lingua**

Selezionare nel menù delle impostazioni la funzione **"Preferenze"**

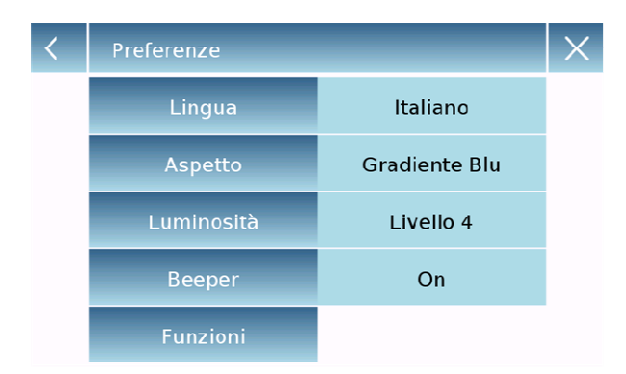

Toccare nella lista del menù il tasto **"Lingua".**

È possibile selezionare la lingua di utilizzo dello strumento.

Toccare nella lista del menù il tasto "**Lingua**".

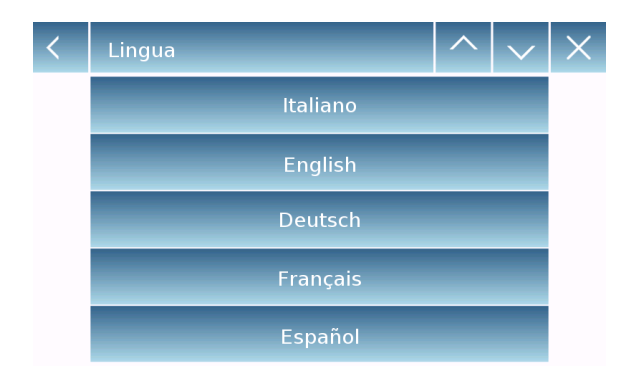

Selezionare poi la lingua desiderata. Automaticamente tutte le visualizzazioni verranno tradotte nella lingua selezionata.

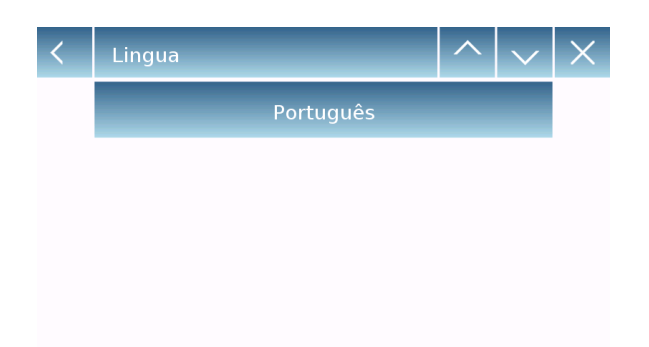

**N.B. La lingua selezionata verrà assegnata solo all'utente con il quale è stata effettuata la selezione.** 

### **8.2 Impostazione data ora**

Selezionare nel menù delle impostazioni la funzione "**Setup**".

Inserire i nuovi valori della data e dell'ora. Sarà inoltre possibile selezionare per l'ora il formato 24 o 12 ore.

N.B. L'impostazione della data e dell'ora non è personalizzabile per ogni utente, ma una volta definita sarà modificata per tutti gli utenti.

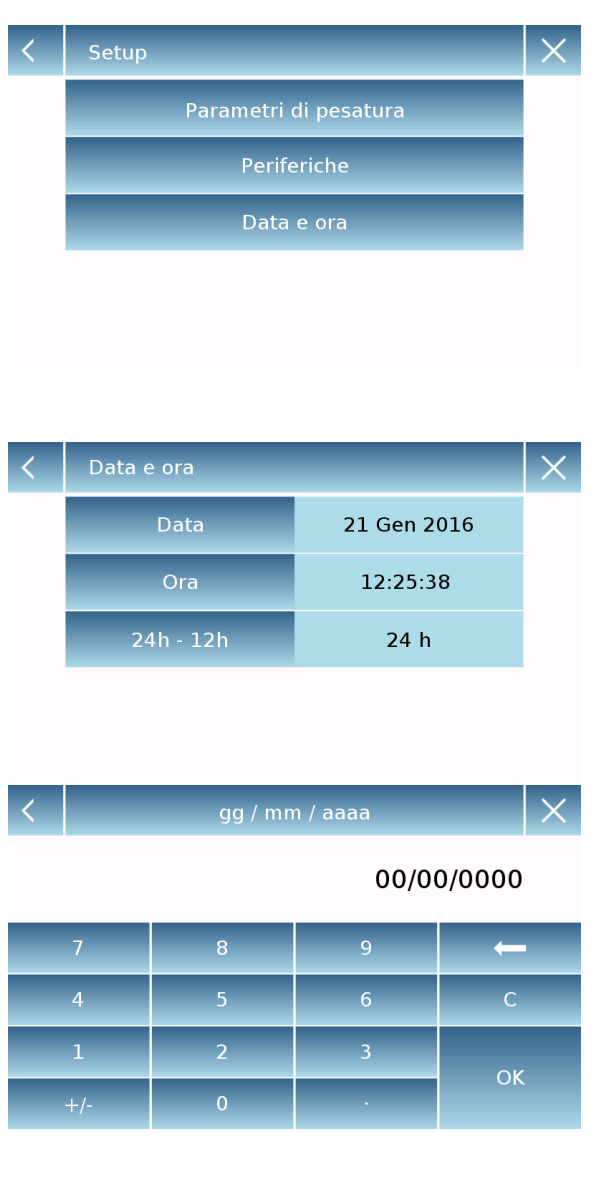

Toccare nella lista del menù il tasto "**Data e ora**".

Toccare nella lista del menù il tasto "**Data**" per modificare la data.

Toccare nella lista del menù il tasto "**Ora**" per modificare l'ora.

Toccare nella lista del menù il tasto "**24h – 12h**" per impostare il formato dell'ora.

Verrà visualizzato un tastierino numerico per l'inserimento della data e dell'ora. Nella modalità **"gg/mm/aaaa"** per la data e **"hh:mm:ss"** 

Toccare poi il tasto "**OK**" per confermare le nuove impostazioni, il tasto **"C"** per cancellare i tutti dati inseriti oppure toccare la "**X"** per uscire senza modificare il valore.

### **8.3 Creazione modifica e selezione profilo utente**

La bilancia può essere predisposta per l'utilizzo personalizzato relativo a più utenti. Si possono creare sino a 10 profili di utilizzo differenti. Alla prima accensione lo strumento ha attivo l'utente **"Default"** questo utente non può essere né eliminato né rinominato. Ogni utente potrà poi personalizzare in maniera completa tutte le impostazioni dello strumento database inclusi. Una volta creato il proprio profilo sarà sufficiente toccare **"sull'area utente"** nella schermata base e selezionare l'utente desiderato. Verranno cosi caricate tutte le impostazioni relative all'utente selezionato. Da questo momento in poi tutte le modifiche effettuate con l'utente attivo saranno memorizzate e rese disponibili ogni volta che l'utente verrà selezionato.

È possibile creare due tipologie di utente:

- **Amministratore**
- **Standard**

La creazione di un utente amministratore consente all'utente creato di accedere a tutte le funzioni d'impostazione dello strumento e di poter modificare o eliminare altri utenti utilizzatori. La creazione di un utente standard consente all'utente creato di accedere solo ad alcune funzioni d'impostazione dello strumento.

L'indicazione di divieto visualizzata quando si tocca una funzione non disponibile per l'utente standard è la seguente:

Per poter modificare le funzioni protette è necessario accedere con un utente amministratore. Inoltre dopo aver creato un utente sia di tipo amministratore che standard sarà possibile assegnare una password d'accesso che sarà richiesta ogni qualvolta verrà selezionato l'utente e all'accensione dello strumento.

Di seguito sono descritte tutte le operazioni relative alla creazione modifica e cancellazione utente.

Selezionare nel menù delle impostazioni la funzione **"Setup Utenti"** 

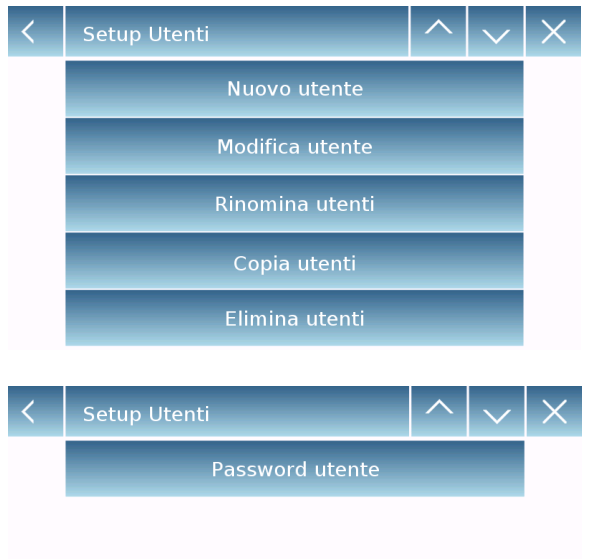

Da questa schermata si potrà accedere alle seguenti funzioni.

- **Nuovo utente**
- Modifica utente
- Rinomina utente
- **Copia utenti**
- **Elimina utenti**
- **Password utente**

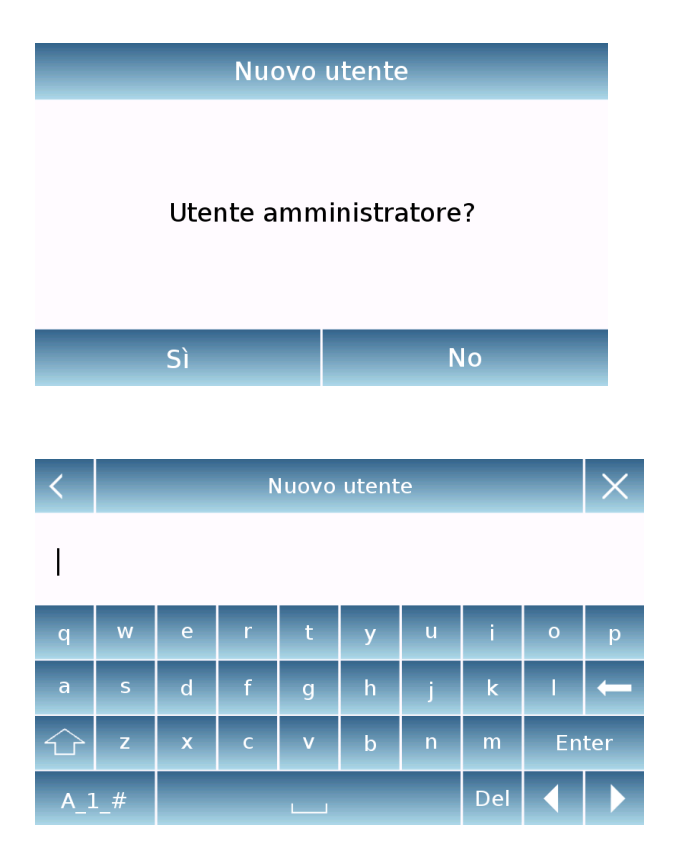

Utenti

**WA** Default

**WA** Test1

Test2

### **Nuovo utente**

Selezionando la funzione "Nuovo utente" si potrà definire un nuovo utente. Il numero massimo di utenti inseribili e pari a 10. Verrà richiesto di selezionare se l'utente che si desidera creare dovrà avere poteri di amministratore o essere un utente standard.

Sarà attivata poi automaticamente la tastiera per l'inserimento del nome utente. Il numero di caratteri massimo consentito è pari a 30.

Il metodo d'inserimento distingue le lettere maiuscole da quelle minuscole, quindi un utente inserito come "TEST" risulterà diverso da un utente inserito come "test".

Dopo aver cercato un nuovo utente, tornare nella schermata principale.

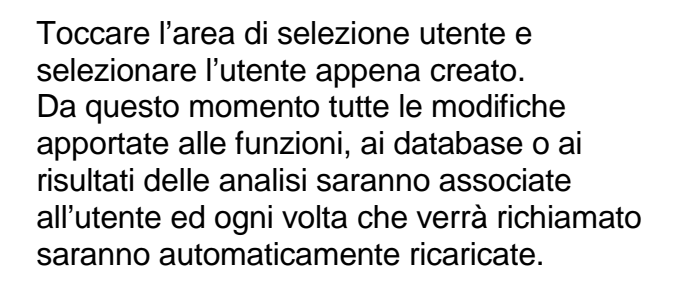

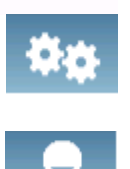

Il simbolo a sinistra del nome dell'utente indica la tipologia dell'utente:

### **Amministratore**

### **Standard**

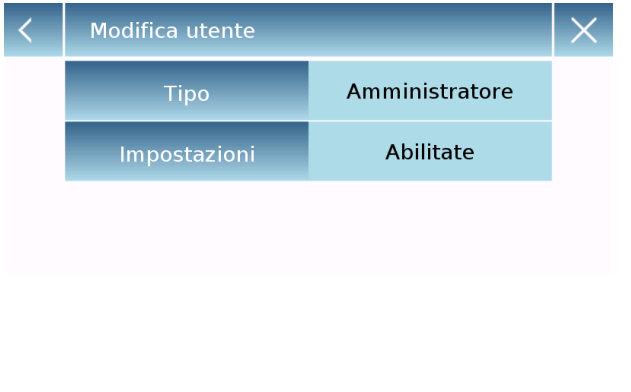

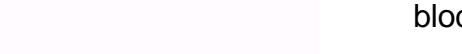

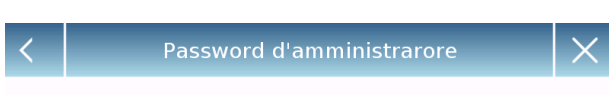

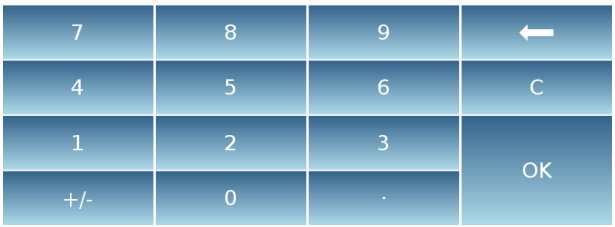

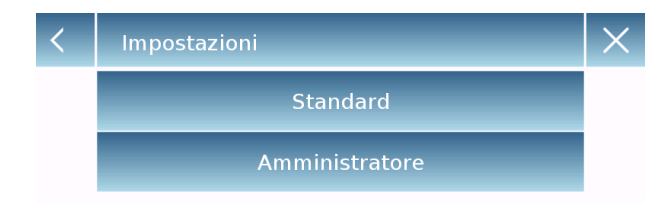

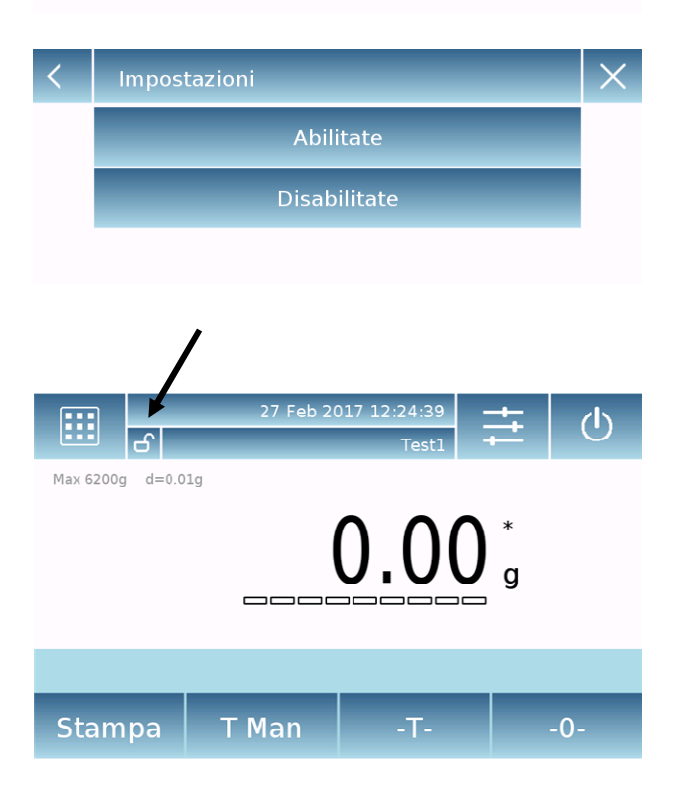

### **Modifica utente**

Nel menù della funzione "modifica utente" e possibile modificare la tipologia dell'utente, ("Standard o Amministratore) e sbloccare momentaneamente le impostazioni ccate nel caso di utente "standard.

### **Tipo**

Se l'utente è di tipo standard per poter eseguire la modifica della tipologia di utente sarà richiesto l'inserimento della password di un utente con diritti di amministratore.

Selezionare **"Standard"** per impostare l'utente in modalità standard o selezionare **"Amministratore"** per impostare l'utente con i diritti d'amministratore,

### **Impostazioni**

Selezionando questa funzione verrà richiesto l'inserimento della password di un utente con diritti di amministratore.

Selezionare poi la funzione **"Abilitare"** per sbloccare momentaneamente l'utente standard o selezionate la funzione **"Disabilitare"** per bloccare nuovamente l'utente.

Dopo aver sbloccato l'utente nella schermata base sul lato sinistro del nome utente verrà visualizzato un lucchetto aperto.

Lo sblocco rimarrà attivo sino a quando non sarà nuovamente bloccato attraverso il menu modifica utente, o nel momento in cui si seleziona un altro utente o viene spento lo strumento.

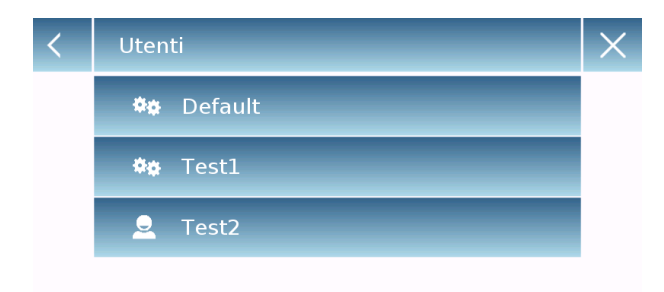

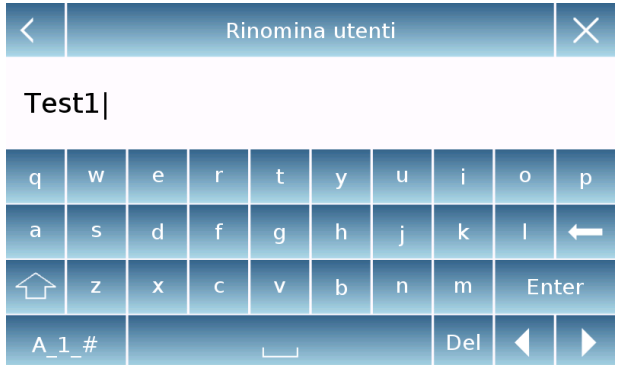

### **Rinomina utenti**

Selezionando la funzione "Rinomina utenti" si potrà modificare il nome dell'utente selezionato.

Selezionare l'utente al quale si desidera rinominare.

Sarà visualizzata la tastiera per la modifica del nome.

Toccare **"X"** per annullare l'operazione oppure modificare il nome e confermare con il tasto **"Enter".**

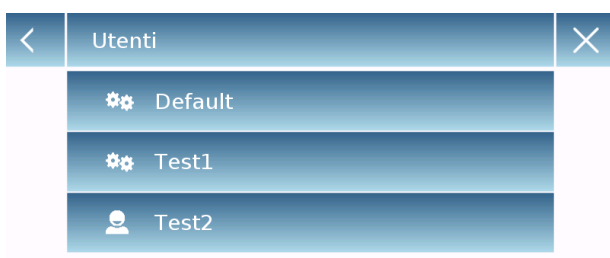

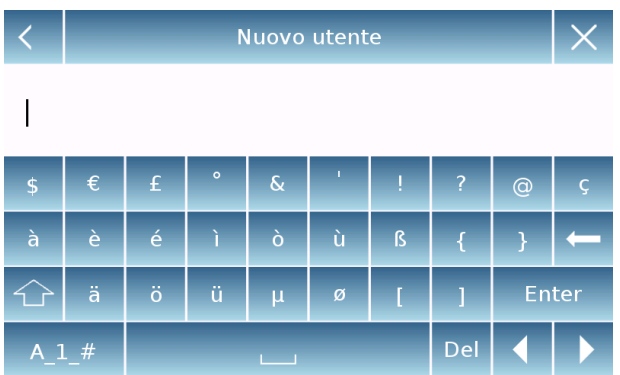

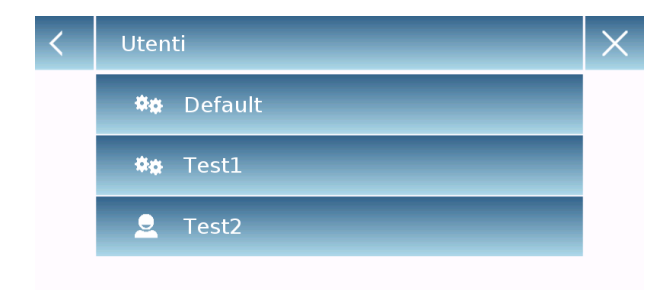

### **Copia utenti**

Selezionando la funzione "Copia utenti" si potrà creare un nuovo utente con la stessa configurazione di un utente già esistente. Non saranno copiati eventuali database e non sarà attivata l'eventuale protezione da password. Per copiare i database di un altro utente è necessario esportarli e importarli poi nell'utente desiderato.

Selezionare l'utente che si vuole duplicare.

Inserire il nome da assegnare al nuovo utente e confermare con il tasto **"Enter"**

### **Elimina utenti**

Selezionando la funzione "Elimina utenti" si potrà eliminare definitivamente un utente con i relativi database.

Sarà visualizzata la lista degli utenti memorizzati, selezionare quindi l'utente da eliminare.

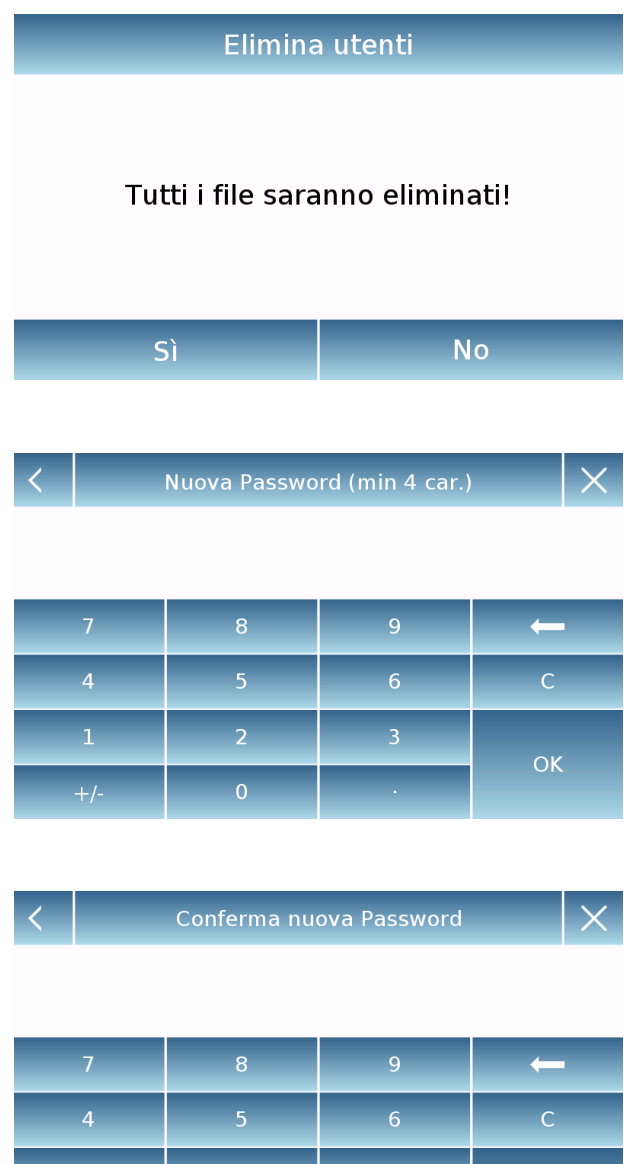

Confermare toccando il tasto **"Si"** o annullare l'operazione toccando il tasto **"No".**

### **Password utente**

Selezionando la funzione "Password utente" sarà possibile assegnare una password d'accesso per l'utente "standard" o "Amministratore".

Sarà poi richiesto di inserire nuovamente la password per conferma.

Inserirla e toccare il tasto **"OK"**.

Da questo momento in poi ogni volta si vorrà accedere all'utente verrà richiesto l'inserimento della password.

**N.B. Annotare la password inserita e conservarla in un luogo sicuro. Attenzione! in caso di smarrimento sarà possibile recuperare solo la password per l'utente "standard". La procedura di recupero è descritta nel capitolo 8.3.1.** 

**OK** 

### **8.3.1 Recupero e rimozione password**

La protezione dell'utente tramite password è applicabile sia a utenti "Standard" che "Amministratori". Nel primo caso se l'utente dimentica la propria password, sarà possibile aggiornarla dal menu "**Password utente**".

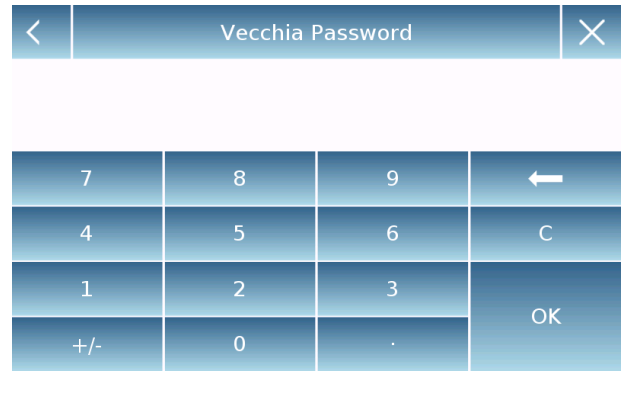

Dopo aver selezionato "password utente" sarà richiesto di inserire la **"Vecchia password".** 

Inserire la password di un amministratore.

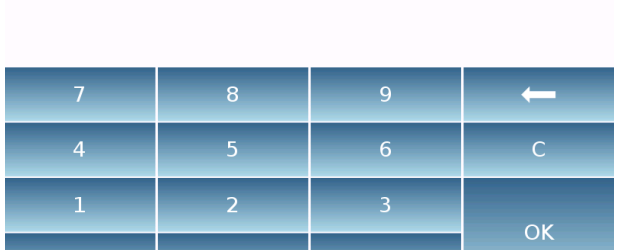

Nuova Password (min 4 car.)

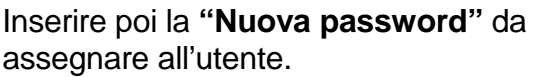

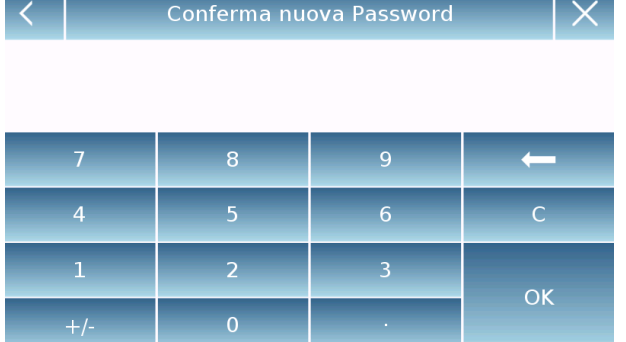

Confermare Ia password appena inserita.

Da questo momento l'utente "Standard" avrà una nuova password d'accesso

### **N.B.**

**Per rimuovere la password, alla richiesta d'inserimento della nuova password e alla conferma della nuova password toccare il tasto "OK" senza digitare alcun valore.** 

**Attenzione: Se la password smarrita è quella di un amministratore per poterla recuperare sarà necessario contattare un centro di assistenza.** 

### **8.4 Preferenze: lingua, aspetto display, luminosità, segnalatore acustico,**

### **funzioni**

Per ogni utente è possibile impostare un aspetto grafico del display, la lingua di utilizzo, l'attivazione o no del segnale acustico, e l'intensità luminosa del display. Di seguito sono descritte le varie opzioni disponibili e la loro modalità d'attivazione.

 $\times$ Preferenze Lingua Italiano Gradiente Blu Aspetto Livello 4 Luminosità **Beeper** On **Funzioni** Aspetto **Arancio** Blu Verde **Gradiente Arancio Gradiente Blu** Aspetto **Gradiente Verde** Luminosità  $\times$ Livello 1

Selezionare nel menù delle impostazioni la funzione **"Preferenze"** 

I parametri impostabili nel menù delle **"Preferenze"** sono i seguenti:

- Lingua (vedi capitolo 7.1)
- Aspetto
- Luminosità
- **Beeper**
- **Funzioni**

### Aspetto

È possibile scegliere tra 6 combinazioni di colore differenti, selezionare quella desiderata toccando il tasto corrispondente

# Livello 2 Livello 3 Livello 4

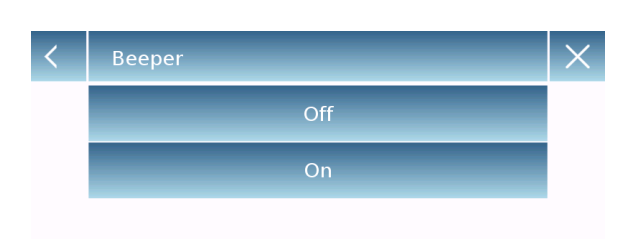

### Luminosità

Sono disponibili 4 livelli di luminosità del display. Selezionare quello desiderato toccando il tasto corrispondente.

### **Beeper**

La funzione beeper permette di attivare o disattivare il segnalatore acustico. Quando è attivato ogni volta che vengono toccate le parti attive del touch screen viene emesso un segnale acustico.

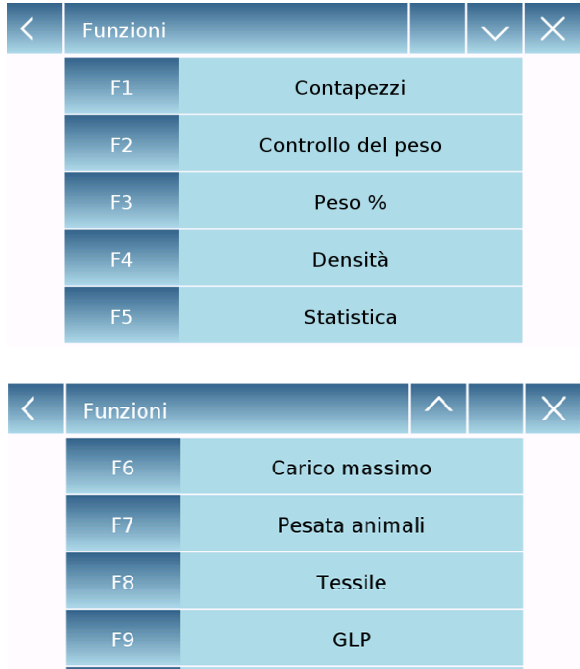

# **Nessuno** Formulazione Carico massimo Pesata animali Tessile

Formulazione

 $F10$ 

### **Funzioni**

È possibile decidere quali funzioni rendere disponibili e con quale sequenza visualizzarle per ogni singolo utente.

La sequenza di visualizzazione delle funzioni nella relativa schermata corrisponde alla sequenza assegnata ai tasti funzione da F1 a F10

Per assegnare una funzione premere il tasto al quale la si vuol assegnare e selezionarne una dalla lista delle funzioni disponibili.

Per rimuovere una funzione premere il tasto corrispondente alla funzione che si vuol rimuovere e selezionare nella lista la voce "**Nessuno**"

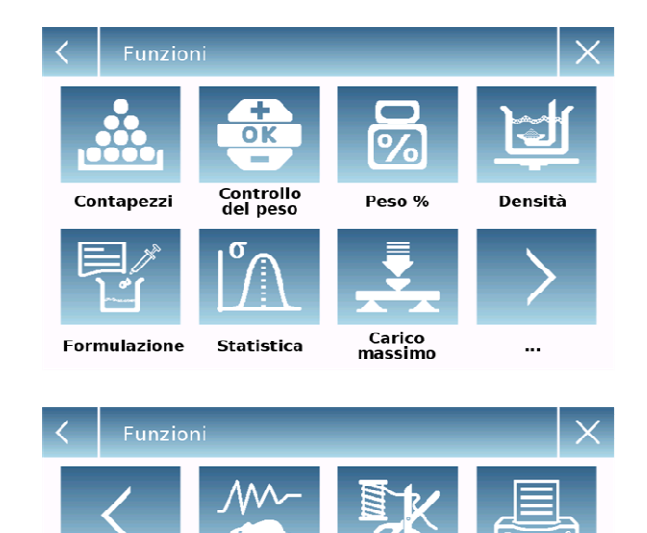

**Tessile** 

Pesata<br>animali

Dalla schermata di pesata base toccare tasto per accedere al menu delle funzioni.

Per passare alla schermata successiva o precedente toccare i tasti:

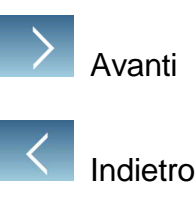

GLP

### **8.5 Impostazione dei parametri di pesatura**

Per un corretto utilizzo della bilancia è importante effettuare le giuste impostazioni dei parametri di pesatura in funzione dell'ambiente d'utilizzo.

In questa sezione vengono descritti i parametri di filtro, stabilità, autozero e unità di misura della pesata.

Selezionare nel menù delle impostazioni la funzione **"Setup"** e poi la funzione **"Parametri di pesatura"** 

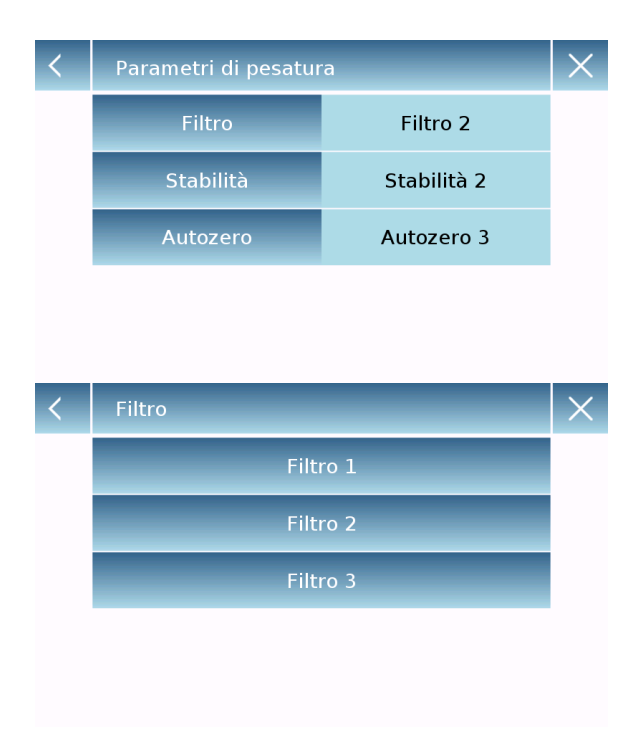

Nella schermata dei **"Parametri di pesatura"** sono subito verificabili i valori impostati (nella casella a destra del parametro). Toccando il tasto del parametro da modificare si potrà modificare il valore.

- **Filtro:** la funzione di filtro permette di velocizzare o rallentare la risposta della bilancia a seconda delle esigenze di pesata e delle condizioni ambientali. Selezionando il livello1 la risposta sarà immediata ma la bilancia rimarrà più sensibile ai disturbi ambientali quali ventilazione e vibrazioni. Aumentando il livello la risposta risulterà più rallentata e l'indicazione più stabile
	- $\blacktriangleright$ **Livello 1:** condizioni di dosaggio
	- $\blacktriangleright$ **Livello 2:** condizioni stabili
	- $\blacktriangleright$ **Livello 3:** condizioni instabili

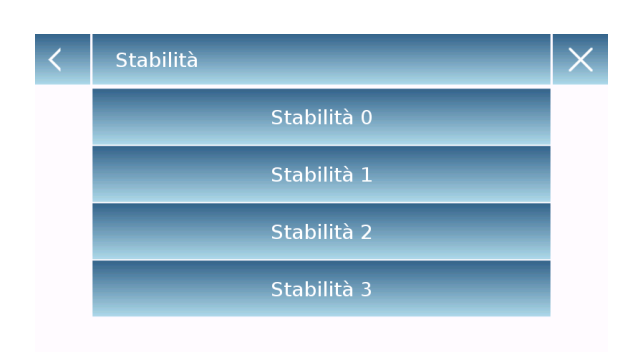

- **Stabilità:** questa funzione permette di adattare la bilancia alle condizioni ambientali di lavoro. Quando si utilizza lo strumento in un ambiente praticamente privo di vibrazioni selezionare il livello 0. Il livello di default è il 2. Utilizzare il livello 3 per ambienti molto disturbati.
	- $\blacktriangleright$ **Livello 0:** Per ambienti stabili.
	- $\blacktriangleright$ **Livello 1:** Per ambienti poco stabili.
	- $\blacktriangleright$ **Livello 2:** Per ambienti instabili.
	- $\blacktriangleright$  **Livello 3:** Per ambienti fortemente instabili.

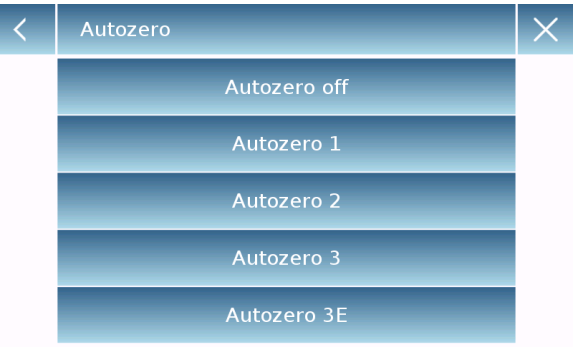

 **Autozero:** la correzione automatica dello zero aggiusta costantemente il valore di zero. Queste eventuali variazioni possono sono dovute per esempio allo sporco che si può depositare sul piatto. È possibile disattivare questa funzione selezionando la modalità **"Off"**. Il livello 1 è quello con correzione minore sino ad arrivare al livello 3E che è la correzione massima.

### **8.6 Selezione dell'unità di misura**

È possibile eseguire le operazioni di pesatura con diverse unità di misura. Di seguito viene illustrato come procedere per selezionare l'unità di pesata desiderata.

Selezionare nel menù delle impostazioni la funzione **"Setup"** e poi la funzione **"Selezione unità "** 

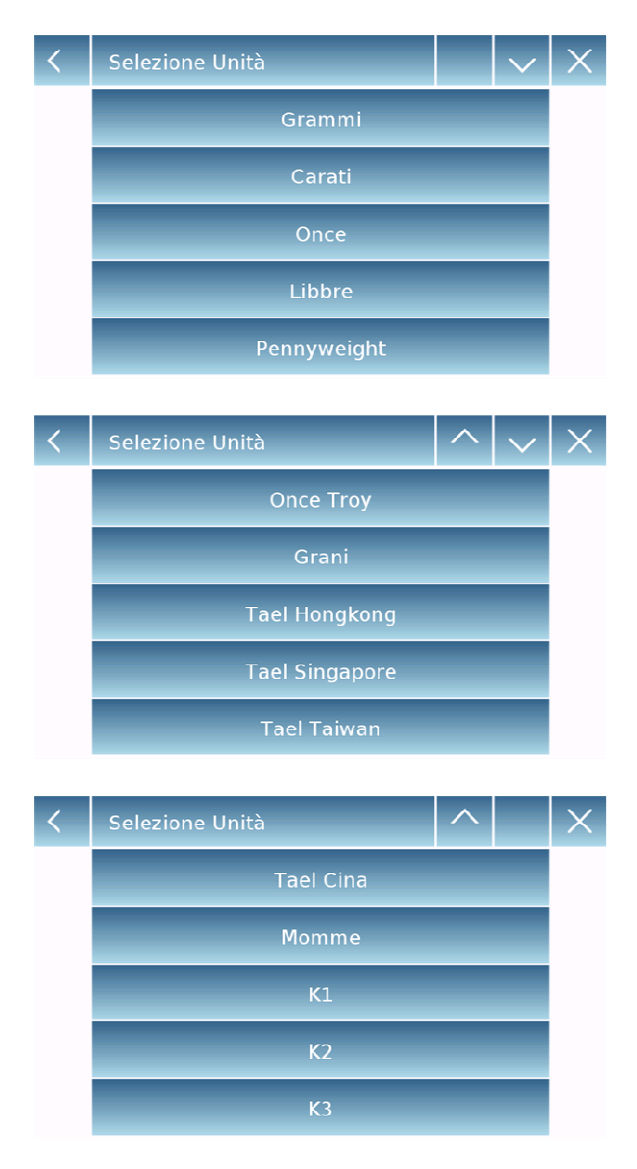

Nella schermata "**Selezione Unità**" sono subito visualizzate tutte le unità di pesata disponibili. Toccare l'unità desiderata per poterla selezionare e renderla attiva.

Le ultime tre unità di misura, **K1, K2, K3,** sono le unità personalizzabili. Per poterle definire far riferimento al capitolo "**Selezione dell'unità di misura personalizzate".**

**N.B.: La selezione dell'unità di misura può essere effettuata direttamente anche dalla schermata di pesatura, toccando il simbolo dell'unità corrente visualizzato sul display si avrà accesso direttamente alla lista delle unità disponibili.** 

### **8.7 Selezione dell'unità di misura personalizzate.**

È possibile definire fino ad un massimo di tre unità personalizzate per ogni utente. In questo modo si possono eseguire calcoli direttamente dal rilevamento della pesata (es. volume, grammatura carta g/m3). L'unità di peso personalizzata è possibile richiamarla in tutti i campi e i menù in cui è possibile selezionare le unità di misura.

Selezionare nel menù delle impostazioni la funzione **"Setup"** e poi la funzione **"Setup Unità personali"** 

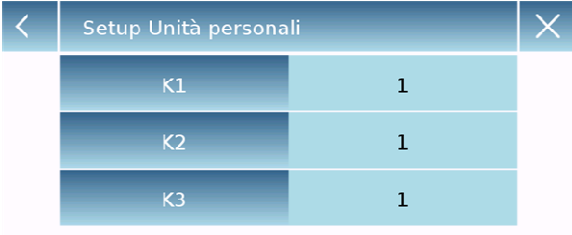

Nella schermata del **"Setup Unità personali"** è possibile selezionare una delle tre unità K1, K2, K3, disponibili per personalizzarla.

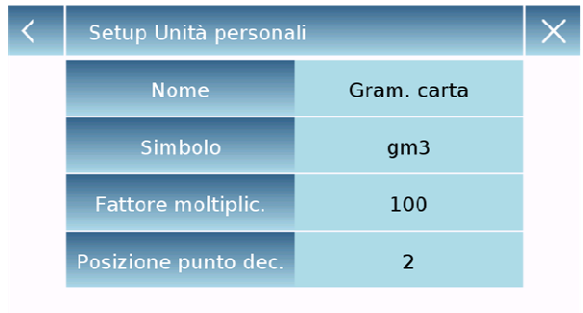

Dopo aver eseguito la selezione inserire i seguenti dati:

- **Nome:** inserire nome identificativo dell'unità (max 15 caratteri).
- **Simbolo:** inserire il simbolo che si vuole assegnare all'unità di misura (max 3 caratteri). L'unità di peso g, kg, lb ecc. non sono consentite
- **Fattore moltiplicativo:** inserire il fattore moltiplicativo con il quale deve essere calcolato il risultato della pesata
- **Posizione punto decimale:** inserire la posizione del punto decimale con cui si vuole visualizzare il risultato (es. inserendo 1 il valore 123,123 verrà visualizzato nel seguente modo :12312,3

### **8.8 Calibrazione e impostazione della modalità di calibrazione**

La bilancia elettronica effettua misurazioni della massa usando la gravità (g). Differenze in regioni geografiche e in altitudine variano l'accelerazione di gravità (g). Perciò, per ottenere misurazioni accurate, la bilancia deve essere adattata al luogo di utilizzo e alle condizioni ambientali. Questa regolazione è effettuata tramite la funzione di calibrazione.

Nel menù di calibrazione è possibile eseguire la Menú di Calibrazione calibrazione, visualizzare e stampare i dati relativi Calibrazione all'ultima calibrazione e impostare la modalità di calibrazione. Dati di Calibrazione Modalità Esterno predef. Prima di eseguire la procedura di calibrazione verificare che il piatto si vuoto. Peso di calibrazione  $100q$  **Calibrazione:** toccando il tasto di calibrazione Calibrazione verrà attivata la procedura di calibrazione corrispondente alla modalità di calibrazione  $-$  Cal  $$ impostata. Attendere... **Abort** Calibrazione Caricare il peso di calibrazione richiesto o toccare il tasto **"Abort"** per annullare la procedura di calibrazione.  $2000$  g Caricare il peso di calib. e attendere Abort Attendere l'acquisizione del peso. Æ ረካ  $Max 6200a$   $d=0.01a$ Se l'operazione avrà esito positivo verrà visualizzata la schermata di pesata con il valore UU.U del peso calibrato. Rimuovere il peso dal piatto. **Stampa** T Man  $-\mathsf{T}$  $\overline{0}$ 

Selezionare nel menù delle impostazioni la funzione **"Menù di calibrazione"** 

### Dati di Calibrazione

28 Feb 2017 12:02:34 Peso esterno: 2000 a Correzione: -0.14 g

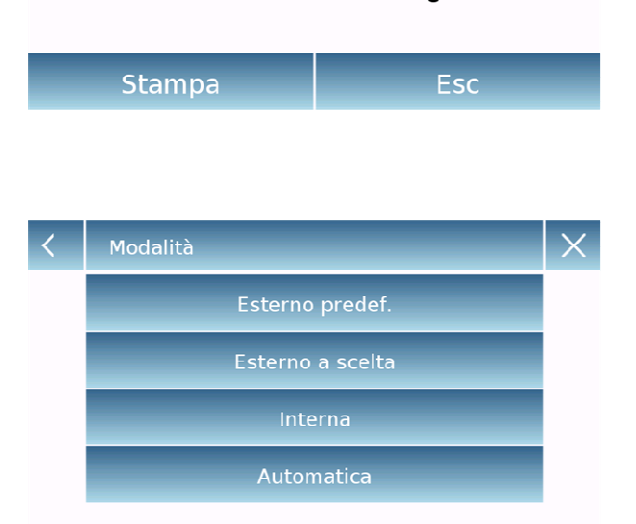

- **Dati di calibrazione:** nella schermata dei dati di calibrazione è possibile verificare la data in cui è stata effettuata l'ultima calibrazione, la modalità con cui è stata eseguita, il valore del peso utilizzato e la correzione effettuata rispetto alla calibrazione precedente. Toccando il tasto **"Stampa"** è possibile stampare i dati visualizzati.
- **Modalità di calibrazione:** la bilancia può essere impostata per effettuare la calibrazione con due differenti modalità:

### **Esterno predefinito**

Selezionando la modalità di calibrazione predefinita quando viene dato il comando di calibrazione il peso richiesto sarà quello di default impostato in fabbrica il cui valore varierà in funzione del modello della bilancia.

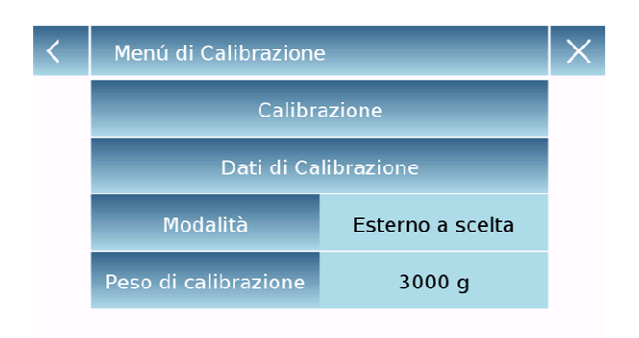

### **Esterno a scelta**

Selezionando la modalità di calibrazione "esterna a scelta" è possibile impostare un valore del peso di calibrazione personalizzato.

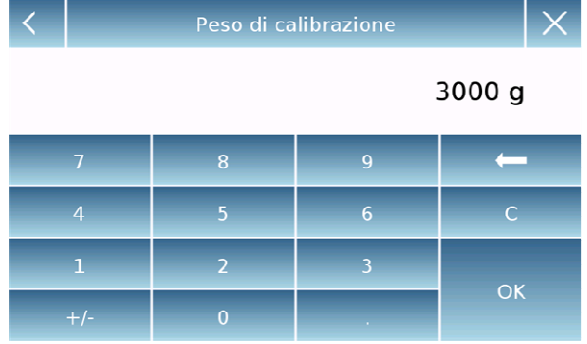

Dopo aver selezionato la "modalità a scelta" toccare il tasto Impostazione peso per impostare il valore del peso desiderato.

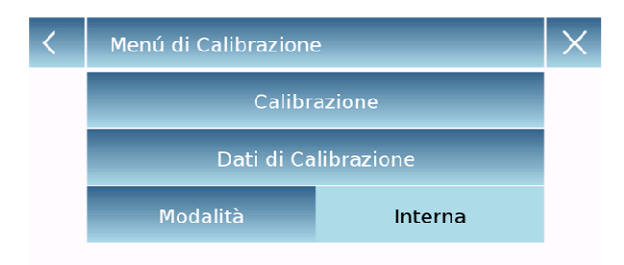

### **Interna\***

Selezionando la modalità di calibrazione interna quando viene dato il comando di calibrazione la bilancia si calibra automaticamente attraverso il sistema motorizzato di autocalibazione interno.

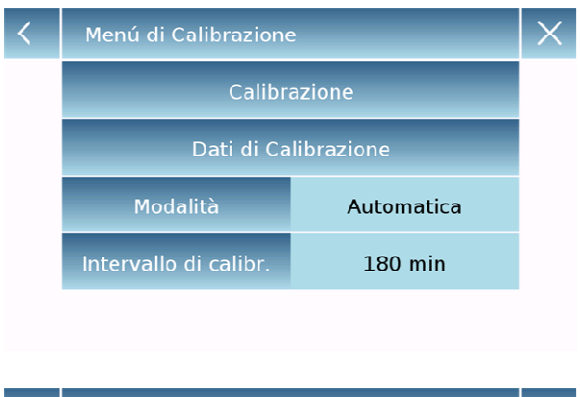

60 ... 999 min

### **Automatica\***

 $\times$ 

180 min

 $\overline{\mathsf{OK}}$ 

Selezionando la modalità di calibrazione Automatica, la bilancia si calibra automaticamente quando le condizioni ambientali cambiano o comunque entro un intervallo di tempo impostabile da 60 a 999 minuti. Inoltre con questa modalità sarà possibile effettuare la calibrazione ogni qualvolta si desidera toccando il tasto "Calibrazione".

Per modificare l'intervallo di autocalibrazione toccare i tasto "**Intervallo di calibr.**" e impostare l'intervallo desiderato che dovrà essere compreso tra 60 e 999 minuti.

**\*La modalità di calibrazione interna ed automatica, è disponibile solo per i modelli con sistema di autocalibrazione.**
# **8.9 Impostazioni periferiche**

In questa sezione vengono descritte le funzionalità e le relative impostazioni dell'uscita seriale RS232 e USB di cui lo strumento è dotato.

Selezionare nel menù delle impostazioni la funzione **"Setup"** e poi la funzione **"Periferiche"** 

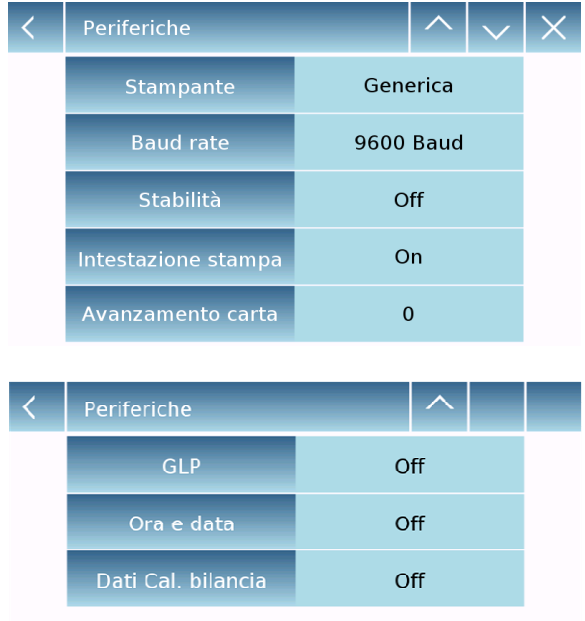

Nella schermata del menù **"Periferiche"** sono subito verificabili i valori dei parametri impostati (nella casella a destra del parametro).

Toccando il tasto del parametro da impostare si attiverà la relativa schermata con la lista delle varie opzioni selezionabili.

Stampante **DPP 250 DPP 350**  $T/LP$  50 File su Usb-Key Generica

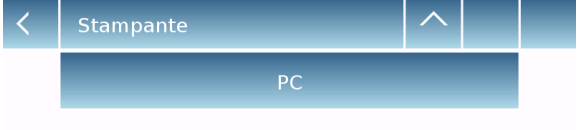

- **Stampante:** questa funzione permette di selezionare il dispositivo collegato all'uscita seriale.
	- -**Dpp250 :** stampa a comando, toccando il tasto **"Stampa"** per stampate Dpp250.
	- -**Dpp350:** stampa a comando, toccando il tasto **"Stampa"** per stampate Dpp250.
	- -**Tlp50:** stampa a comando, toccando il tasto **"Stampa"** per stampate Tlp50.
	- -**Generica:** stampa a comando, toccando il tasto **"Stampa"** per stampate generica di tipo seriale.

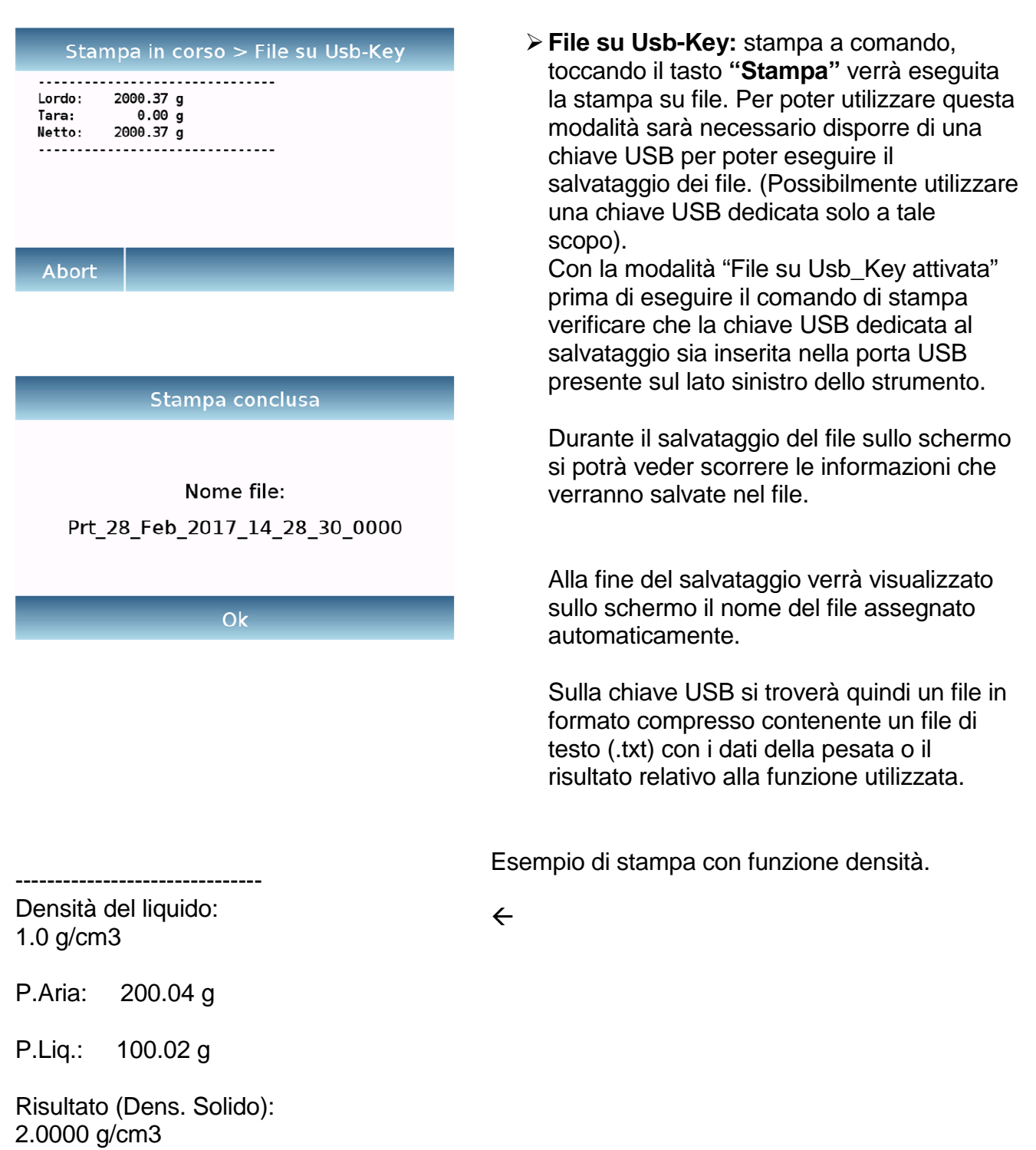

-**PC:** toccare il tasto **"PC"** per la connessione a pc.

# **Protocollo di comunicazione a PC**

-------------------------------

**'T'** = Tara (disponibile solo se il tasto corrispondente è presente sullo schermo)

**'Z'** = Zero (disponibile solo se il tasto corrispondente è presente sullo schermo)

**'N'** = Peso netto (disponibile in tutte le schermate)

Risposta: " -100.000 g S net <CR><LF>" Risposta: "HHHHHHHHHHHHHH g S net <CR><LF>" (overrange) Risposta: " LLLLLLLLLLLLLLLLL g S net <CR><LF>" (underrange)

**'G'** = Peso lordo (disponibile in tutte le schermate)  $R$ isposta: "  $-100.000$  g  $S$  gro <CR><LF>" Risposta: "HHHHHHHHHHHHHHH g S net <CR><LF>" (overrange) Risposta: " LLLLLLLLLLLLLLLLL g S net <CR><LF>" (underrange)

**'P'** = disponibile se il tasto "Stampa" è presente sullo schermo.

Vedi lista qui sotto:

Nessun commando è disponibile tramite RS232.

Formato di Stringa:

Caratteri 1...14 = Peso o altri dati (il segno meno è prima della prima cifra più significativa) (se è sopra o sotto intervallo: H...H o L...L ) Carattere 15 = Spazio  $\vert \vert$ Carattere 16...20 = Unità di misura peso  $\parallel$ Carattere 21 = Spazio  $\vert \vert$ Carattere 22 = 'S' se il peso è stabile, altrimenti spazio  $\|$ Carattere 23 = Spazio Carattere 24...27 = Modalià  $\blacksquare$ Carattere  $28 = <\text{CR}$ Carattere  $29 = **LF**$ 

## **1 - Pesata semplice:**

Comandi: 'T', 'Z', 'N', 'G' come descritto sopra. 'P' stampa le seguenti righe:

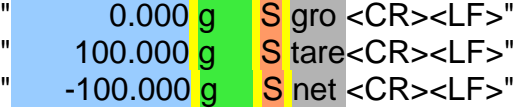

# **2 – Contapezzi:**

Comandi: 'T', 'Z', 'N', 'G' come descritto sopra. 'P' stampa le seguenti righe:

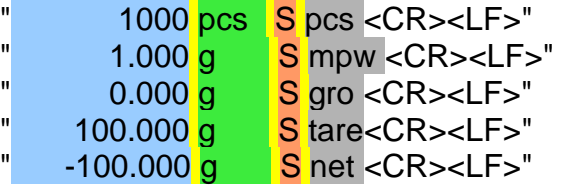

Se la funzione statistica è abilitata, "P" non ha alcun effetto

# **3 – Controllo del peso:**

Comandi: 'T', 'Z', 'N', 'G' come descritto sopra. 'P' stampa le seguenti righe:

10.000 g S low <CR><LF>"  $"$  20.000 g S high<CR><LF>"  $S$  ok  $<$ CR> $<$ LF>" (ko--) (ko++)

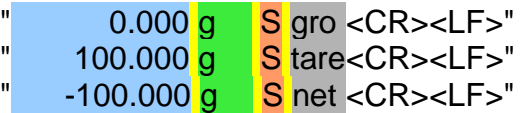

**4 – Peso %:**

Comandi: 'T', 'Z', 'N', 'G' come descritto sopra. 'P' stampa le seguenti righe:

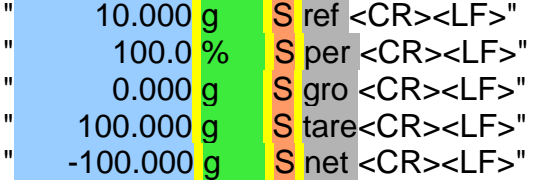

Se la funzione statistica è abilitata, "P" non ha alcun effetto.

**5 – Densità:** Comandi: 'T', 'Z', 'N', 'G' come descritto sopra. 'P' stampa le seguenti righe: 1.00000 g/cm3 S den <CR><LF>"

In caso di indice di densità 'P' stampa le seguenti righe: 1.00 % S ind <CR><LF>"

**6 – Formulazione:**

'P' non ha effetto.

## **7 – Statistica:**

'P' non ha effetto.

## **8 – Carico massimo:**

Comandi: 'T', 'Z', 'N', 'G' come descritto sopra. 'P' stampa le seguenti righe:  $"$  10.000 g S max <CR><LF>"

## **9 – Pesata animali:**

Comandi: 'T', 'Z', 'N', 'G' come descritto sopra. 'P' stampa le seguenti righe:  $\frac{10 \text{ s}}{10 \text{ s}} = \frac{10 \text{ s}}{10 \text{ s}} = \frac{10 \text{ s}}{10 \text{ s}} = \frac{10 \text{ s}}{10 \text{ s}} = \frac{10 \text{ s}}{10 \text{ s}} = \frac{10 \text{ s}}{10 \text{ s}} = \frac{10 \text{ s}}{10 \text{ s}} = \frac{10 \text{ s}}{10 \text{ s}} = \frac{10 \text{ s}}{10 \text{ s}} = \frac{10 \text{ s}}{10 \text{ s}} = \frac{10 \text{ s}}{10 \text{ s}} = \frac{10 \text{ s}}{$  $0.000$  g  $\overline{\text{S}}$  avg <CR><LF>"

# **10 – Tessile:**

Comandi: 'T', 'Z', 'N', 'G' come descritto sopra. 'P' stampa le seguenti righe:" 100 m S len <CR><LF>"  $\frac{100.0 \text{ dex}}{2000 \text{ cm}} = \frac{100.0 \text{ dex}}{2000 \text{ cm}} = \frac{100 \text{ cm}}{2000 \text{ cm}} = \frac{100 \text{ cm}}{2000 \text{ cm}} = \frac{100 \text{ cm}}{2000 \text{ cm}} = \frac{100 \text{ cm}}{2000 \text{ cm}} = \frac{100 \text{ cm}}{2000 \text{ cm}} = \frac{100 \text{ cm}}{2000 \text{ cm}} = \frac{100 \text{ cm}}{2000 \text{ cm}} = \frac{100 \text{ cm}}{2000 \text$  $\frac{1}{\sqrt{2}}$  0.000 g S gro <CR><LF>"  $\frac{100.000 \text{ g}}{200.000 \text{ g}} = \frac{\text{S}}{\text{S}}$  tare<CR><LF>" -100.000 **g** S net <CR><LF>"

Se la funzione statistica è abilitata, "P" non ha alcun effetto.

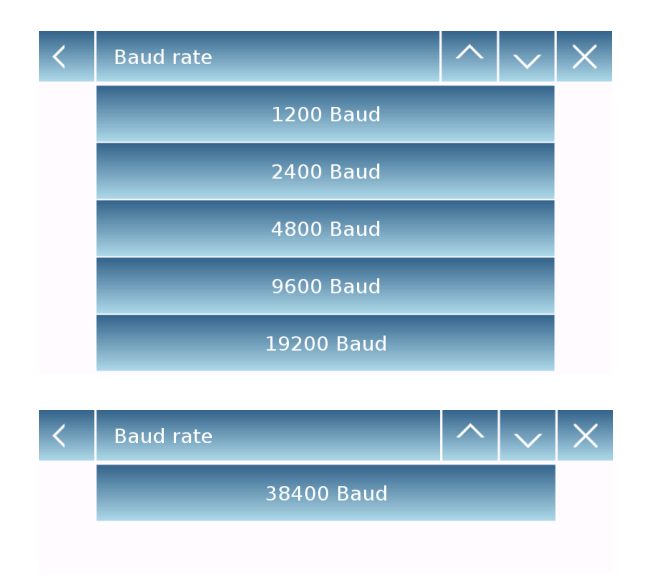

- **Baud Rate:** parametro di selezione della velocità di trasmissione della seriale.
- Le velocità selezionabili sono le seguenti:

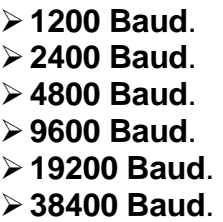

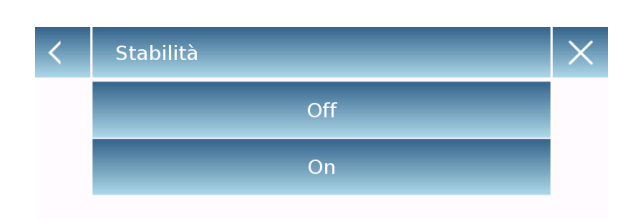

 **Stabilità:** verifica della stabilità prima della trasmissione del dato. È possibile decidere se attivare o disattivare il controllo della stabilità prima di stampare il valore del peso:

> On.controllo attivo.

- > Off.controllo disattivato.
- **Intestazione di stampa:** questa funzione permette di posizionare all'inizio della stampa dello scontrino un'intestazione. La funzione può essere:
	- -**On**.intestazione scontrino attiva.
	- -**Off**.intestazione scontrino disattivata.
	- -**Intestazione stampa Setup:** attivazione schermata d'inserimento del testo desiderato per l'intestazione scontrino.

Nella schermata d'intestazione stampa, toccare i rettangoli indicanti il numero della riga per attivare automaticamente la tastiera alfanumerica ed inserire il testo desiderato con un numero massimo di 40 caratteri per riga. Toccare il tasto **"Ok"** per confermare il testo inserito.

**NB.** È possibile attivare e disattivare la funzione intestazione scontrino senza perdere il testo inserito, che rimarrà memorizzato fino alla cancellazione del contenuto delle varie righe.

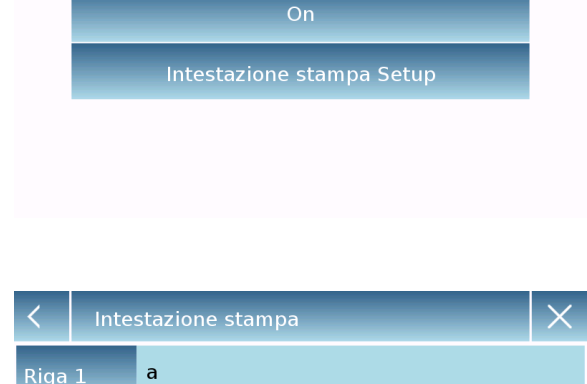

Off

Intestazione stampa

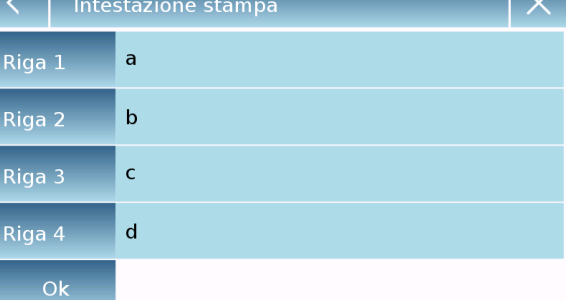

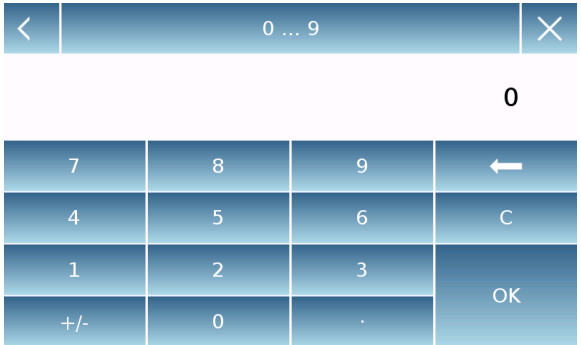

Off

 $\overline{\times}$ 

GLP

- **Avanzamento carta:** *questa funzione* permette di impostare un numero di righe vuote da aggiungere alla fine della stampa dello scontrino per permettere la fuoriuscita dello stesso dalla stampante. Verrà attivata automaticamente la tastiera numerica d'inserimento, digitare il numero di righe desiderato (compreso tra 0 e 9) e toccare il tasto **"Ok"** per confermare il numero inserito.
- **G.l.p.:** questa funzione permette di attivare o disattivare la stampa dei dati g.l.p. previo l'inserimento da parte dell'utente

**≻ On.** stampa dati g.l.p. attiva. -**Off**. stampa dati g.l.p. disattivata.

Per l'inserimento delle informazioni e la gestione del database G.l.p. vedere **capitolo 9.9**

- **Ora e data:** questa funzione permette di attivare o disattivare la stampa dell'ora e della data.
	- -**On**. stampa dati calibrazione attiva. -**Off**. stampa dati calibrazione. disattivata.

La stampa dell'ora e della data non e disattivabile con la funzione G.l.p. attiva.

**Dati Cal. bilancia:** questa funzione permette di attivare o disattivare la stampa dei dati di calibrazione della bilancia.

-**On**. stampa dati calibrazione attiva.

-**Off**. stampa dati calibrazione. disattivata.

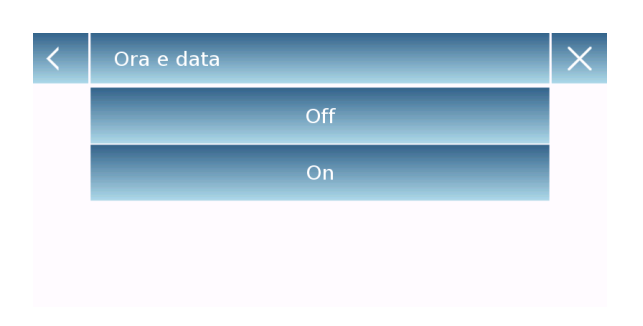

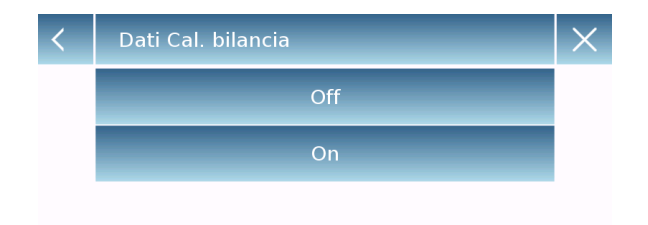

# **8.10 Info software**

In questa sezione viene illustrato come visualizzare le informazioni riguardanti alle versioni software dello strumento.

Selezionare nel menù delle impostazioni la funzione **"Setup"** poi la funzione **"Info"** 

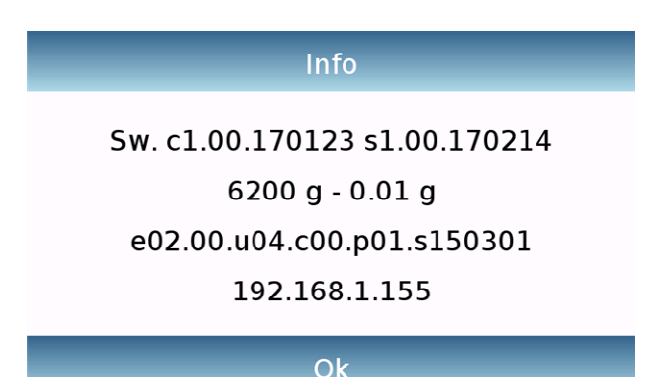

Le informazioni riportate nella schermata Info saranno richieste dal personale tecnico in caso di richiesta di assistenza.

# **8.11 Service**

In questa sezione sono descritte tutte le funzioni relative al Service e ai backup dei dati dello strumento.

Selezionare nel menù delle impostazioni la funzione **"Setup"** poi la funzione **"Service"** 

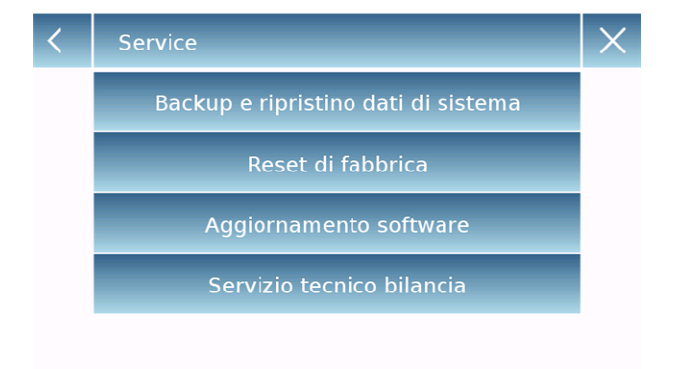

Le funzioni disponibili nel menu di **Service"** sono le seguenti:

- Backup e ripristino dati sistema.
- Reset di fabbrica.
- Aggiornamento software.
- **Servizio tecnico bilancia.**

## **8.11.1 Backup e ripristino dati sistema**

È possibile eseguire il backup totale del sistema, o effettuare il ripristino dei dati e della configurazione precedentemente salvata su una chiavetta USB. In questa sezione sono descritti i passaggi da eseguire per effettuare l'esportazione o l'importazione dei dati.

**N.B.** E' consigliato utilizzare una chiavetta USB vuota e dedicata alle operazioni di salvataggio e ripristino dei dati.

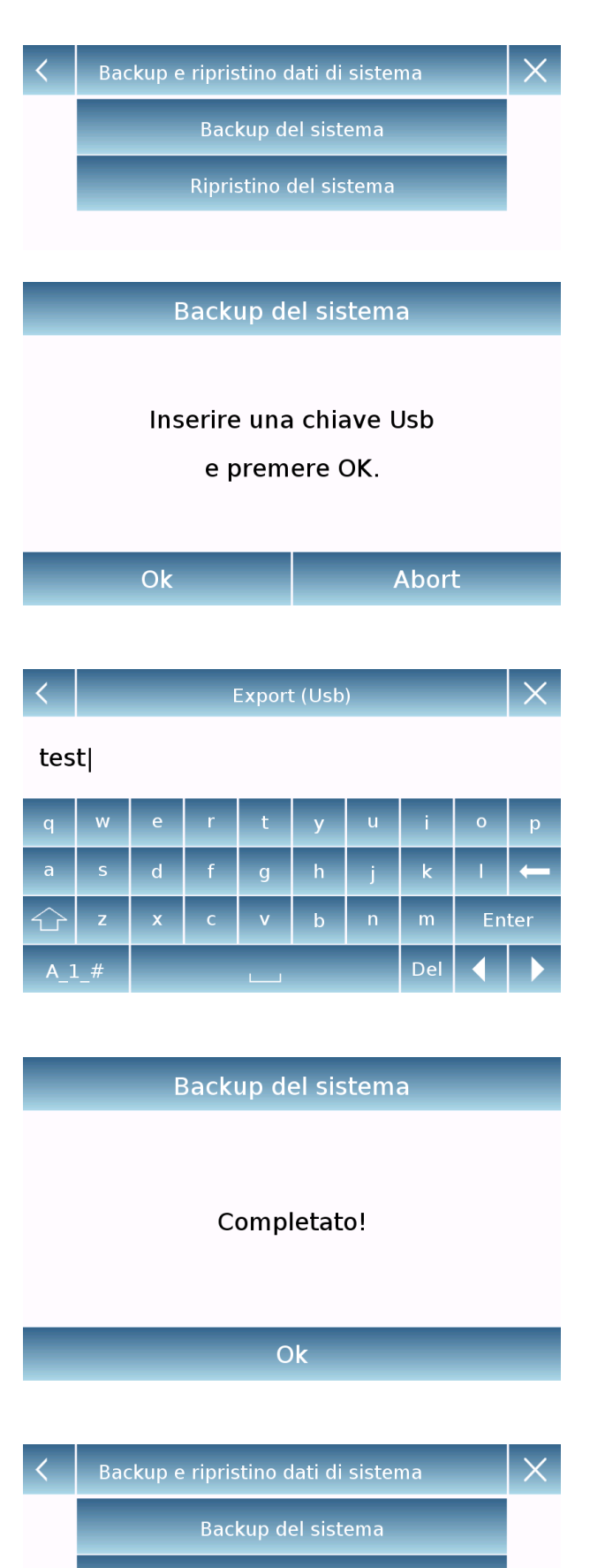

Ripristino del sistema

 **Backup del sistema:** questo comando consente d'effettuare il salvataggio di tutti gli utenti e le relative configurazioni memorizzate nel sistema. Compresi i relativi database di essicazione e risultati delle prove salvate.

Per effettuare il backup occorre disporre di una chiavetta USB.

Inserire la chiavetta nella porta USB posta sul lato sinistro dello strumento, e premere il tasto " OK".

Toccare il tasto "Abort" per annullare l'operazione di backup.

Se la chiave USB è stata inserita correttamente dopo la conferma verrà automaticamente visualizzata la tastiera alfanumerica per l'inserimento del nome che si vuole assegnare al backup.

Una schermata con il messaggio "Completato!" indicherà che l'operazione di esportazione è andata buon fine.

Nella chiavetta sarà quindi stata creata una cartella di backup con il nome assegnato.

Aprendo la cartella si troverà una serie di file e sottocartelle contenenti tutti i dati. N.B: non modificare o rinominare alcun file onde evitare di danneggiare il contenuto. La cartella così creata sarà possibile automaticamente ripristinarla nello strumento utilizzando il comando di ripristino del sistema.

 **Ripristino del sistema:** questo comando consente d'effettuare il ripristino di tutti gli utenti e le relative configurazioni di sistema precedentemente esportate con il comando di backup su chiavetta USB. N.B. È possibile importare i dati esportati da un altro strumento per poter configurare più strumenti con gli stessi utenti e gli stessi settaggi.

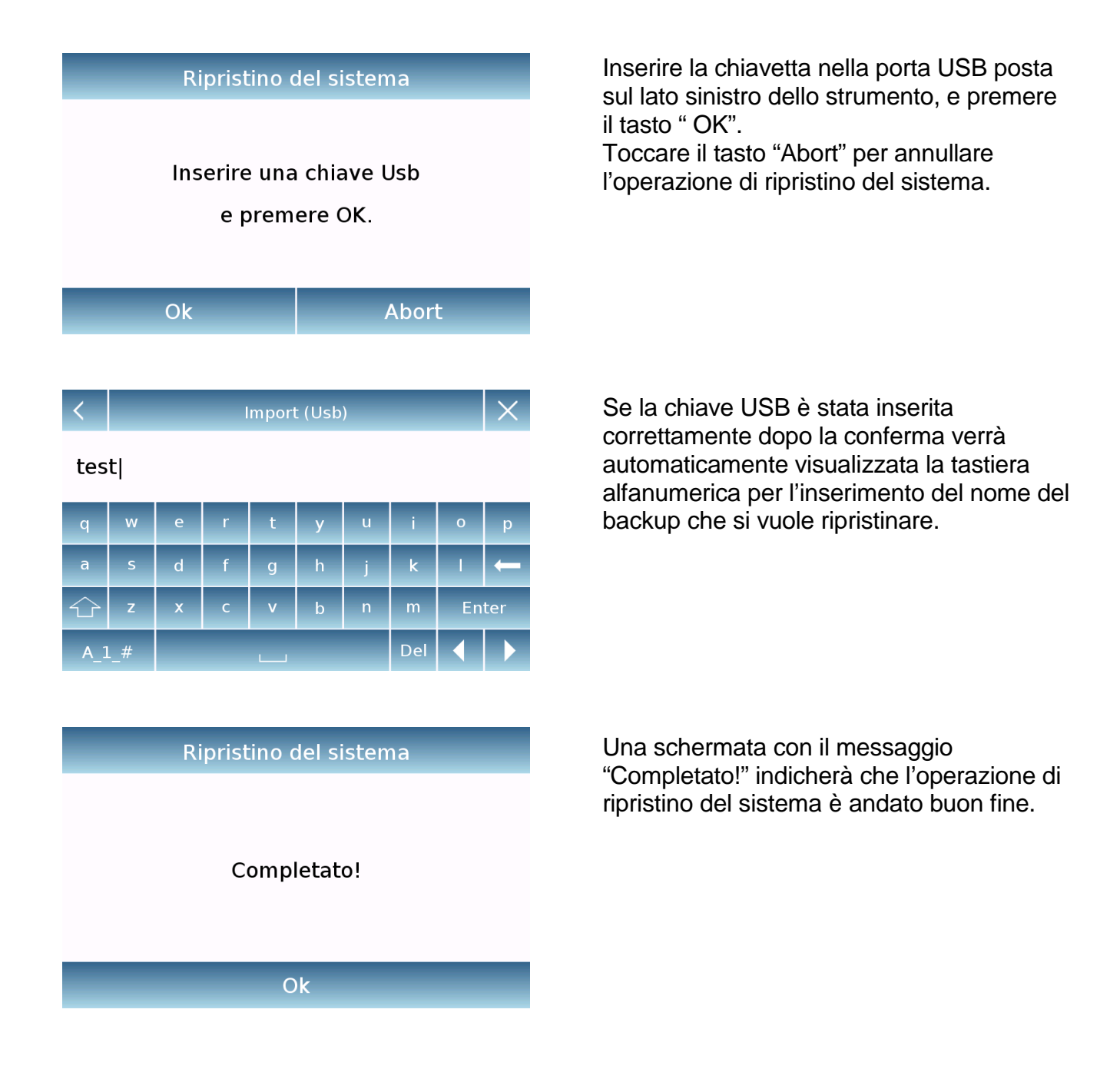

## **8.11.2 Reset di fabbrica**

È possibile eseguire un reset totale dello strumento, per riportarlo alle condizioni iniziali.

Toccare il tasto "**Reset di fabbrica",** confermare toccando il tasto "Si", oppure annullare l'operazione toccando il tasto "No".

#### **N.B. Attenzione tutti i dati di tutti gli utenti compresi i relativi database andranno persi. Se si desidera salvarli effettuare un backup prima di eseguire il reset di fabbrica.**

# **8.11.3 Aggiornamento software**

Attraverso la porta USB è possibile effettuare eventuali aggiornamenti software forniti dal produttore.

Di seguito sono illustrati i passaggi da effettuare per eseguire l'aggiornamento.

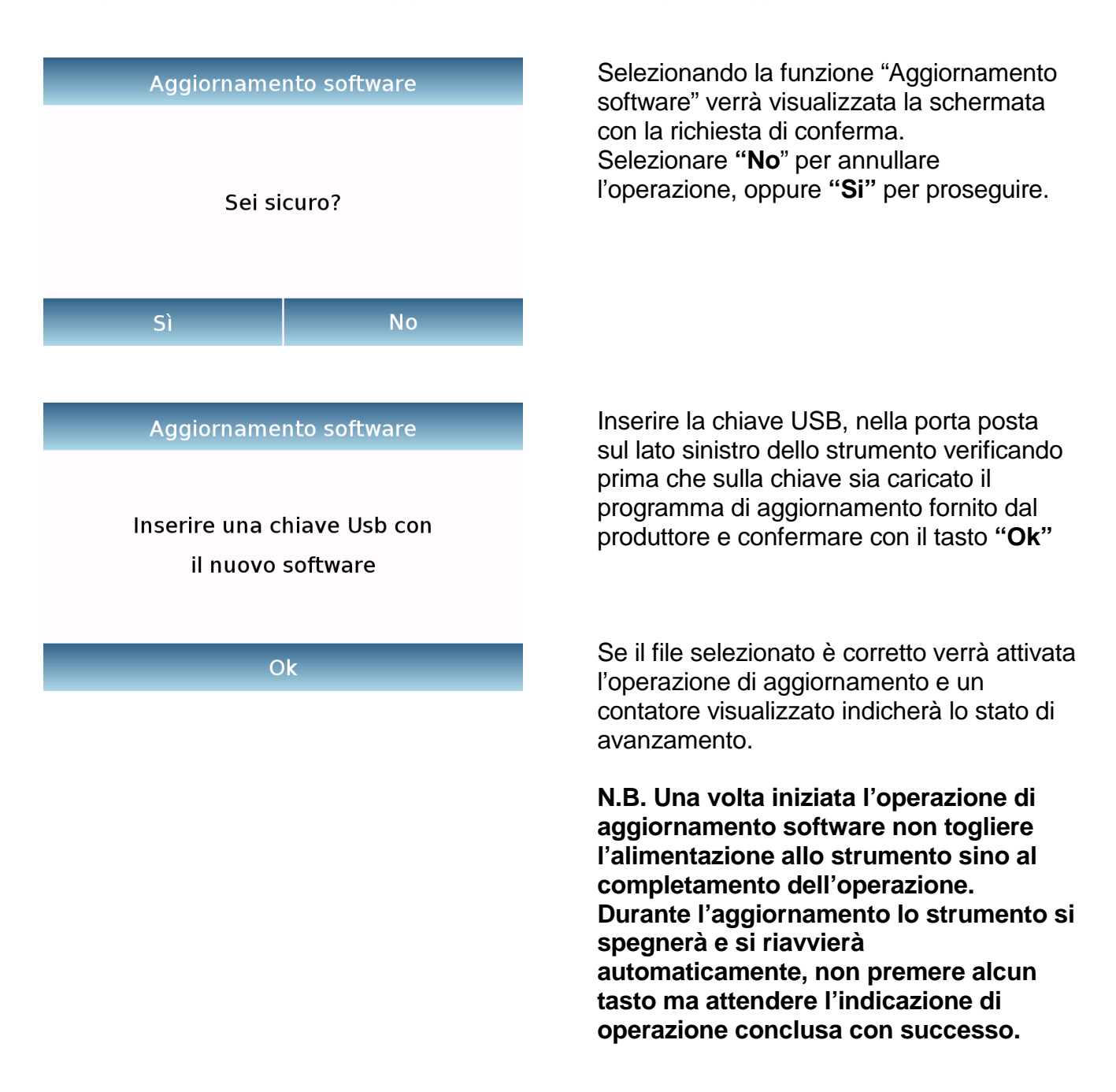

#### **8.11.4 Servizio tecnico bilancia**

La funzione di servizio tecnico della bilancia è accessibile tramite password solo al personale tecnico abilitato.

# **9 Menu delle funzioni**

In questa sezione vengono descritte tutte le funzioni disponibili per l'elaborazione della pesata. Tutti le funzionalità di seguito descritte sono personalizzabili nei relativi database per ogni utente, possono essere abilitate, disabilitate e messe in sequenze diverse secondo le proprie necessita di utilizzo. (Vedi paragrafo relativo alle preferenze nella sezione funzioni.) Quindi ogni volta che verrà cambiato l'utente le relative impostazioni delle funzioni varierà.

Toccare il tasto **Littuli** per accedere al menu delle funzioni.

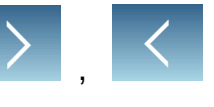

Utilizzare i tasti **de la contravato della per scorrere avanti e indietro le pagine visualizzate.** 

Toccare invece l'icona corrispondente alla funzione desiderata per accedere alle relative impostazioni.

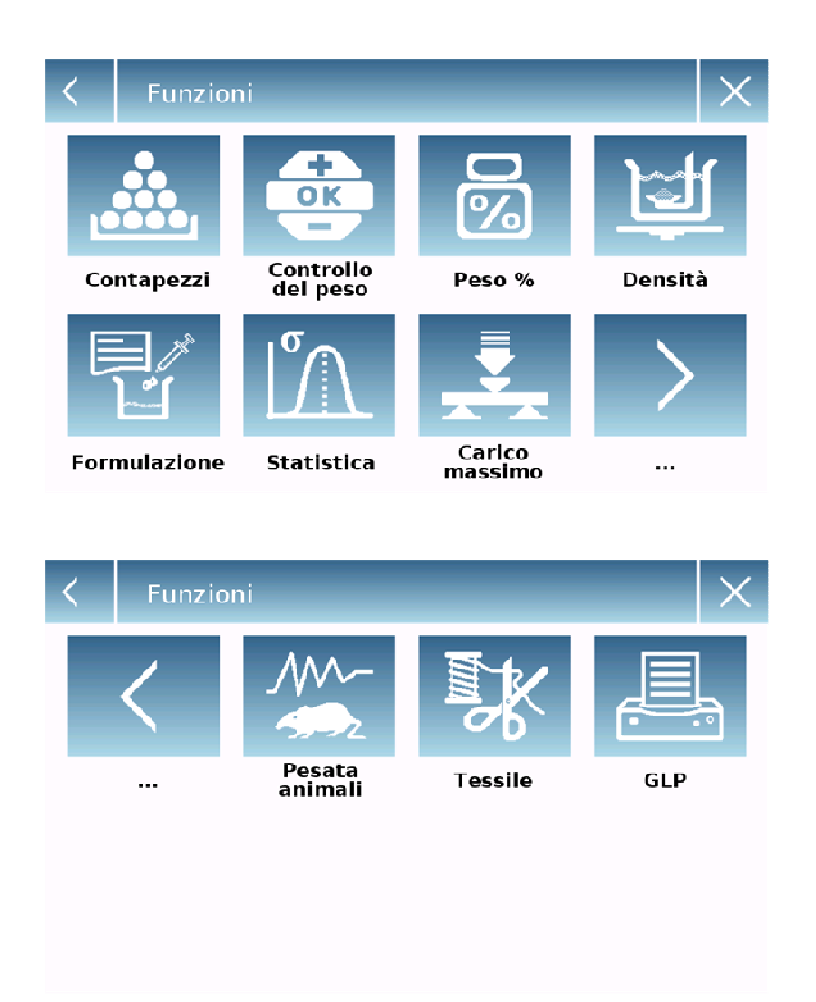

Per uscire dal menu delle funzioni toccare il tasto  $\left|\times\right|$  o  $\left|\times\right|$ .

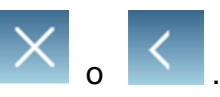

# **9.1 Utilizzo del database**

Tutte le funzioni possono essere personalizzate per ogni utente memorizzando attraverso il relativo database le modalità e gli articoli desiderati.

Di seguito vengono illustrate le funzionalità di ricerca, salvataggio, eliminazione, e modifica uguali per tutti i database. Per l'inserimento dei dati nel database fare riferimento al paragrafo corrispondente alla funzione desiderata.

Dopo aver selezionato la funzione desiderata toccare il tasto "**Database**" per accedere al menu del database relativo alla funzione desiderata.

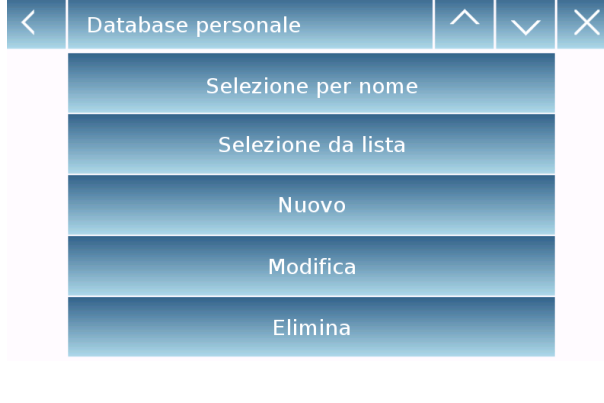

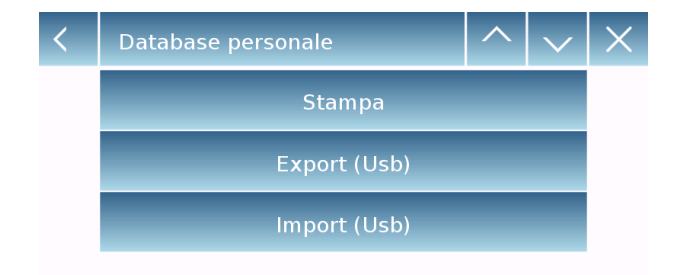

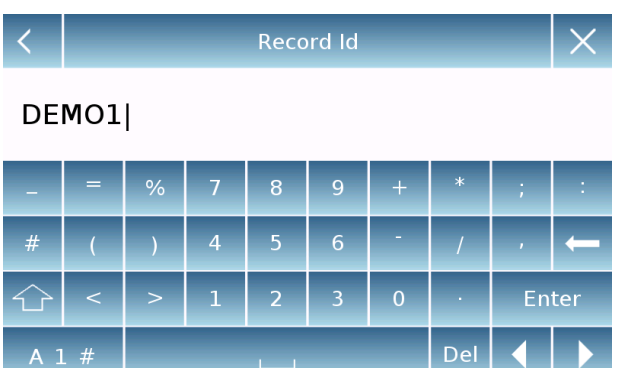

Ogni volta che viene creato un nuovo utente il database si presenterà completamente vuoto. Di seguito sono descritte tutte le funzioni disponibili comuni a tutti i database:

- **Selezione per nome:** toccando questo tasto si potrà richiamare un programma inserendo il nome corrispondente.
- **Selezione da lista:** toccando questo tasto si potrà richiamare un programma selezionandolo da una lista.
- **Nuovo:** inserimento nuovo record (fare riferimento al paragrafo corrispondente alla funzione desiderata).
- **Modifica:** toccando questo tasto si potrà accedere ai parametri modificabili della funzione.
- **Elimina: toccare** questo tasto per eliminare uno o più un record precedentemente memorizzati.
- **Stampa:** toccando questo tasto si potrà selezionare un record e stamparlo.
- **Export (Usb):** toccando questo tasto si potrà esportare su chiavetta Usb il database.
- **Import (Usb):** toccando questo tasto si potrà importare da chiavetta Usb un database predefinito precedentemente

Utilizzare la tastiera per inserire il nome d'assegnare al nuovo record. Il numero massimo di caratteri inseribili è pari a 30.

Toccare il tasto "**Enter"** per confermare.

# **9.2 Funzione per il conteggio dei pezzi**

La funzione contapezzi consente di eseguire il conteggio dei pezzi attraverso il campionamento con un determinato numero di pezzi o l'inserimento del valore del peso medio unitario dei pezzi da conteggiare.

Per accedere alla funzione dal menù delle "Funzioni" toccare l'icona "**Contapezzi**".

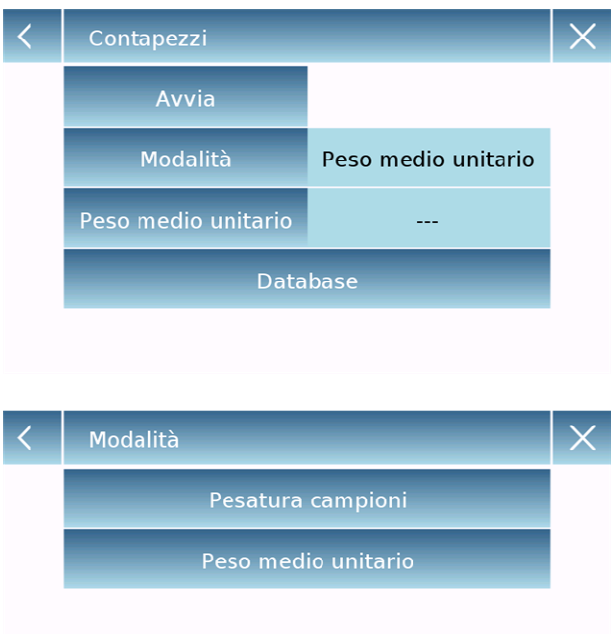

Inserimento dei parametri: **Modalità:** 

Toccando questo tasto è possibile selezionare la modalità di conteggio:

 **Pesatura campioni**. Conteggio attraverso la campionatura di un determinato numero di pezzi. Inserire il numero di campioni che si desidera utilizzare per il conteggio toccando il tasto "Numero di campioni".

**Peso medio unitario**.

Conteggio attraverso l'inserimento del valore del peso del singolo pezzo da conteggiare. Inserire il valore del peso toccando il tasto "Peso medio unitario"

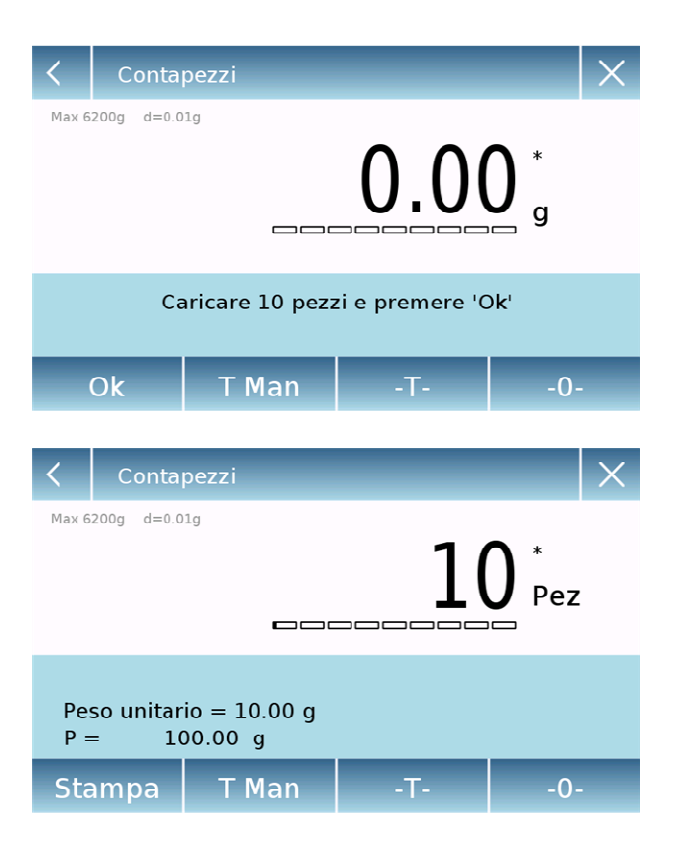

#### **Avvia:**

Dopo aver selezionato la modalità del conteggio toccare il tasto "Avvia" per eseguire il conteggio dei pezzi.

Eseguire la tara del contenitore se necessario, nel caso di conteggio con campionamento prima di eseguire il conteggio sarà richiesto di caricare sul piatto il numero di pezzi scelto (per il campionamento), mentre nella modalità con peso medio unitario si potrà passare direttamente al conteggio dei pezzi.

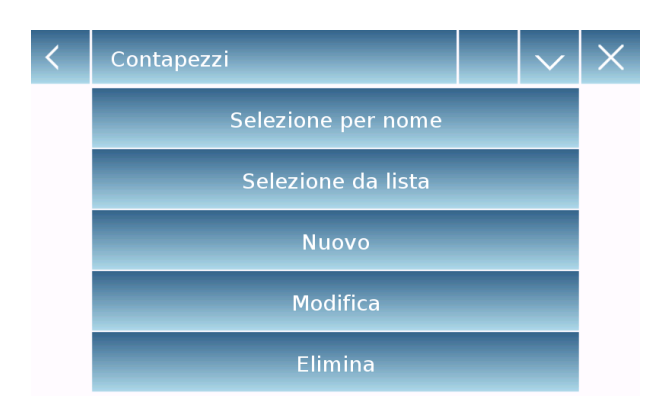

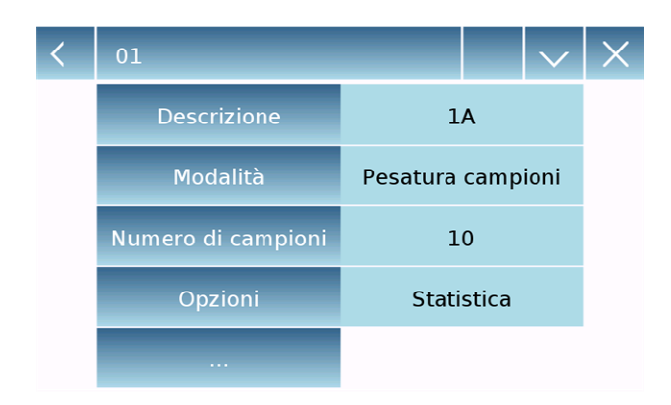

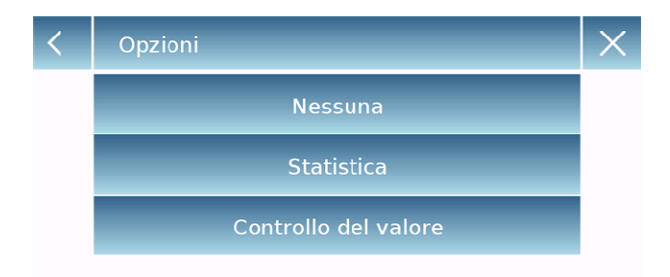

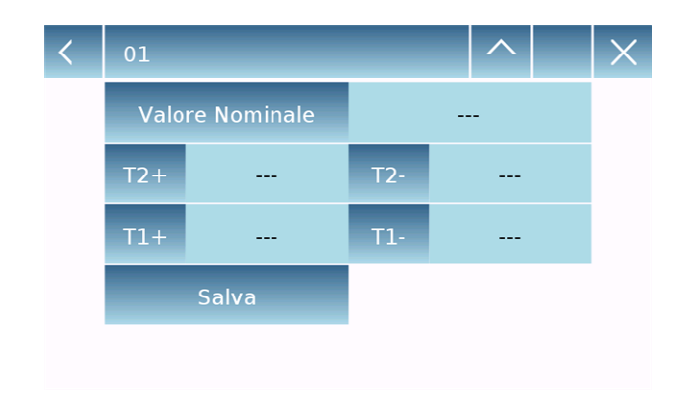

## **Database:**

Toccando il tasto "database" è' possibile creare un database personalizzato di conteggio di diversi articoli con metodologie diverse.

Utilizzando il database oltre al conteggio dei pezzi è possibile eseguire il controllo statistico del conteggio e utilizzare fino a due livelli di soglie per il controllo del confezionamento.

Toccare il tasto "**Nuovo**" e inserire in nome del nuovo record da memorizzare.

- **Descrizione:** inserire una descrizione relativa all'articolo.
- **Modalità:** Selezionare la modalità di conteggio
- **Numero campioni/Peso medio unitario:** inserire il numero di campioni o il peso medio unitario dei pezzi.
- **Opzioni:** è possibile selezionare il controllo statistico attivando la funzione "Statistica" o il controllo dei pezzi attivando la funzione "Controllo del valore".

#### **Statistica:**

Per attivare questa funzionalità è necessario inserire:

- **Valore nominale:** inserire il valore nominale del numero di pezzi da controllare.
- **T2+, T2-, T1+, T1-:** inserire i valori di soglia di tolleranza di errore. (inserimento facoltativo).
- **Salva:** toccare il tasto "Salva" per memorizzare il record inserito

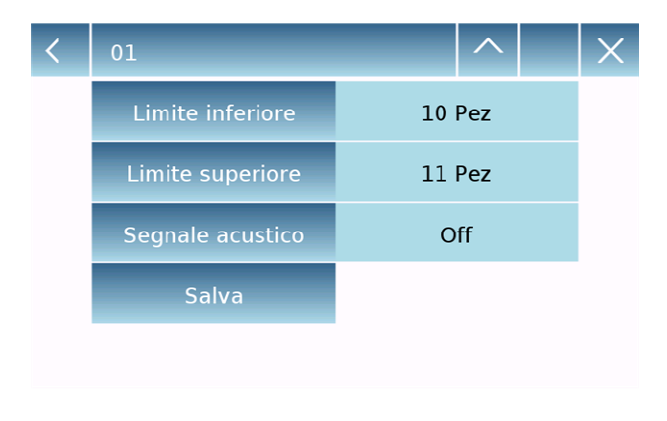

# **Controllo del peso:**

Per attivare questa funzionalità è necessario inserire:

- **Limite inferiore:** inserire il numero di pezzi minimo accettabile.
- **Limite superiore**: inserire il numero di pezzi massimo accettabile.
- **Segnale acustico:** è possibile attivare o disattivare la funzione del segnale acustico quando il numero dei pezzi risulta all'interno dell'intervallo impostato.
- **Salva:** toccare il tasto "Salva" per memorizzare il record inserito

# **9.2.1 Schermata contapezzi con funzione "Statistica".**

Di seguito vengono illustrate le funzionalità del conteggio dei pezzi con il calcolo statistico.

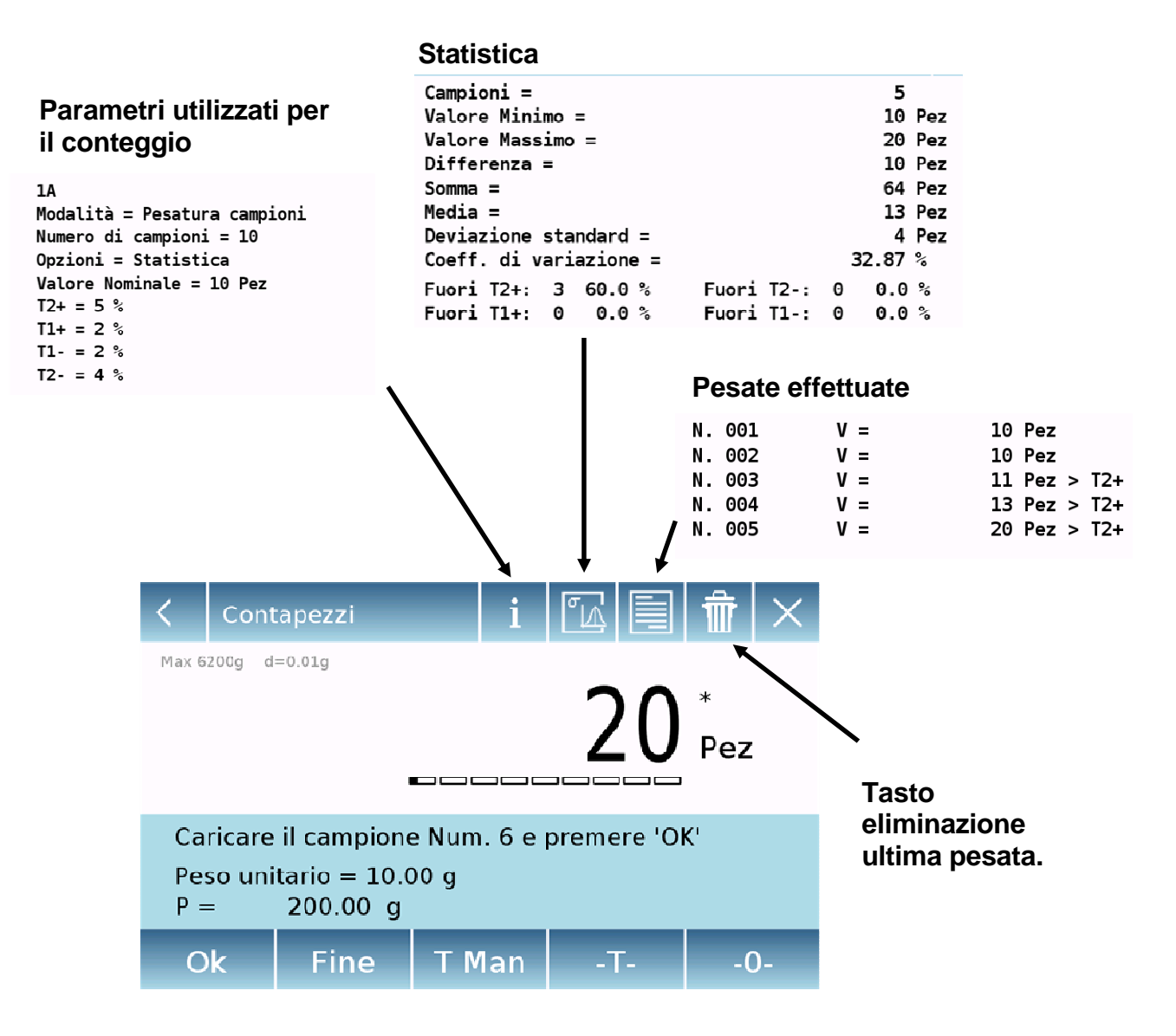

Toccare il tasto "**Ok**" per acquisire un nuovo peso, mentre toccare il tasto "Fine" per terminare l'acquisizione ed eseguire il calcolo statistico finale.

# **9.2.2 Schermata contapezzi con funzione "Controllo del peso".**

Di seguito vengono illustrate le funzionalità del conteggio dei pezzi con il controllo del peso.

Toccando il tasto "i" è possibile visualizzare i parametri utilizzati per il conteggio dei pezzi.

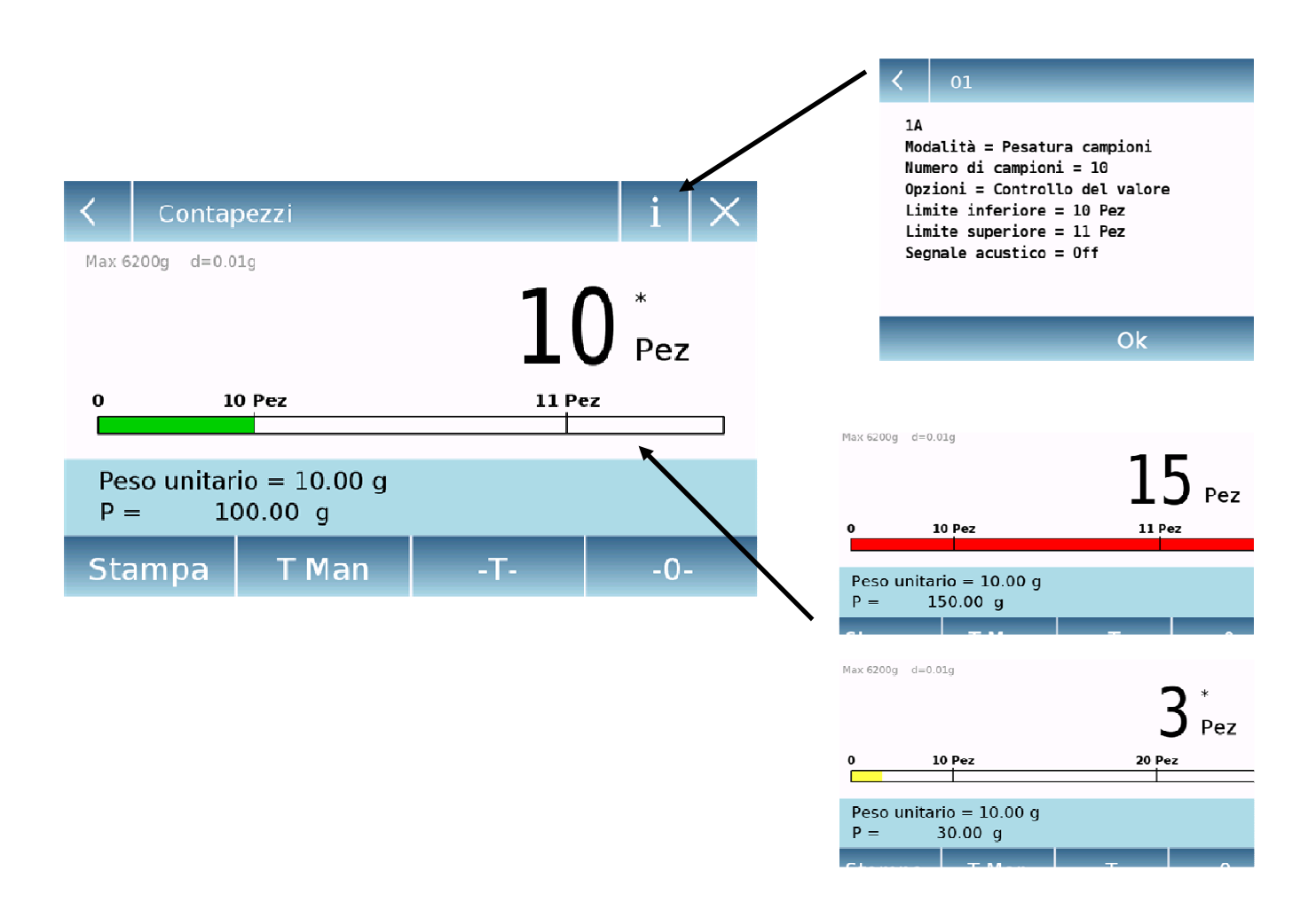

La barra relativa al controllo del numero dei pezzi è di colore giallo quando il numero dei pezzi caricato e inferiore alla soglia minima, verde quando i pezzi sono all'interno dell'intervallo impostato (con indicazione del segnale acustico se attivato) e rossa quando il numero dei pezzi è superiore alla soglia superiore impostata.

# **9.3 Funzione di "Controllo del peso".**

Questa funzione consente di definire tre diversi metodi di controllo del peso:

- **Controllo del peso con soglia su livello superiore**
- **Controllo del peso con soglia su livello inferiore**
- **Controllo del peso all'interno delle due soglie.**

Per accedere alla funzione dal menu delle "Funzioni" toccare l'icona "**Semplice**".

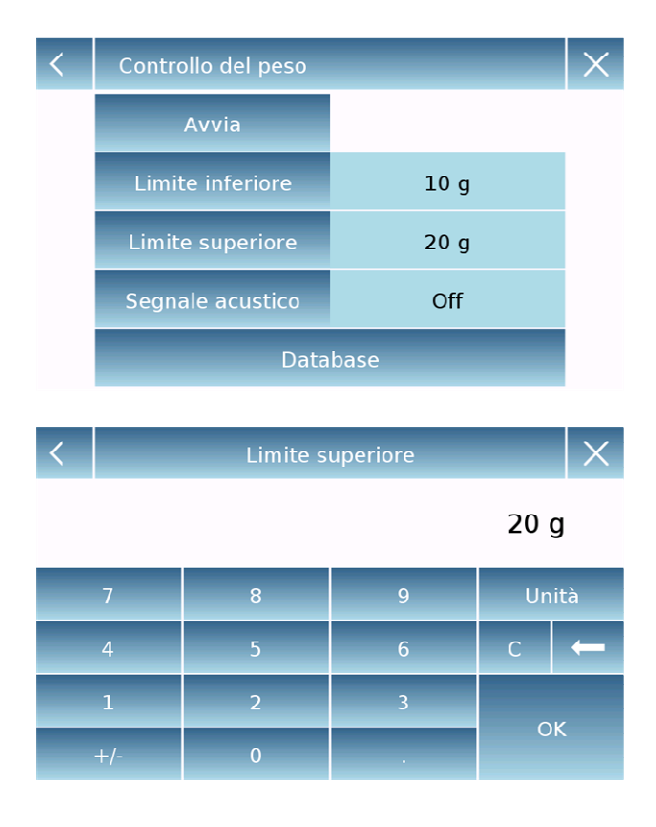

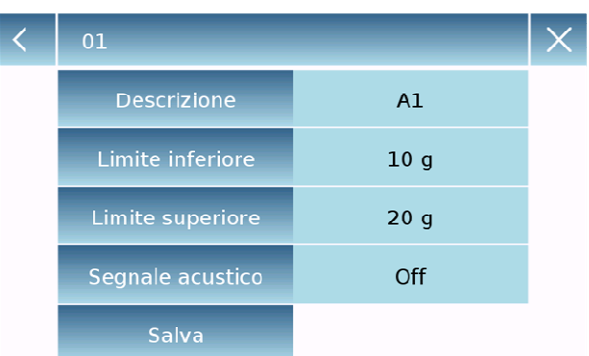

Per attivare la funzione, inserire i valori del "**limite inferiore**" o del "**limite superiore**" oppure entrambi, secondo il metodo desiderato.

**Limite inferiore, Limite superiore:**  Nella schermata di inserimento dei limiti è possibile selezionare l'unità di misura da utilizzare per il test toccando il tasto "**Unità**". Per disattivare il limite inserire il valore "0" o toccare il tasto "C" e poi toccare il tasto "OK".

**Segnale acustico:** abilitare o disabilitare il segnale acustico. In caso di abilitazione quando il valore del peso è all'interno del range impostato sarà emesso un segnale acustico.

#### **Avvia:**

Dopo aver inserito i dati richiesti toccare il tasto "Avvia" per attivare la funzione di controllo del peso.

#### **Database:**

Toccando il tasto "database" è' possibile creare un database personalizzato per il controllo del peso con articoli e metodologie diverse.

Toccare il tasto "**Nuovo**" e inserire in nome del nuovo record da memorizzare. Inserire i dati richiesti:

- **Descrizione:** inserire una descrizione relativa all'articolo.
- **Limite inferiore**
- **Limite superiore**
- **Segnale acustico**

Poi toccare il tasto "**Salva**" per memorizzare il record.

# **9.3.1 Schermata della funzione "Controllo del peso".**

Di seguito viene descritta la schermata della funzione controllo del peso.

Toccando il tasto "i" è possibile visualizzare i parametri utilizzati per il conteggio dei pezzi.

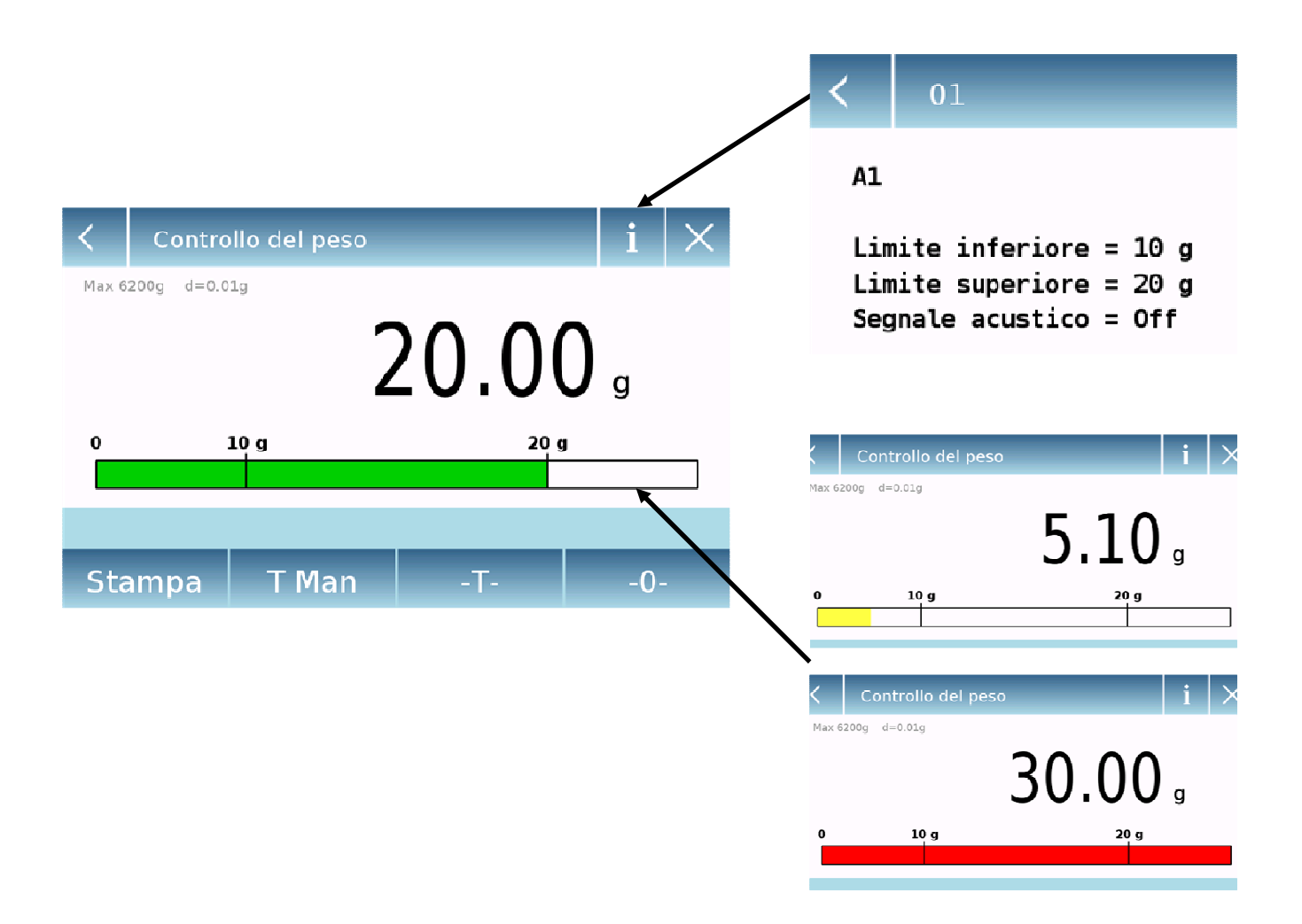

La barra relativa al controllo del peso è di colore giallo quando il peso caricato e inferiore alla soglia minima, verde quando il peso è all'interno dell'intervallo impostato (con indicazione del segnale acustico se attivato) e rossa quando il peso è superiore alla soglia superiore impostata.

# **9.4 Funzione "Pesata percentuale"**

Questa funzione permette di determinare il valore percentuale del peso di un campione in base ad un peso di riferimento.

Il valore del peso di riferimento può essere acquisito tramite un peso campione oppure inserendo manualmente il valore del peso

Per accedere alla funzione dal menu delle "Funzioni" toccare l'icona "**Peso%**".

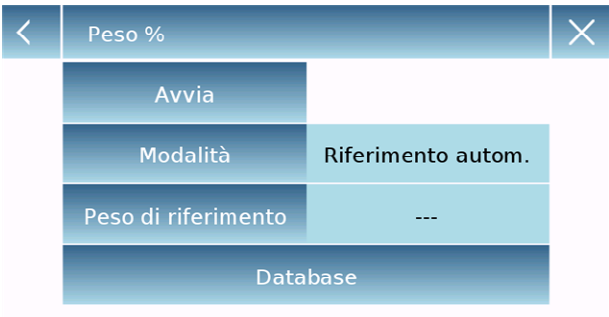

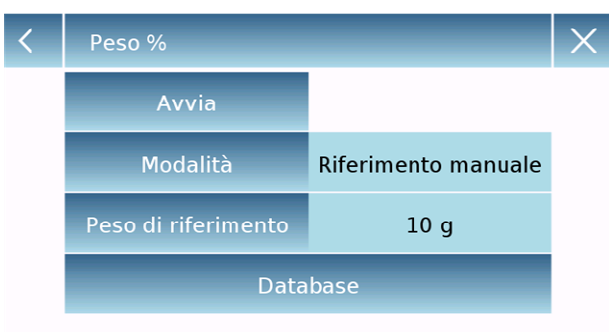

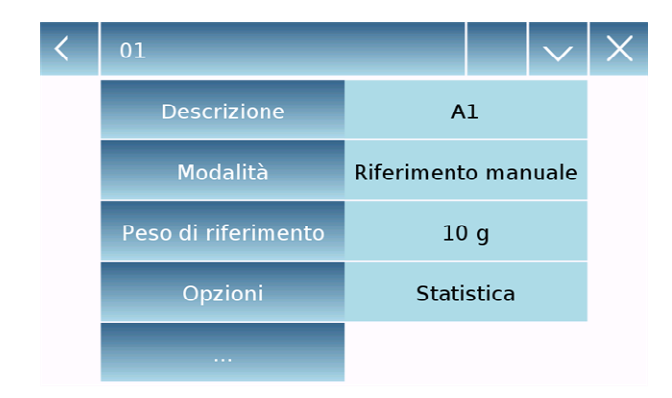

Selezionare la modalità:

#### **Riferimento automatico:**

selezionando questa modalità all'avvio della funzione sarà richiesto di caricare sul piatto di pesata il peso campione di riferimento (100%).

#### **Riferimento manuale:**

selezionando questa modalità è necessario inserire il valore del peso di riferimento (100%). Quindi toccare il tasto "**Peso di riferimento**" e nella schermata d'inserimento digitare il valore del peso e selezionare l'unità di misura desiderata.

#### **Avvia:**

dopo aver selezionato la modalità desiderata e aver inserito i dati necessari toccare il tasto "Avvia" per eseguire la funzione "Peso%".

#### **Database:**

Toccando il tasto "database" è' possibile creare un database personalizzato per eseguire le pesate in percentuale con metodologie diverse.

Utilizzando il database oltre alla semplice pesata percentuale è possibile eseguire il controllo statistico delle pesate o impostare fino a due livelli di soglie per il controllo del peso.

Toccare il tasto "**Nuovo**" e inserire in nome del nuovo record da memorizzare.

- **Descrizione:** inserire una descrizione relativa all'articolo.
- **Modalità:** Selezionare la modalità di riferimento del peso.

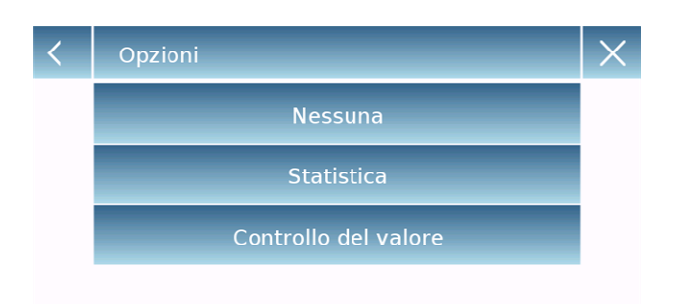

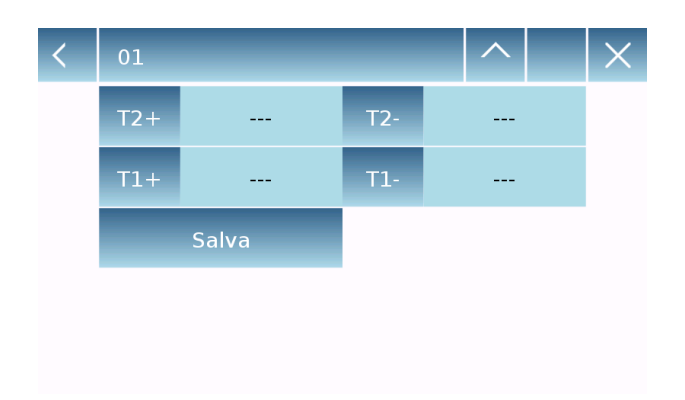

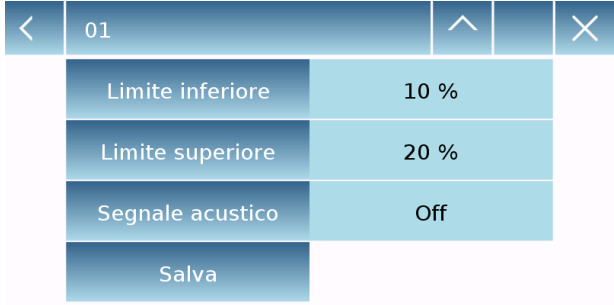

- **Peso di riferimento:** nella modalità di peso manuale inserire il valore del peso di riferimento.
- **Opzioni:** è possibile selezionare il controllo statistico attivando la funzione "Statistica" o il controllo del peso attivando la funzione "Controllo del valore".

## **Statistica:**

Per attivare questa funzionalità è necessario inserire:

- **Valore nominale:** inserire il valore nominale del peso da controllare.
- **T2+, T2-, T1+, T1-:** inserire i valori di soglia di tolleranza di errore. (inserimento facoltativo).
- **Salva:** toccare il tasto "Salva" per memorizzare il record inserito

## **Controllo del peso:**

Per attivare questa funzionalità è necessario inserire:

- **Limite inferiore:** inserire il valore del peso minimo accettabile.
- **Limite superiore**: inserire il valore del peso massimo accettabile.
- **Segnale acustico:** è possibile attivare o disattivare la funzione del segnale acustico quando il peso risulta all'interno dell'intervallo impostato.
- **Salva:** toccare il tasto "Salva" per memorizzare il record inserito

## **9.4.1 Schermata pesata % con funzione "Statistica".**

Di seguito vengono illustrate le funzionalità della pesata % con il calcolo statistico.

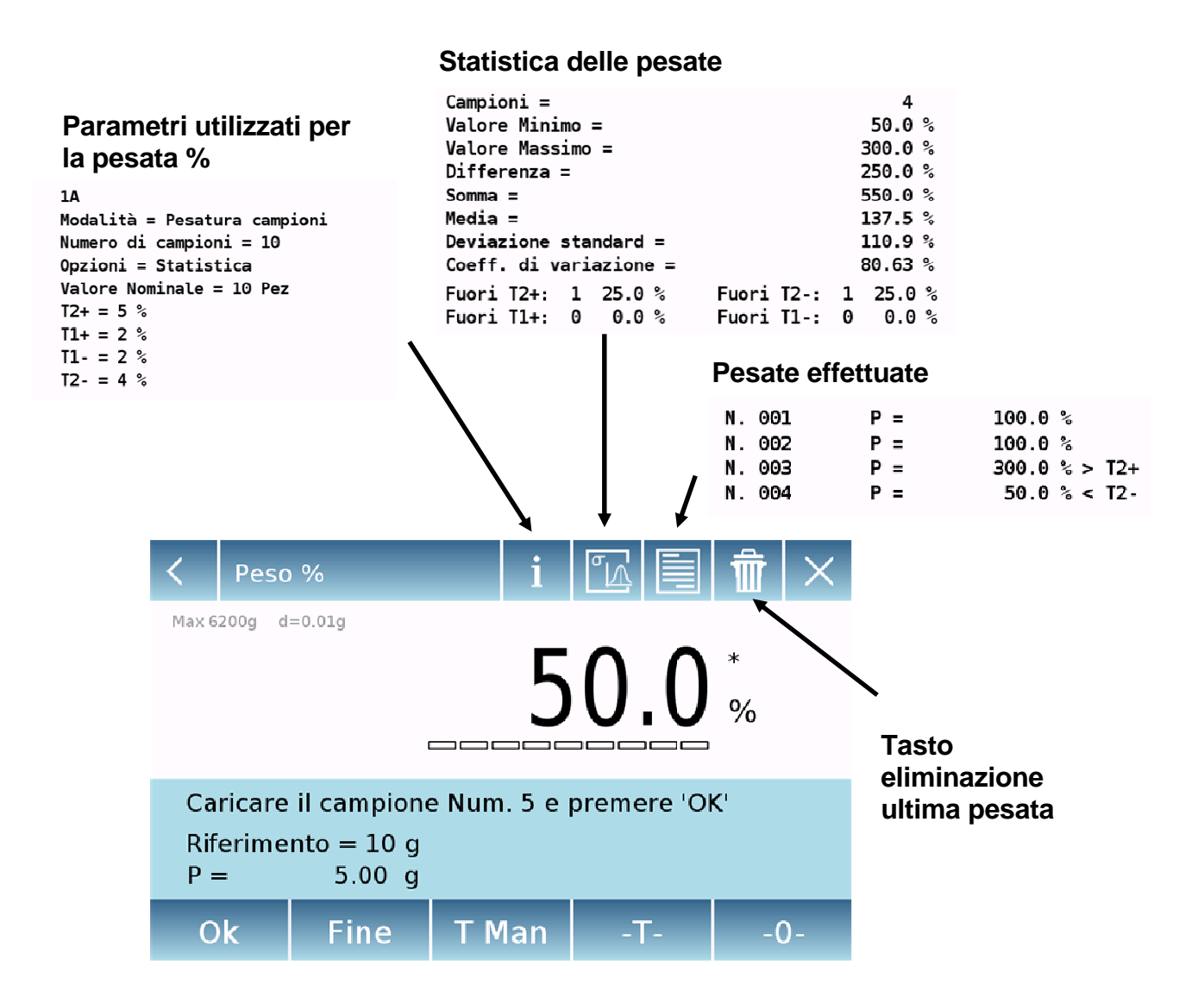

Toccare il tasto "**Ok**" per acquisire un nuovo peso, mentre toccare il tasto "**Fine**" per terminare l'acquisizione ed eseguire il calcolo statistico finale.

# **9.4.2 Schermata pesata % con funzione "Controllo del peso".**

Di seguito vengono illustrate le funzionalità del peso % con il controllo del peso.

Toccando il tasto "i" è possibile visualizzare i parametri utilizzati per il controllo del peso.

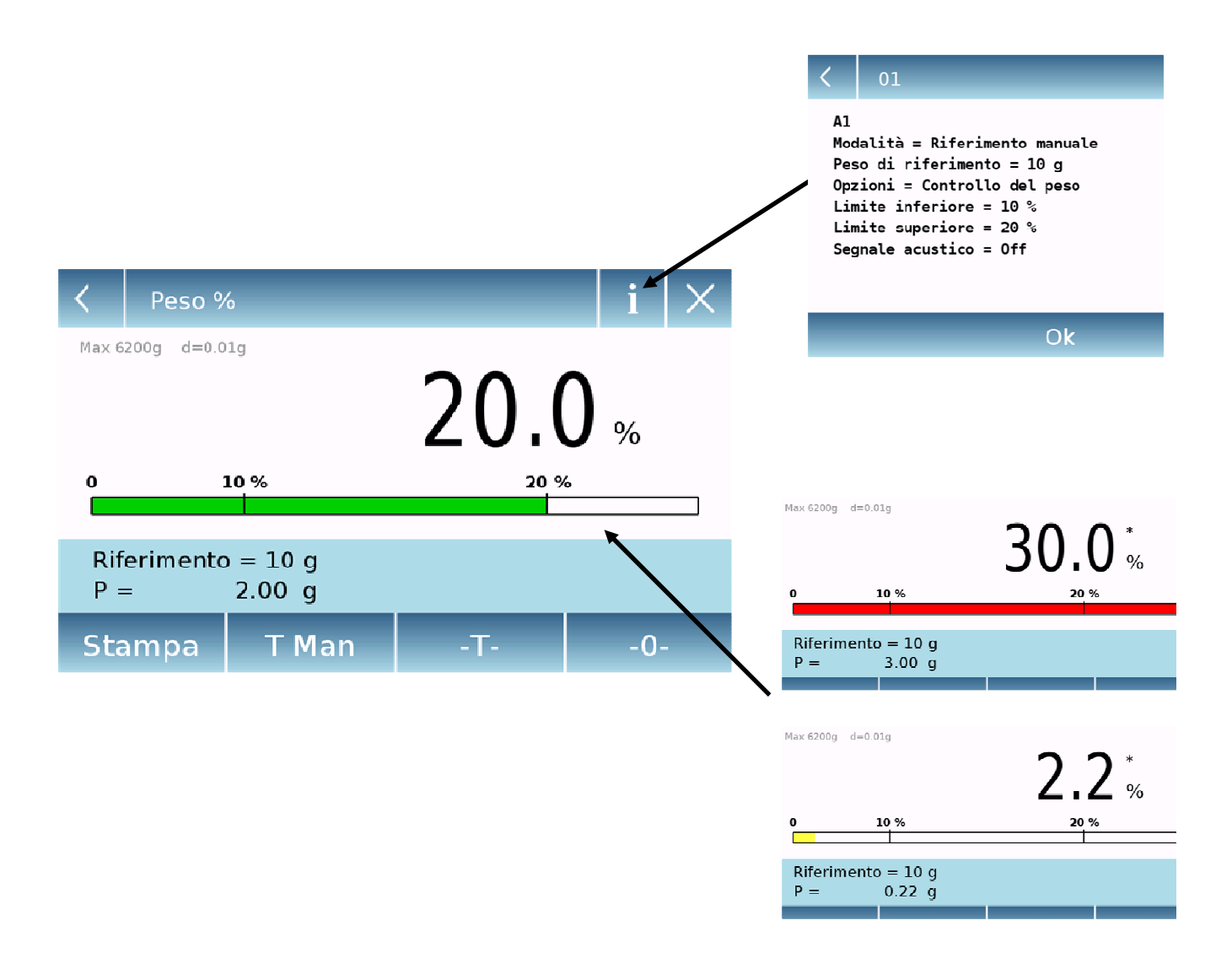

La barra relativa al controllo del peso è di colore giallo quando il peso caricato e inferiore alla soglia minima, verde quando il peso è all'interno dell'intervallo impostato (con indicazione del segnale acustico se attivato) e rossa quando il peso è superiore alla soglia superiore impostata.

# **9.5 Funzione per la "Determinazione della densità"**

La funzione "densità permette di determinare il valore della densità di corpi solidi o liquidi. La determinazione avviene tramite il principio di Archimede secondo il quale un corpo immerso in un liquido riceve una spinta verso l'alto pari al peso del volume del liquido spostato. Per la determinazione è possibile utilizzare il dispositivo di pesata inferiore (se presente nella bilancia o il "Kit per pesata idrostatica" da posizionare sul piatto di pesata della bilancia (opzionale).

Per accedere alla funzione dal menu delle "Funzioni" toccare l'icona "**Densità**".

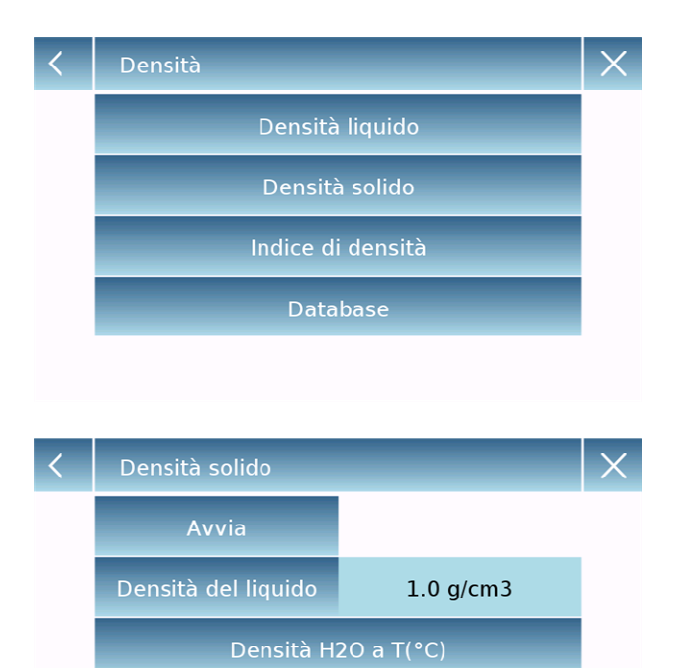

Densità Etanolo a T(°C)

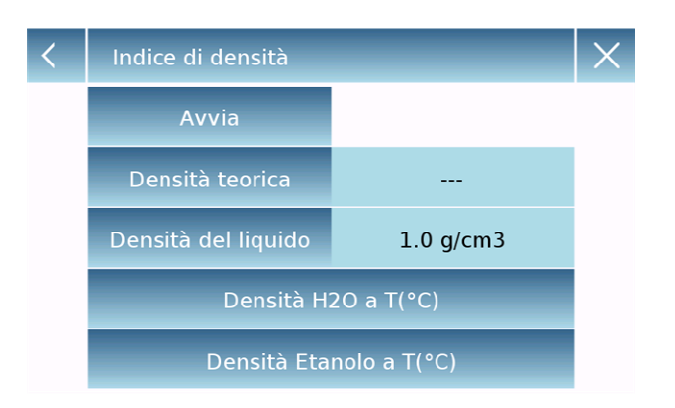

Selezionare la modalità:

**Densità del liquido:** selezionando questo tipo di misura verrà richiesto di inserire il valore di densità del solido (pescante g/cm3) da utilizzare per la determinazione della densità del liquido. Toccare poi il tasto "**Avvia**" per procedere con la misura

**Densità del solido:** selezionando questo tipo di misura verrà richiesto di inserire la densità del liquido da utilizzare per la determinazione della densità del solido (g/cm3). Se si utilizza acqua distillata o etanolo selezionare di seguito la relativa voce e inserire solo il valore della temperatura del liquido. Automaticamente verrà inserito il valore della densità del liquido selezionato alla temperatura inserita. (le tabelle di riferimento sono memorizzate all'interno del dispositivo. Toccare poi il tasto "**Avvia**" per procedere con la misura

**Indice di densità:** selezionando questo tipo di misura sarà possibile determinare la differenza di densità in percentuale tra due campioni solidi. (Uno solidificato a temperatura ambiente e l'atro sotto vuoto). L'indice di densità può essere determinato misurando per entrambi i campioni il loro valore di densità, oppure utilizzando per il campione solidificato in temperatura ambiente il valore di "**densità teorica"** e misurando solo per il campione sottovuoto il valore di densità. In questo caso è necessario toccate il tasto "**Densità teorica**" per inserirne il valore. Toccare poi il tasto "**Avvia**" per procedere con la misura

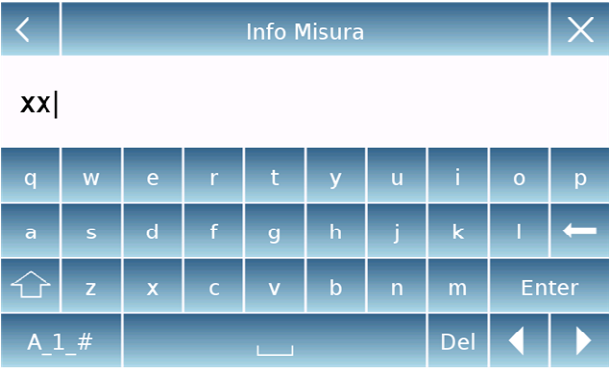

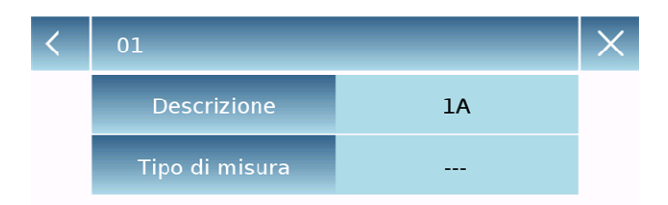

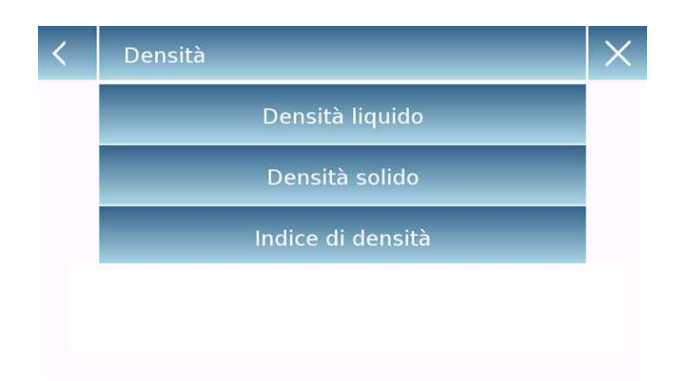

Verrà chiesto l'inserimento facoltativo delle informazioni relative alla misura da eseguire.

Toccare il tasto "**Enter**" per confermare.

Eseguire ora i passaggi indicati sul display per la determinazione dell'indice di densità.

#### **Database:**

Toccando il tasto "database" è' possibile creare un database personalizzato per determinare i diversi tipi di densità. Toccare il tasto "**Nuovo**" e inserire in nome del nuovo record da memorizzare.

- **Descrizione:** inserire una descrizione relativa all'articolo.
- **Tipo di misura:** Selezionare il tipo di densità da determinare.

Dopo aver inserito tutti i dati richiesti toccare il tasto "**Salva**" per memorizzare il nuovo record.

# **9.5.1 Schermata con funzione calcolo "Densità di un solido"**

Di seguito sono illustrate le funzioni relative al calcolo della densità di un solido.

## **Valori rilevati per la determinazione della densità**

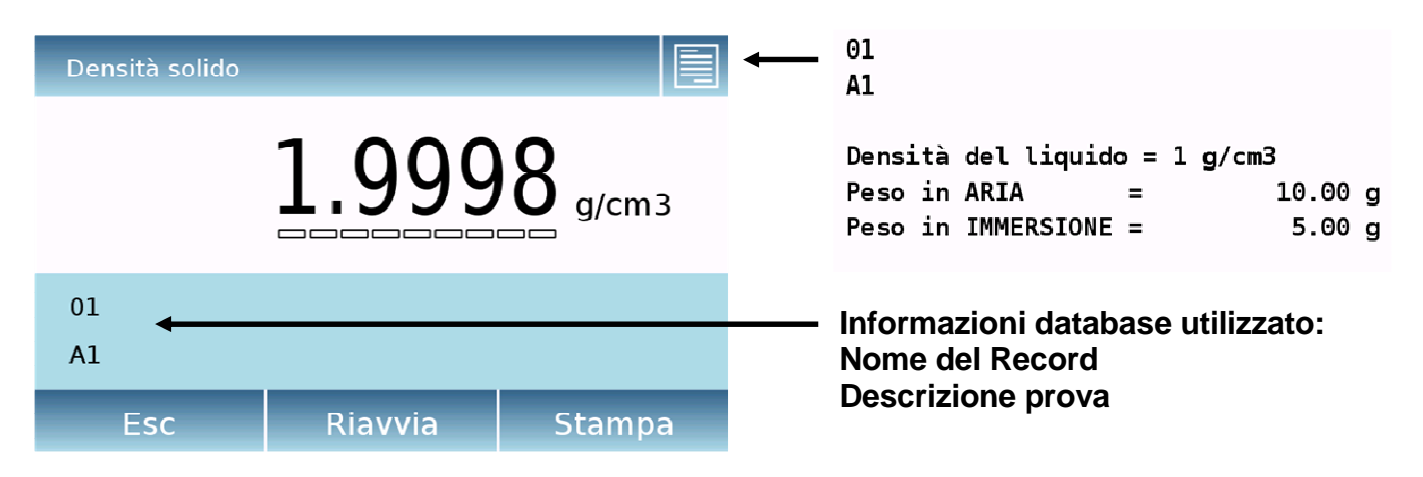

Toccare il tasto "**Esc**" per uscire dalla funzione, il tasto "**Riavvia**" per effettuare una nuova misura, mentre toccare il tasto "**Stampa**" per eseguire la stampa del risultato della misura.

## **9.5.2 Schermata con funzione calcolo "Densità di un liquido"**

Di seguito sono illustrate le funzioni relative al calcolo della densità di un liquido.

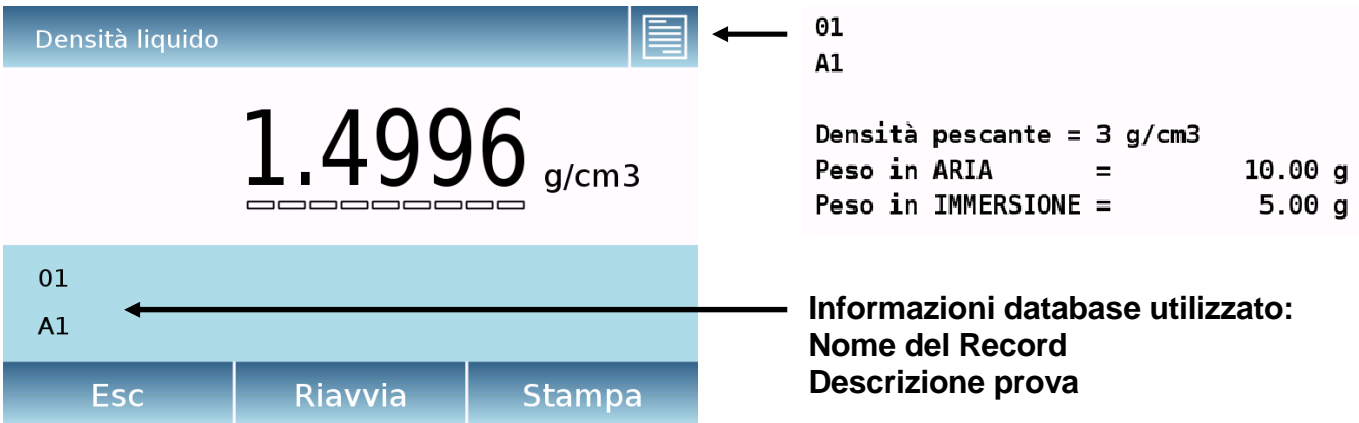

#### **Valori rilevati per la determinazione della densità**

Toccare il tasto "**Esc**" per uscire dalla funzione, il tasto "**Riavvia**" per effettuare una nuova misura, mentre toccare il tasto "**Stampa**" per eseguire la stampa del risultato della misura.

# **9.5.3 Schermata con funzione calcolo "dell'Indice di densità"**

Di seguito sono illustrate le funzioni relative al calcolo dell'indice di densità.

## **Valori rilevati per la determinazione della densità**

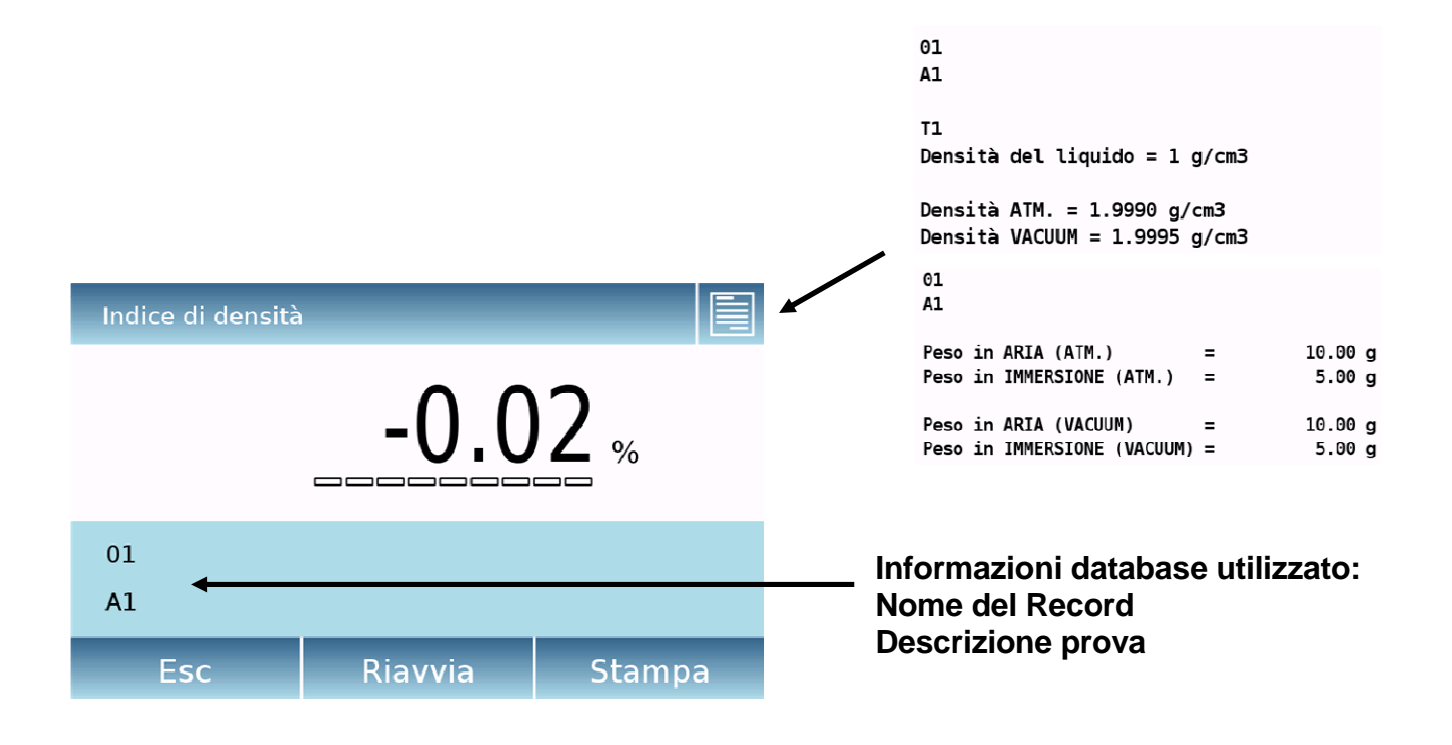

Toccare il tasto "**Esc**" per uscire dalla funzione, il **tasto** "Riavvia" per effettuare una nuova misura, mentre toccare il tasto "**Stampa**" per eseguire la stampa del risultato della misura.

# **9.6 Funzione "Statistica"**

Questa funzione permette di eseguire una statistica di pesate nella modalità semplice, senza definire il valore del peso nominale e delle tolleranze, oppure utilizzando la statistica da database è possibile definire i relativi valori d peso nominale e tolleranze. Al termine delle procedure in entrambi i casi è possibile stampare il risultato statistico delle pesate.

Per accedere alla funzione dal menu delle funzioni toccare l'icona **"Statistica".** 

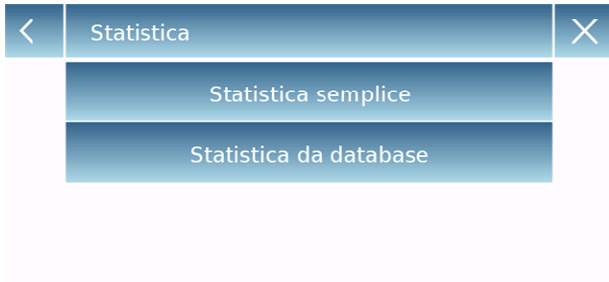

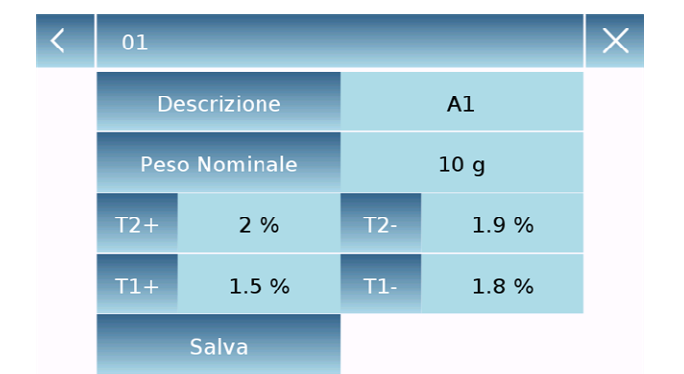

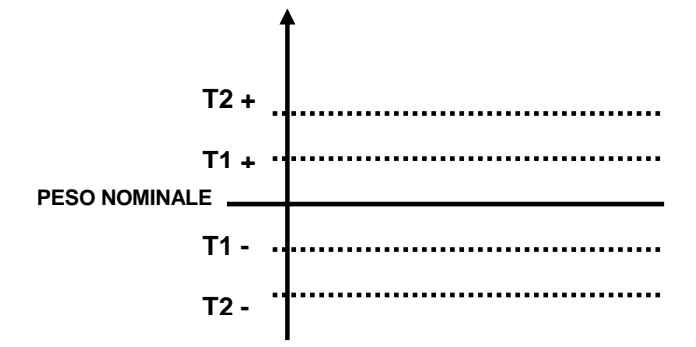

Selezionare la modalità: **Statistica semplice:** selezionando la funzione semplice è possibile eseguire la statistica fino a 500 pesate consecutive. Toccare il tasto "Statistica semplice" e subito verrà attivata la schermata per eseguire l'acquisizione delle pesate.

**Statistica da database:** selezionando la modalità statistica da database e possibile memorizzare e poi richiamare un metodo di statistica personalizzato.

Toccando il tasto "database" è' possibile creare un database personalizzato per determinare i diversi tipi di densità. Toccare il tasto "**Nuovo**" e inserire in nome del nuovo record da memorizzare.

- **Descrizione:** inserire una descrizione relativa all'articolo.
- **Peso nominale:** Inserire il valore del peso nominale e selezionare l'unità di misura desiderata.

Inserire i valori per il controllo delle tolleranze (Dati facoltativi).

- **T2+ :** 2° tolleranza positiva
- **T2-: 1° tolleranza negativa**
- **T1+ :** 1° tolleranza positiva
- **T1- :** 1° tolleranza negativa

Dopo aver inserito tutti i dati richiesti toccare il tasto "**Salva**" per memorizzare il nuovo record. Prima di effettuare il salvataggio viene eseguita una verifica di congruenza dei dati inseriti. Un eventuale errore verrà segnalato eseguire le necessarie correzioni e ritoccare il tasto di salvataggio.

## **9.6.1 Schermata con "Statistica semplice"**

Di seguito sono illustrate le funzioni relative alla funzione di statistica semplice.

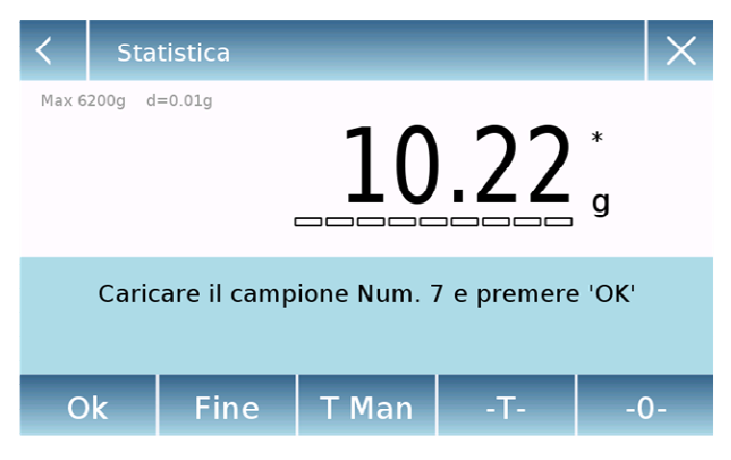

Toccare il tasto "**Ok**" per acquisire un nuovo peso.

Toccare il tasto "**T Man**" per inserire un valore di tara manuale

Toccare il tasto "**-T-**" per eseguire una tara manuale

Toccare il tasto "**- 0** " per eseguire l'azzeramento del piatto.

Toccare il tasto "Fine" per terminare l'acquisizione delle pesate e seguire il calcolo statistico

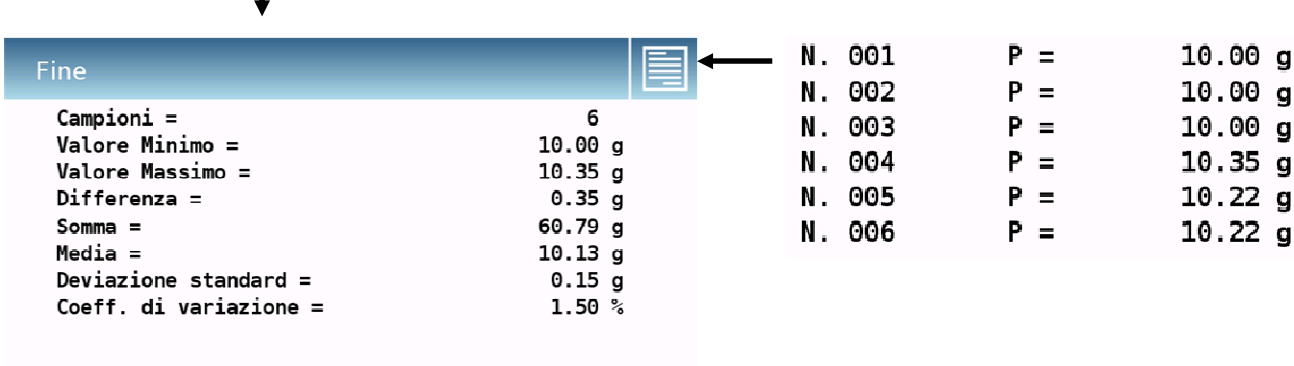

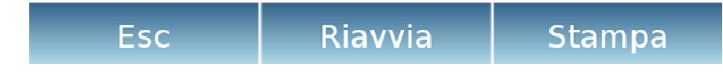

Toccare il tasto "**Esc**" per uscire dalla funzione, il tasto "**Riavvia**" per effettuare una nuova misura, mentre toccare il tasto "**Stampa**" per eseguire la stampa del risultato della misura.

## **9.6.2 Schermata con funzione "Statistica da database"**

Di seguito sono illustrate le funzioni relative alla funzione di statistica da database.

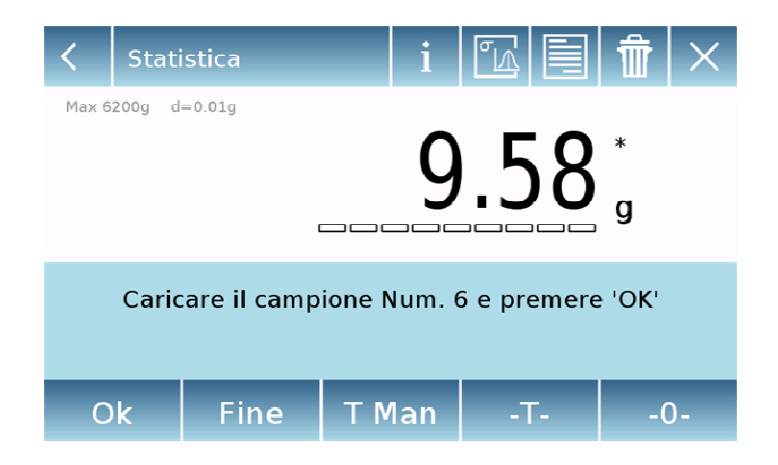

Toccare il tasto "**Ok**" per acquisire un nuovo peso.

Toccare il tasto "**T Man**" per inserire un valore di tara manuale

Toccare il tasto **"-T-**" per eseguire una tara manuale

Toccare il tasto "**- 0 -**" per eseguire l'azzeramento del piatto.

Toccare il tasto "**Fine**" per terminare l'acquisizione delle pesate e seguire il calcolo statistico

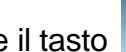

Toccare il tasto **III** per eliminare l'ultimo peso acquisito.

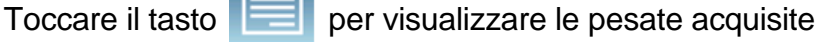

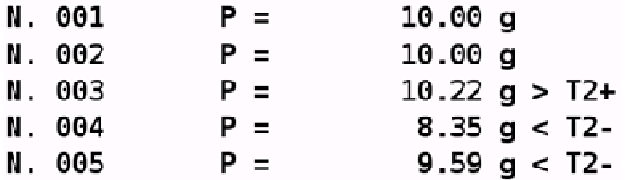

Toccare il tasto **per la per visualizzare i parametri impostati per il calcolo statistico** 

 $A1$ 

Peso Nominale =  $10 g$ 

 $T2+ = 2$  %  $T1+ = 1.5 %$  $T1 - 1.8$  %  $T2 - 1.9$  %

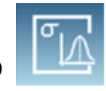

Toccare il tasto **per visualizzare il report statistico provvisorio.** 

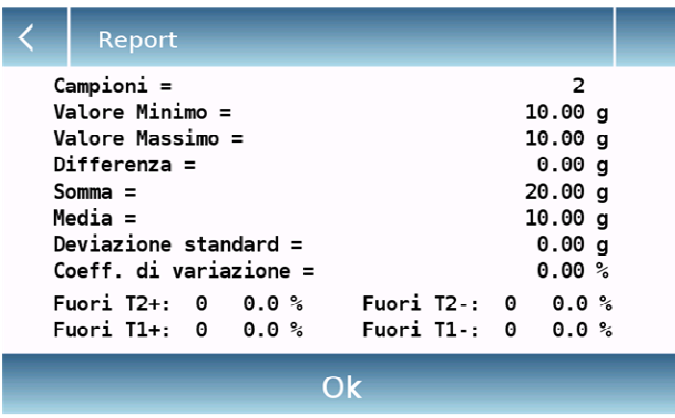

Dopo aver toccato il tasto "**Fine**" viene visualizzata la schermata con il risultato della statistica delle pesate.

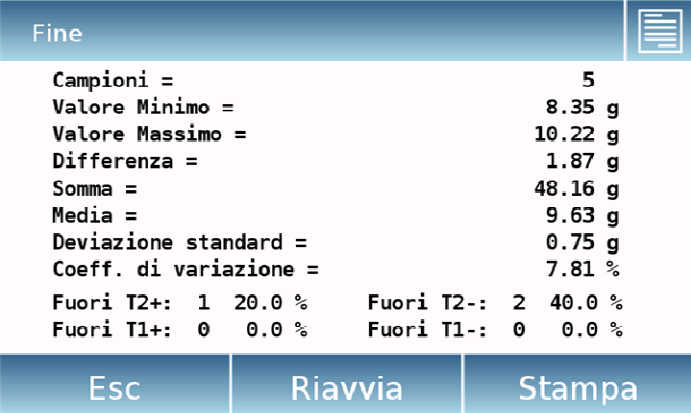

Toccare il tasto "**Esc**" per uscire dalla funzione, il tasto "**Riavvia**" per effettuare una nuova misura, mentre toccare il tasto "**Stampa**" per eseguire la stampa del risultato della misura.

# **9.7 Funzione "Tessile"**

Questa funzione consente di determinare il titolo dei filati attraverso la pesatura di una matassa di lunghezza conosciuta. Inoltre utilizzando la funzione da database è possibile eseguire anche una statistica delle pesate

Per accedere alla funzione dal menu delle "Funzioni" toccare l'icona "**Tessile**".

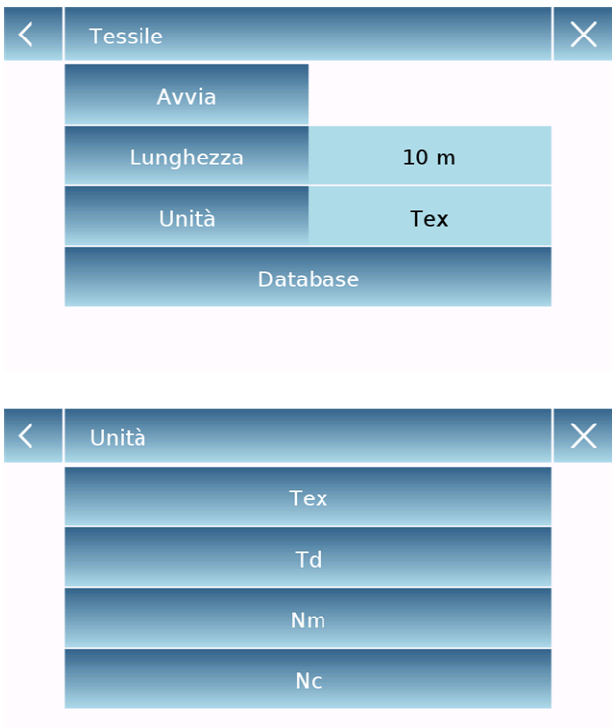

#### **Lunghezza:**

inserire il valore della lunghezza della matassa, il valore può essere espresso in metri o yard. Per selezionare l'unità di misura desiderata nella schermata di inserimento della lunghezza toccare il tasto **"Unità**" ed eseguire la selezione.

#### **Unità:**

selezionare l'unità con la quale si vuol visualizzare il risultato. (Tex, Td, Nm, Nc). L'unità selezionata sarà comunque possibile modificarla durante la pesatura toccando il simbolo visualizzato a sinistra del peso

#### **Avvia:**

dopo aver inserito i dati richiesti toccare il tasto "**Avvia**" per eseguire la funzione "Tessile".

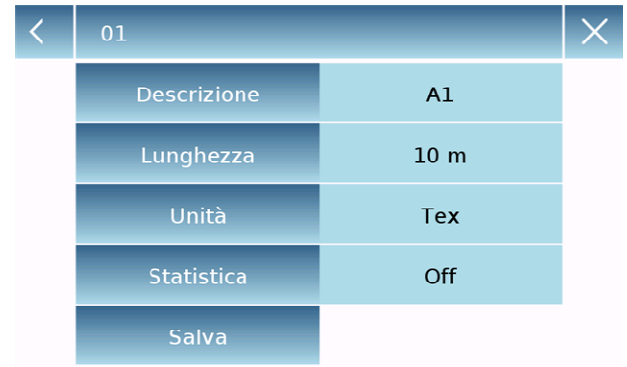

#### **Database:**

Toccando il tasto "**database**" è' possibile creare un database personalizzato per la pesata "Tessile".

Utilizzando il database oltre alla semplice pesata "tessile" è possibile eseguire il controllo statistico delle pesate. Toccare il tasto "**Nuovo**" e inserire in nome

del nuovo record da memorizzare.

- **Descrizione:** inserire una descrizione relativa all'articolo.
- **Lunghezza:** selezionare l'unita di misura desiderata ed inserire il la lunghezza della matassa.

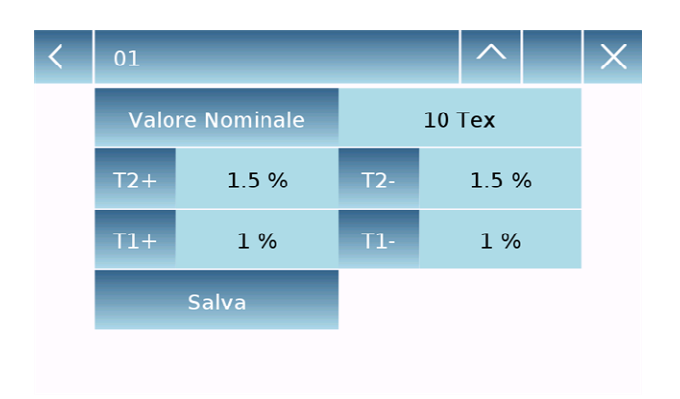

- **Unità:** selezionare l'unità con la quale si vuol visualizzare il risultato. (Tex, Td, Nm, Nc). L'unità selezionata sarà comunque possibile modificarla durante la pesatura toccando il simbolo visualizzato a sinistra del peso
- **Statistica:** è possibile attivare il controllo statistico delle pesate. Attivando questa funzione è necessario inserire i seguenti dati
- **Valore nominale:** selezionare l'unità di misura e inserire il valore nominale del peso da controllare.
- **T2+, T2-, T1+, T1-:** inserire i valori di soglia di tolleranza di errore. (inserimento facoltativo).
- **Salva:** toccare il tasto "Salva" per memorizzare il record inserito

# **9.7.1 Schermata della funzione "Tessile".**

Di seguito vengono illustrate le funzionalità nella schermata "Tessile".

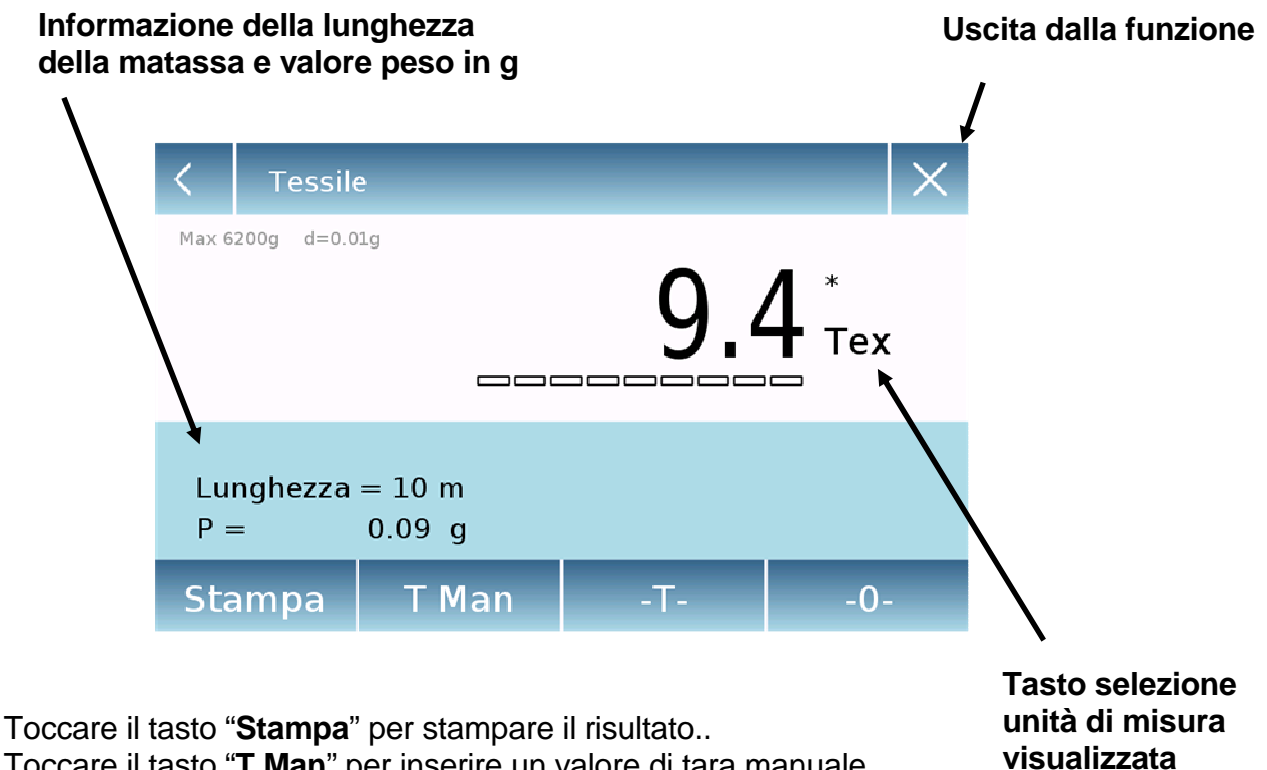

Toccare il tasto "**T Man**" per inserire un valore di tara manuale

Toccare il tasto **"-T-**" per eseguire una tara manuale

Toccare il tasto "**- 0 -**" per eseguire l'azzeramento del piatto.

# **9.7.2 Schermata della funzione tessile da database con statistica attiva**

Di seguito sono illustrate le funzioni relative alla funzione di tessile statistica da database.

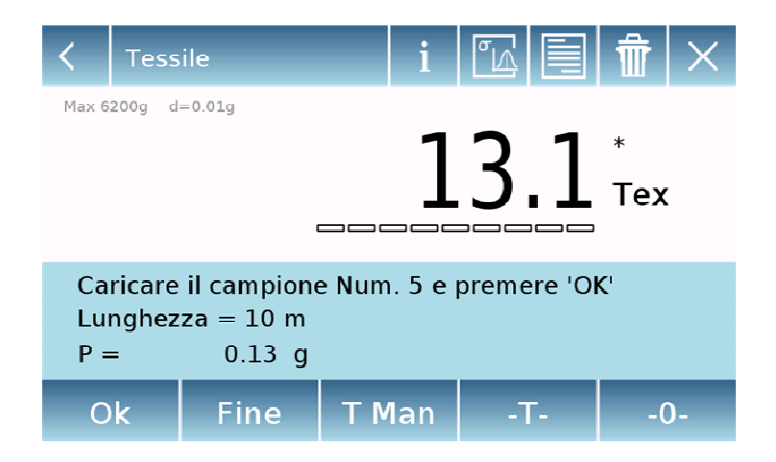

Toccare il tasto "**Ok**" per acquisire un nuovo peso.

Toccare il tasto "**T Man**" per inserire un valore di tara manuale

Toccare il tasto **"-T-**" per eseguire una tara manuale

Toccare il tasto "**- 0 -**" per eseguire l'azzeramento del piatto.

Toccare il tasto "**Fine**" per terminare l'acquisizione delle pesate e seguire il calcolo statistico

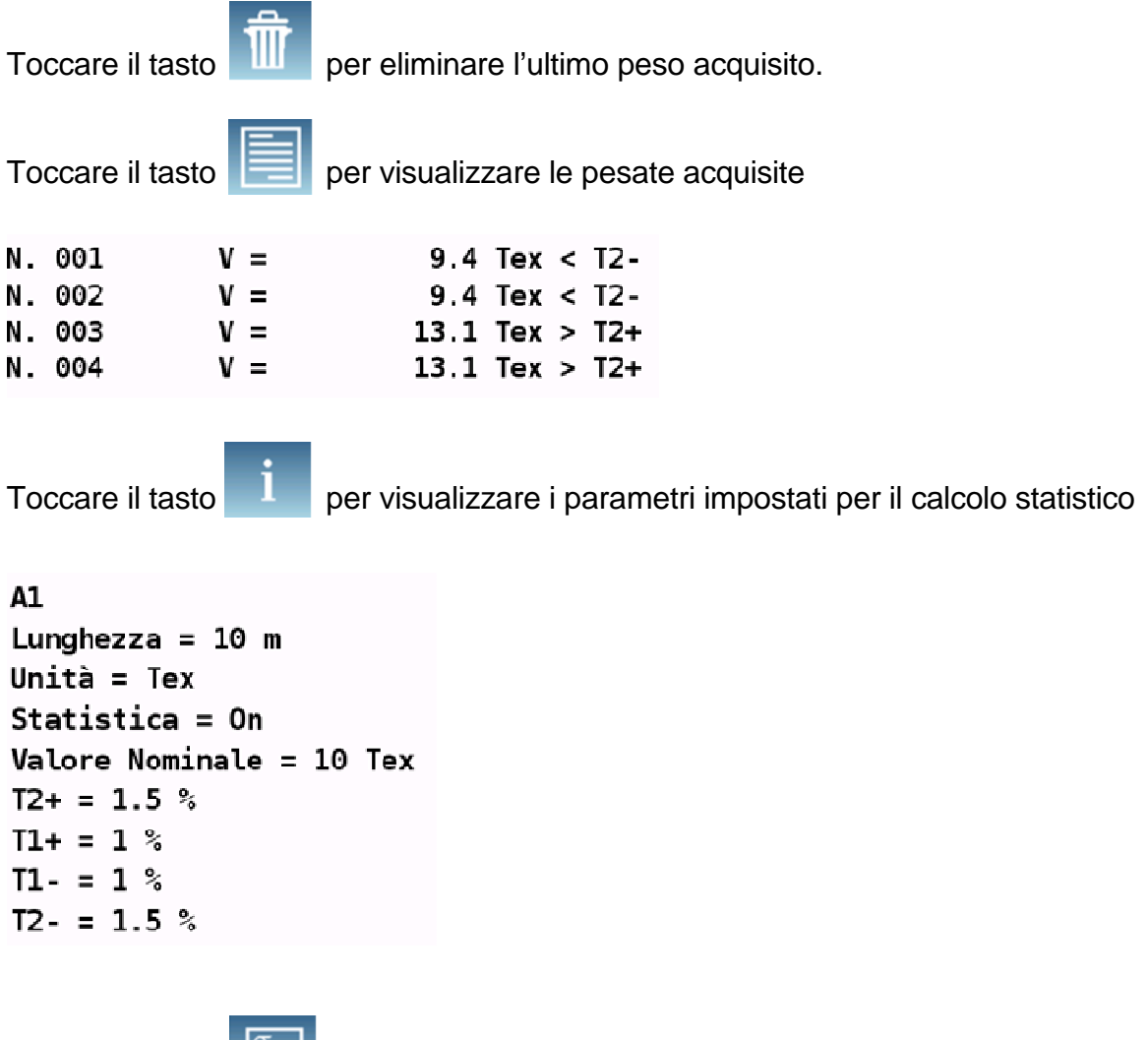

Toccare il tasto **pulle per visualizzare il report statistico provvisorio.** 

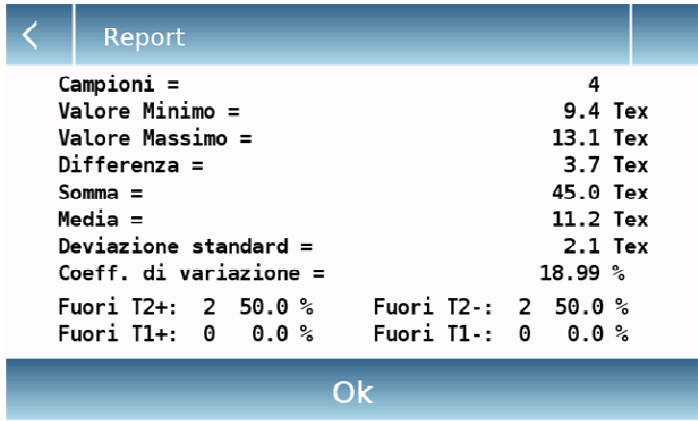

Dopo aver toccato il tasto "**Fine**" viene visualizzata la schermata con il risultato della statistica delle pesate.

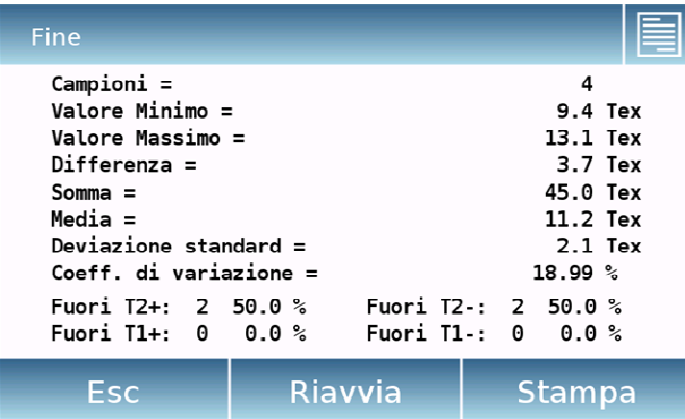

Toccare il tasto "**Esc**" per uscire dalla funzione, il tasto "**Riavvia**" per effettuare una nuova misura, mentre toccare il tasto "**Stampa**" per eseguire la stampa del risultato della misura.

# **9.8 Funzione "Pesata animali"**

Questa funzione permette di misurare il peso di campioni instabili (es. animali) oppure di campioni che si trovano in ambienti molto instabili. Il peso viene determinato in forma di valore medio in base a più cicli di misurazione del peso nell'intervallo di tempo impostato.

**Tempo di misura:** 

massimo 90 secondi)

"Pesata animali".

**Avvia:**

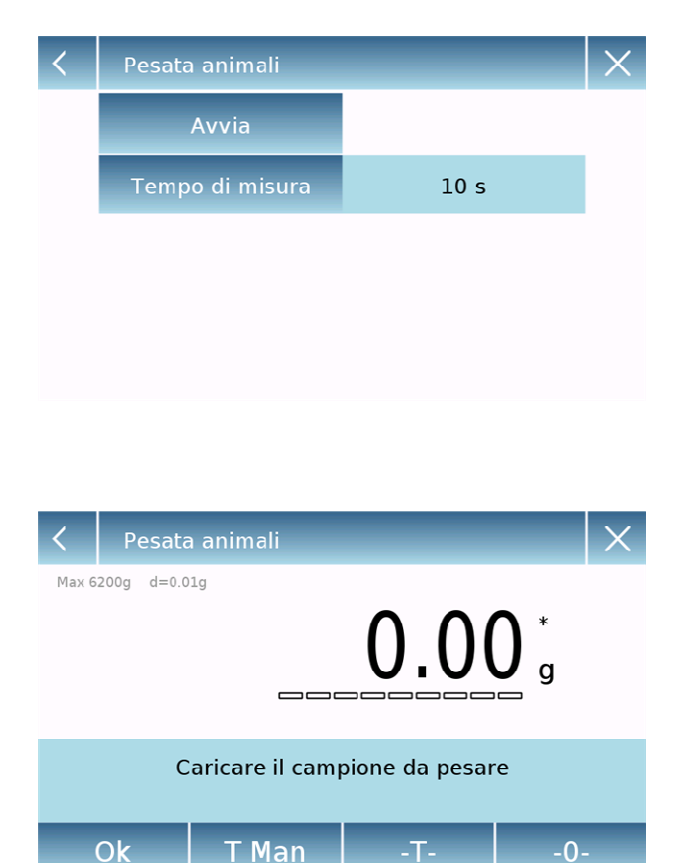

Per accedere alla funzione dal menu delle "Funzioni" toccare l'icona "**Pesata animali**".

# Eseguire se necessario l'azzeramento

dopo aver inserito i dati richiesti toccare il tasto "**Avvia**" per eseguire la funzione

inserire il tempo di misura espresso in secondi. (Valore minimo 5 secondi

dell'indicazione o caricare l'eventuale tara. Caricare il campione da analizzare e toccare il tasto "**Ok**"

# **9.8.1 Schermata della funzione "Pesata animali".**

Di seguito vengono illustrate le funzionalità nella schermata "Pesata animali".

# Pesata animali - In corso. Max 6200g d=0.01g  $26.43<sub>s</sub>$ **Indicazione del conto**  Tempo rimanente:  $5 s \leftarrow$ **alla rovescia Abort Stop**

**Informazione durante l'acquisizione del peso** 

Toccare il tasto "**Abort**" per stampare annullare la misura Toccare il tasto "**Stop**" per interrompere il conto alla rovescia e visualizzare il risultato

#### **Informazione al termine dell'acquisizione del peso**

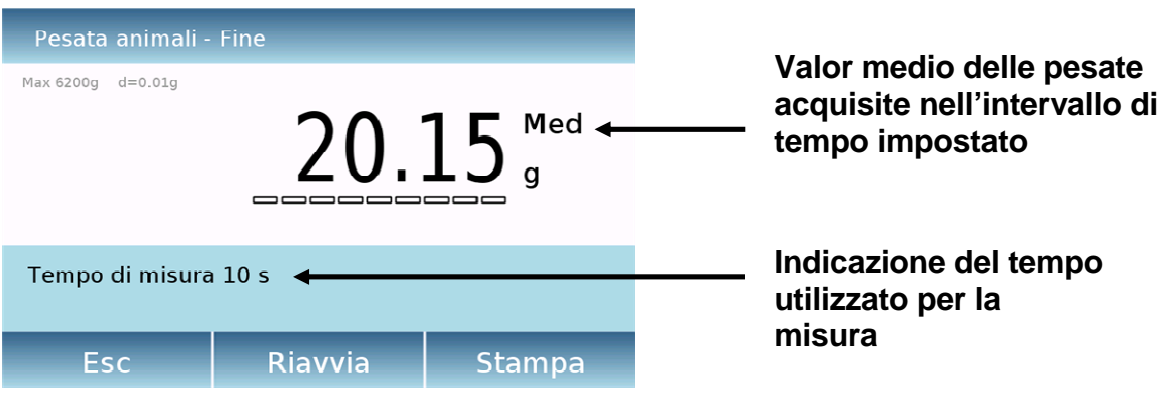

Toccare il tasto "**Esc**" per uscire dalla funzione, il tasto "**Riavvia**" per effettuare una nuova misura, mentre toccare il tasto "**Stampa**" per eseguire la stampa del risultato della misura.
## **9.9 Funzione "Carico massimo"**

Questa funzione permette di misurare il carico di rottura massimo di un solido.

Per accedere alla funzione dal menu delle "Funzioni" toccare l'icona "**Carico massimo**".

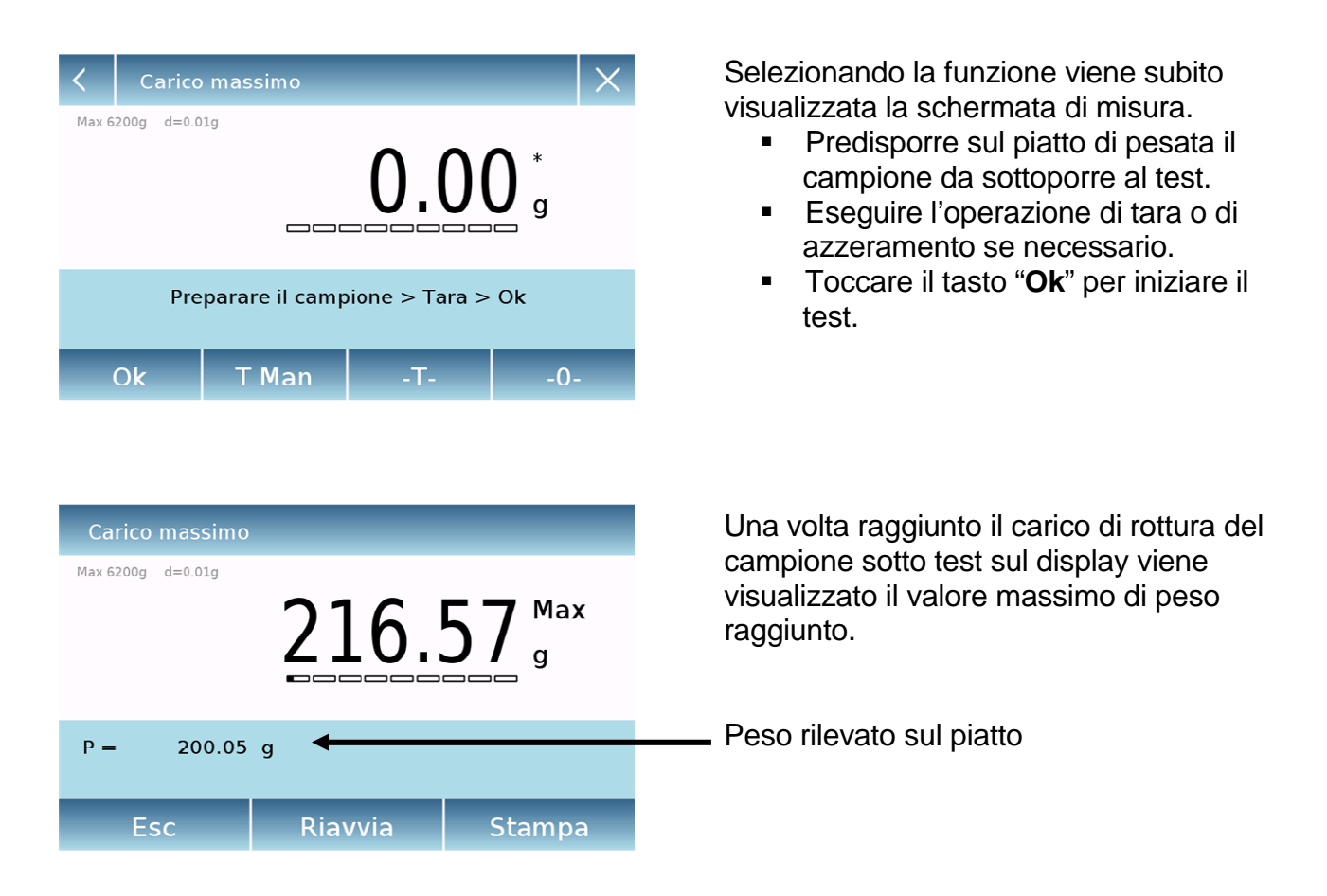

Toccare il tasto "**Esc**" per uscire dalla funzione, il tasto "**Riavvia**" per effettuare una nuova misura, mentre toccare il tasto "**Stampa**" per eseguire la stampa del risultato della misura.

### **9.10 Funzione "Formulazione"**

Questa funzione consente di eseguire la preparazione di un composto attraverso il dosaggio di una serie di componenti, in modalità manuale "Formulazione semplice" o attraverso il richiamo di una formula con i relativi ingredienti e tolleranze inserite precedentemente nel database "Formulazione da database".

Per accedere alla funzione dal menu delle "Funzioni" toccare l'icona "**Formulazione**".

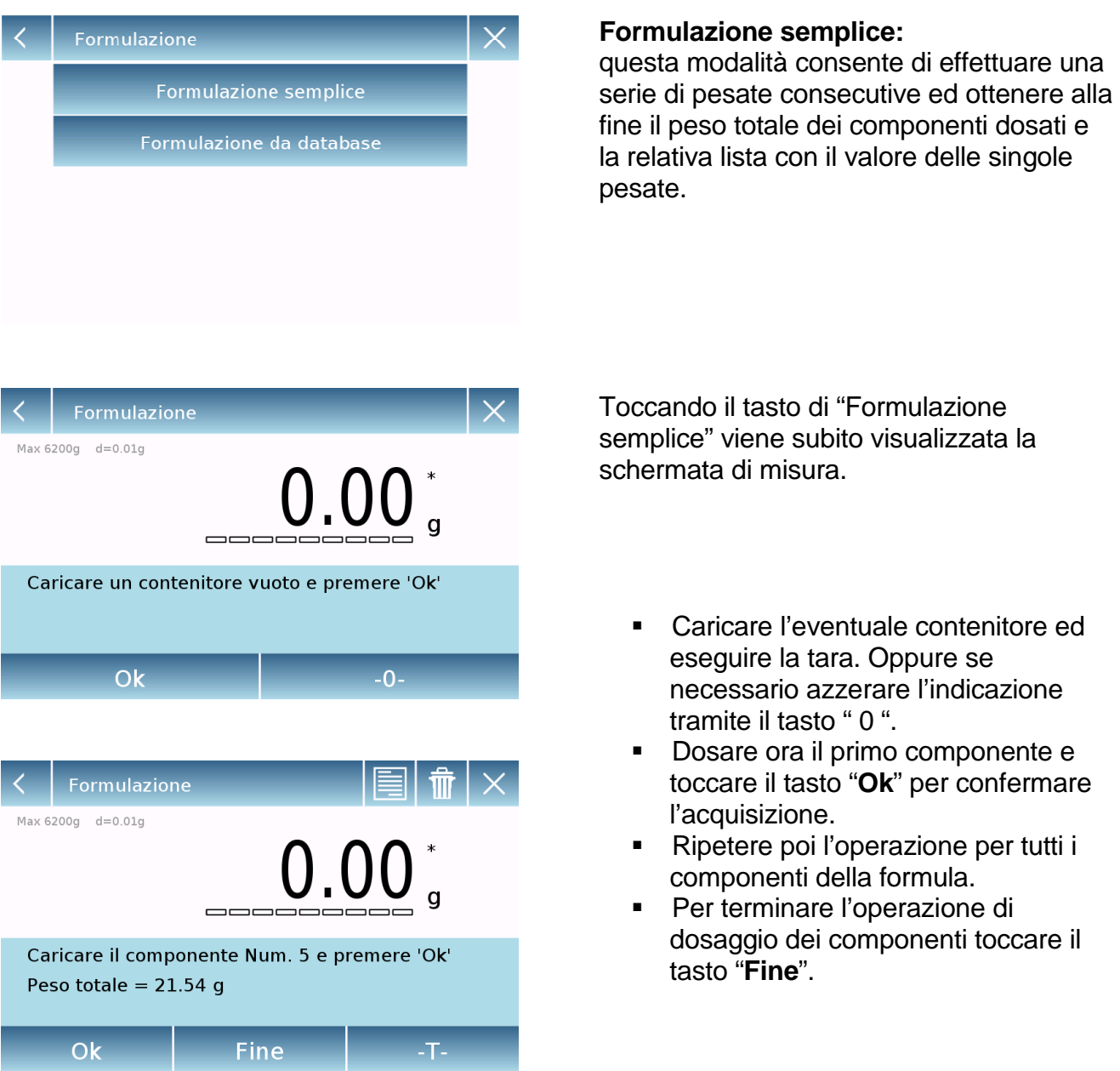

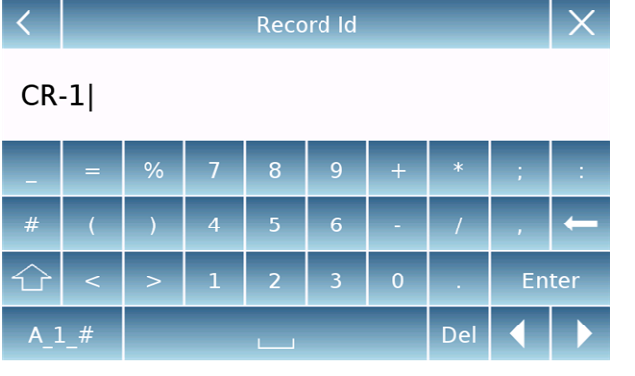

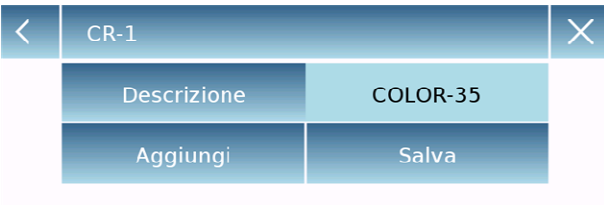

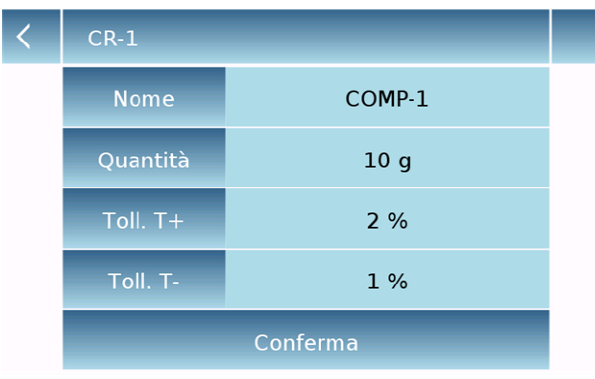

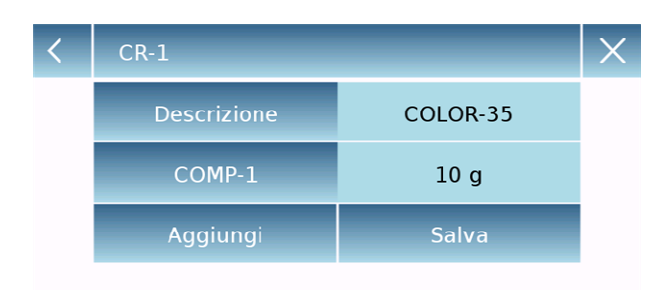

#### **Formulazione da database:**

Toccando il tasto "**database**" è' possibile creare un database personalizzato per la funzione di "formulazione". Utilizzando il database è possibile

memorizzare formule personalizzate con una serie di componenti e relative tolleranze.

Toccare il tasto "**Nuovo**" e inserire in nome del nuovo record da memorizzare.

- **Descrizione:** inserire la descrizione relativa all'articolo.
- **Aggiungi:** toccare il tasto aggiungi per inserire un componente.

- **Nome:** inserire il nome del componente.
- **Quantità:** selezionare l'unità di misura desiderata ed inserire la quantità nominale del componente.
- **Toll T+:** inserire la tolleranza positiva espressa in percentuale.
- **Toll T-:** inserire la tolleranza negativa espressa in percentuale.
- **Conferma:** toccare il tasto di conferma per accettare i valori inseriti. Sarà eseguita una verifica della correttezza dei dati inseriti in caso di segnalazione d'errore verificare che tutti i parametri inseriti siano congruenti tra loro.

Dopo la conferma procedere utilizzando il tasto "aggiungi" per inserire tutti compenti desiderati.

 **Salva:** dopo aver inserito tutti i componenti desiderati toccare il tasto "Salva" per memorizzare la formula.

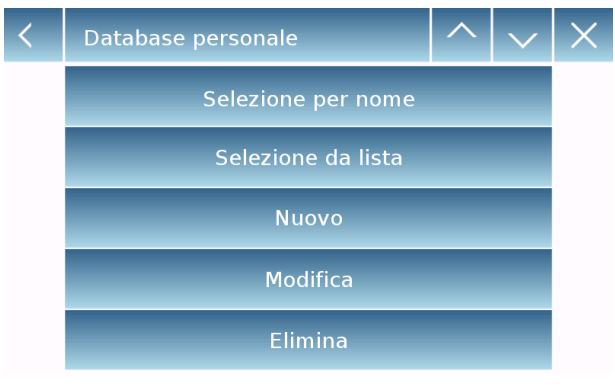

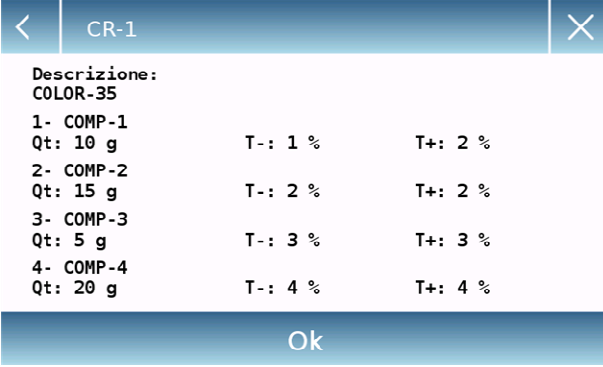

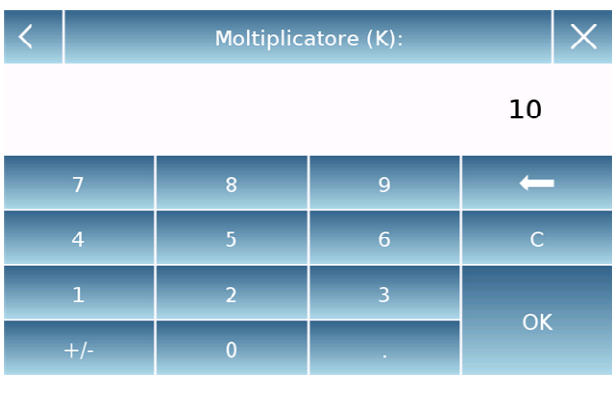

#### Moltiplicatore (K):

Peso totale > Portata massima! Rimuovere il contenitore! Procedere con la formulazione separata?

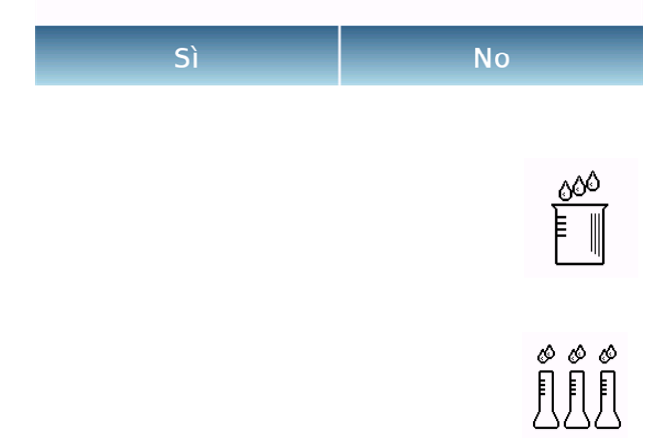

Per richiamare la formula inserita nel database, utilizzare il comando "**Selezione da lista"**, selezionare la formula desiderata e procedere come di seguito illustrato.

Dopo aver selezionato la formula desiderata, sarà visualizzata una schermata di riepilogo con indicati tutti i componenti e la loro quantità necessarie per eseguire la formulazione.

Toccare il tasto "**Ok**" per confermare e procedere inserendo il fattore moltiplicativo necessario per determinare la quantità totale della formula.

(Es. se la formula è stata memorizzata per produrre 10g di prodotto e si desidera produrne 100g inserire un fattore "K" pari a 10). Se il valore inserito non consente il dosaggio di uno dei componenti in quanto la sua quantità supera la portata della bilancia, non sarà accettato.

Nel caso il peso totale della formula invece supera la portata della bilancia ma i singoli componenti risultano inferiori sarà chiesto se procedere con la "formulazione separata".

- **Si:** per procedere con la formulazione separata.
- **No:** per modificare il valore del fattore moltiplicativo "K" e ridurre le quantità.

Nella schermata della formulazione è indicato il tipo di formulazione che si sta utilizzando tramite la visualizzazione di due simboli di seguito descritti:

Simbolo visualizzato in caso di "**formulazione unica**".

Simbolo visualizzato in caso di "**formulazione separata**".

### **9.10.1 Schermata della funzione "Formulazione semplice".**

Di seguito sono illustrate le funzioni relative alla funzione di formulazione semplice.

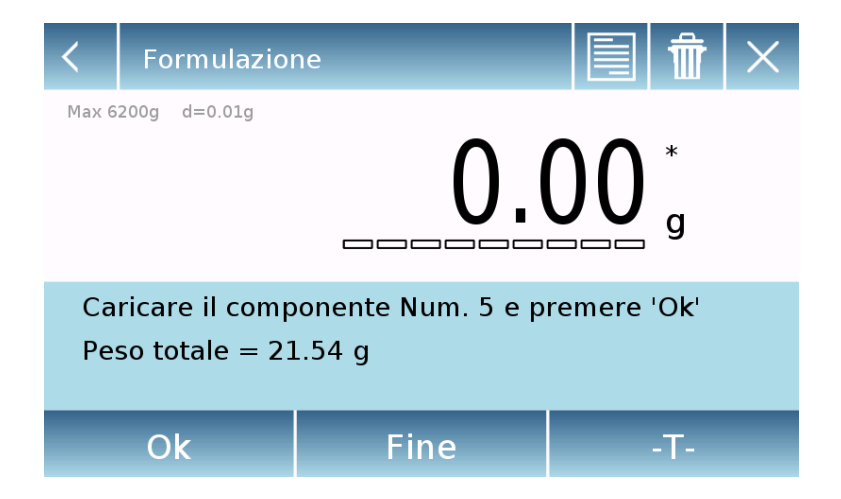

Toccare il tasto "**Ok**" per acquisire un nuovo peso.

Toccare il tasto "**Fine**" per terminare l'acquisizione delle pesate e seguire il calcolo statistico

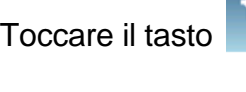

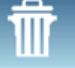

per eliminare l'ultimo peso acquisito.

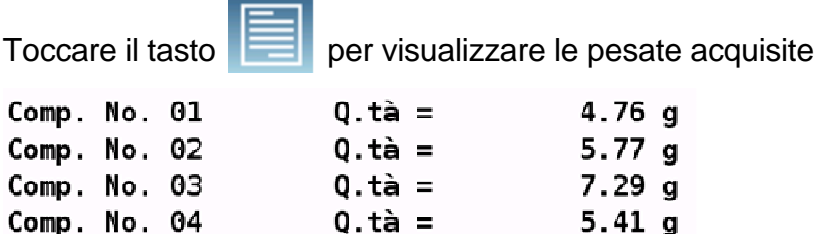

Dopo aver toccato il tasto "**Fine**" viene visualizzata la schermata con il risultato della somma delle pesate.

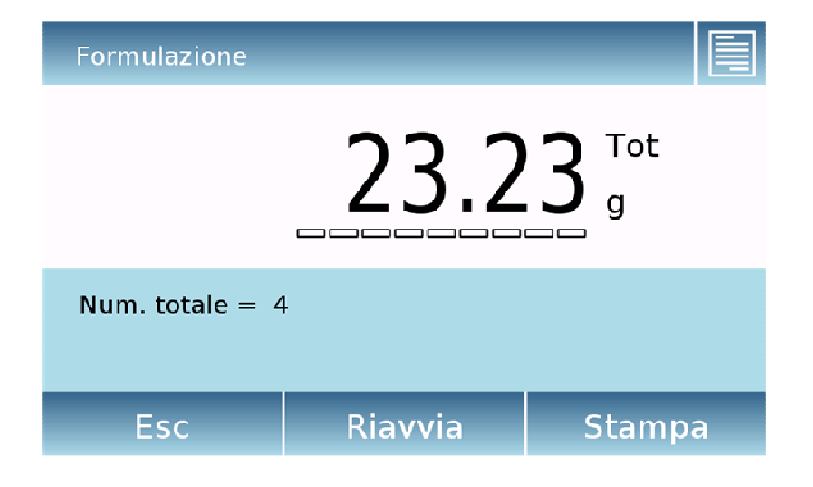

Toccare il tasto "**Esc**" per uscire dalla funzione, il tasto "**Riavvia**" per effettuare una nuova misura, mentre toccare il tasto "**Stampa**" per eseguire la stampa del risultato della misura.

### **9.10.2 Schermata della funzione "Formulazione da database".**

Di seguito vengono illustrate le funzionalità nella schermata "Formulazione da database".

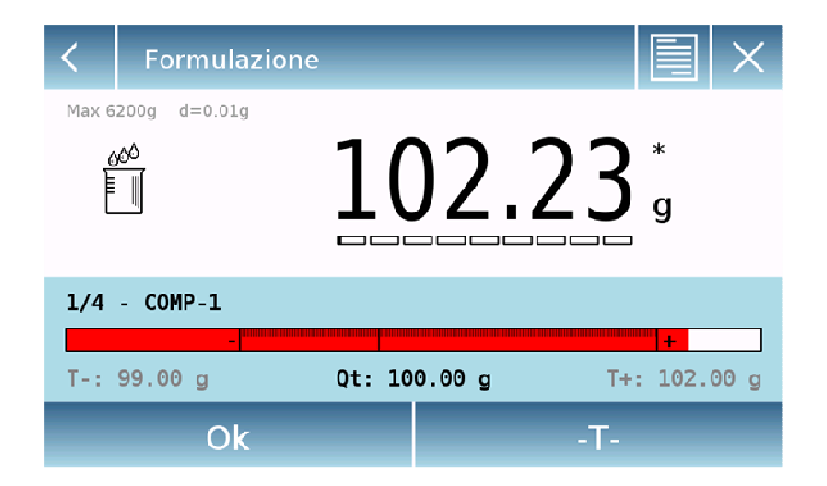

Toccare il tasto "**Ok**" per acquisire un nuovo peso.

Toccare il tasto " **T** " per azzerare l'indicazione del peso.

Toccare il tasto **periodi della formano il conto**re la lista dei componenti della formula e i componenti già inseriti:

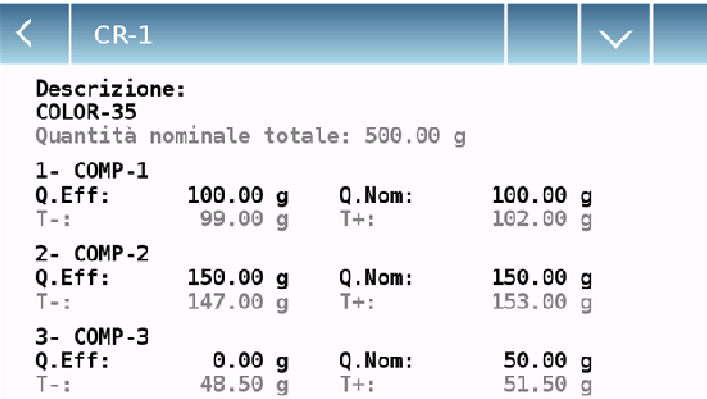

Barra di dosaggio:

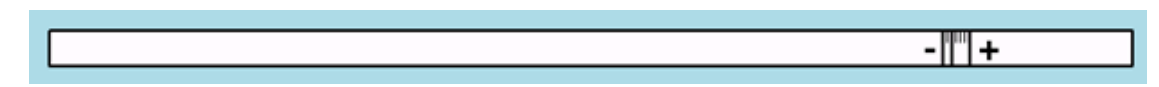

La barra di dosaggio funziona con ingrandimento graduato automatico. Quando con la quantità dosata ci si avvicina ai due livelli di tolleranza la zona centrale viene automaticamente ingrandita per permettere di dosare con una sensibilità maggiore.

La barra assume colorazioni differenti:

colore giallo quando il peso caricato e inferiore alla soglia minima verde quando il peso è all'interno dell'intervallo impostato rosso quando il peso è superiore alla soglia superiore impostata.

Se durante il dosaggio la quantità del componente dosato supera quella consentita dalle tolleranze, sarà richiesto se eseguire il riproporzionamento automatico della formula con una nuova quantità totale e l'aggiornamento delle quantità di tutti i componenti della formula.

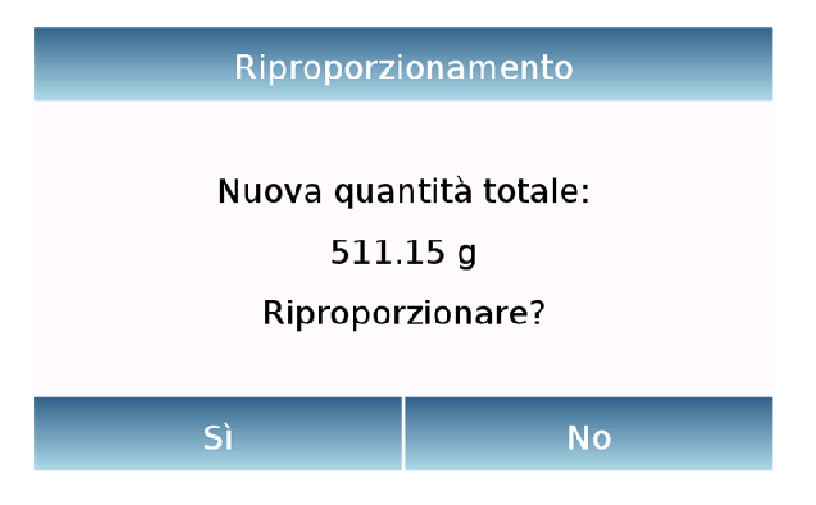

Toccare il tasto "**Si**" per confermare il riproporzionamento, il tasto "**No**" per tornare alla schermata di dosaggio. In questo caso se possibile rimuovere la quantità di componente in eccesso o annullare la formulazione toccando il tasto "**X**".

Al termine del dosaggio corretto di tutti i componenti verrà visualizzata la quantità effettiva dosata:

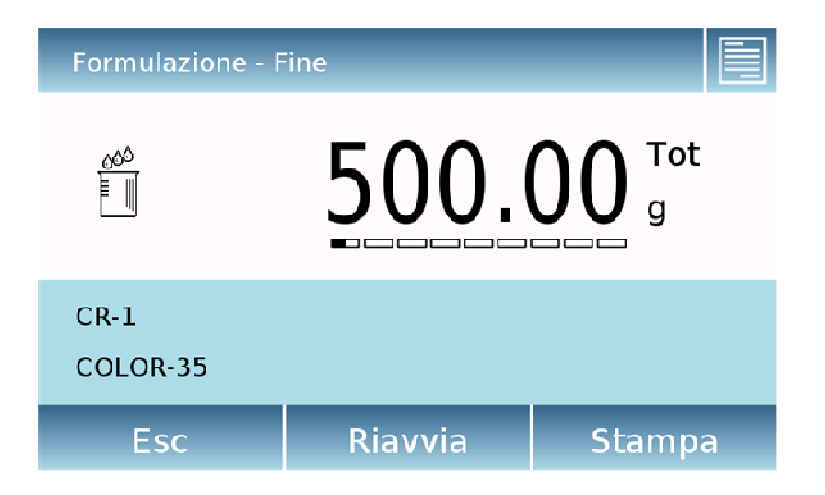

Toccare il tasto **periodi di lui per visualizzare la lista completa dei componenti e le relative quantità** dosate.

Toccare il tasto "**Esc**" per uscire dalla funzione, il tasto "**Riavvia**" per effettuare una nuova misura, mentre toccare il tasto "**Stampa**" per eseguire la stampa del risultato della misura.

## **9.11 Impostazioni dati GLP**

Questa funzione consente di personalizzare e creare un database con i parametri G.l.p..

Per accedere alla funzione dal menu delle "Funzioni" toccare l'icona **"GLP".** 

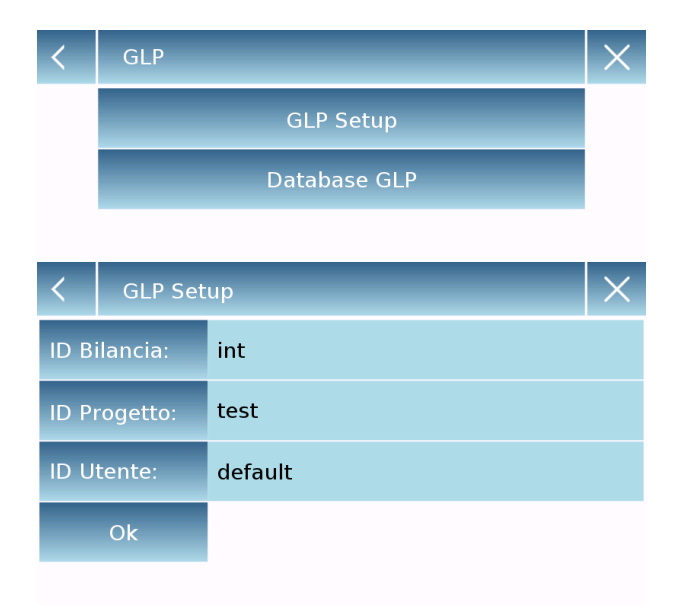

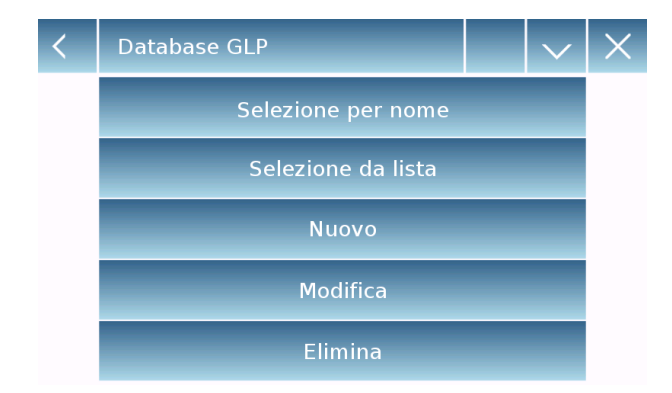

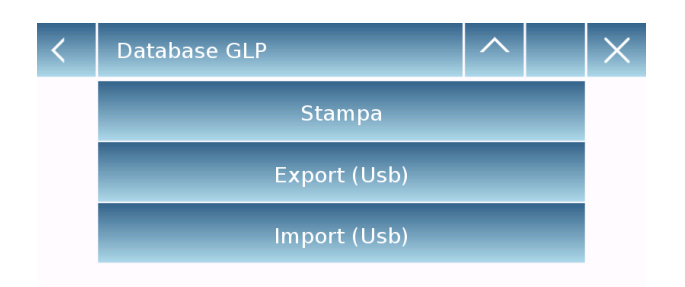

**GLP Setup:** utilizzare questo comando per inserire i parametri GLP quando non si desidera salvarli nel database.

Sarà visualizzata la schermata di inserimento dei dati. Toccare il parametro corrispondente per inserire i dati desiderati.

-**ID Bilancia** -**ID Progetto**

-**ID Utente**

Dopo aver inserito i dati premere il tasto **"Ok"** per confermarli. **NB.** il numero massimo di caratteri consentiti per parametro è pari a 20.

**Database GLP:** toccando questo comando si potrà accedere al menu per la gestione del database relativo ai parametri GLP

Di seguito sono descritte tutte le funzioni disponibili:

- **Selezione per nome:** toccando questo tasto si potrà richiamare un programma inserendo il nome corrispondente.
- **Selezione da lista: toccando** questo tasto si potrà richiamare un programma selezionandolo da una lista.
- **Nuovo:** toccando questo tasto si potrà inserire un nuovo record.
- **Modifica: toccando** questo tasto si potrà accedere ai parametri modificabili GLP.
- **Elimina:** toccare questo tasto per eliminare uno o più un record precedentemente memorizzato.
- **Stampa:** toccando questo tasto si potrà selezionare un record GLP e stamparlo.
- **Export (Usb):** toccando questo tasto si potrà esportare su chiavetta Usb il database.

 **Import (Usb):** toccando questo tasto si potrà importare da chiavetta Usb un database predefinito precedentemente

I comandi di selezione, modifica, elimina, stampa, export e import sono gli stessi descritti nel **capitolo 9.7.1**

**Nuovo:** questo comando consente di effettuare l'inserimento di un nuovo record.

Inserire il nome che si vuole assegnare al record e confermare con il tasto **"Enter".**

Sarà visualizzata la schermata di inserimento dei dati. Toccare il parametro corrispondente per inserire i dati desiderati.

-**ID Bilancia** -**ID Progetto** -**ID Utente**

Dopo aver inserito i dati premere il tasto **"Salva"** per confermarli.

Per poter eseguire il salvataggio dei dati almeno uno dei tre campi deve essere compilato, altrimenti sarà visualizzata una schermata di dati incompleti.

Dopo aver inserito il record per poterlo selezionare utilizzare il comando "Seleziona da lista" o "Selezione per nome".

Toccare il record desiderato e confermare con il tasto **"Ok".**

**N.B. Attivando nel menù di setup di stampa il comando "GLP" sullo scontrino o nel file di salvataggio saranno riportati i dati impostati nei campi "id bilancia, id Progetto, id Utente".** 

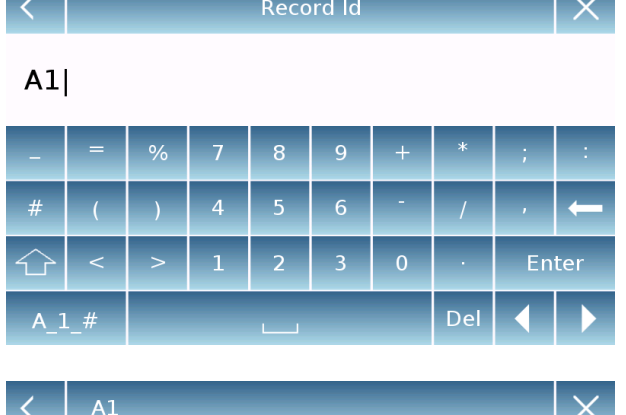

**ID Bilancia:** 

ID Progetto:

**Trova** 

 $O<sub>k</sub>$ 

test

**MFC** 

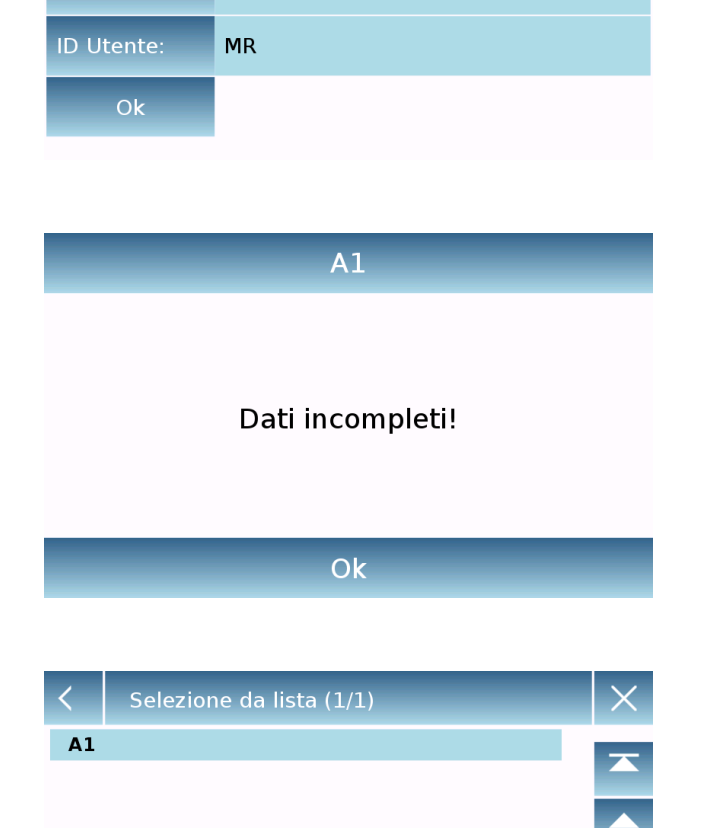

# **10 Caratteristiche tecniche**

I modelli di seguito elencati sono tutti destinati all'uso interno. Altezza massima di utilizzo: 4000m; Grado di inquinamento: 2; Overvoltage category: II

Per i modelli M :

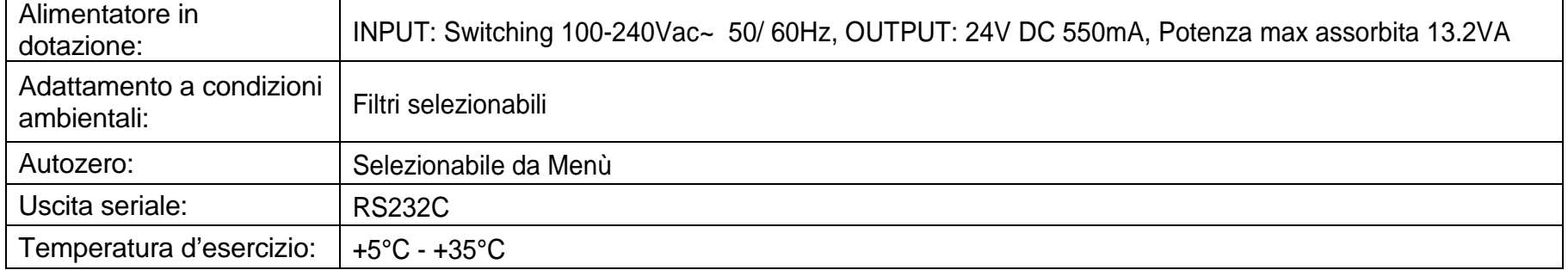

Per i modelli L :

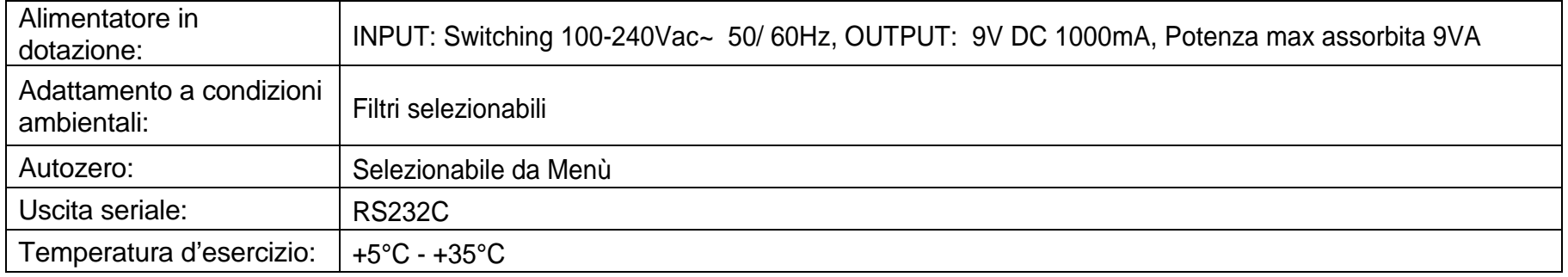

# **11 Garanzia**

- La durata della garanzia è di 24 mesi dalla data dell'acquisto comprovata dalla ricevuta fiscale del prodotto o dalla bolla di accompagnamento.
- La garanzia copre tutte le parti che dovessero risultare difettose in origine. Non copre parti meccaniche ed elettroniche danneggiate in seguito ad errata installazione, manomissione o uso improprio.
- La garanzia non copre danni causati da urti, caduta della bilancia o caduta di oggetti sul piatto di pesata.
- Il trasporto per e dal centro di assistenza è a carico del cliente

# **12 Smaltimento**

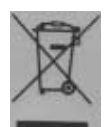

Se l'imballaggio non viene più utilizzato, può essere consegnato al centro di smaltimento rifiuti locale. L'imballaggio è costituito completamente da materiali non inquinanti, riciclabili come materie prime secondarie pregiate. Le batterie scariche non devono essere gettate nei normali rifiuti domestici. Gettarle negli appositi

contenitori di raccolta. In caso di rottamazione dell'apparecchio rivolgersi alle autorità locali. Prima della rottamazione dell'apparecchio estrarre le batterie.